# **LEGISLATIVE REFERENCE LIBRARY**  850060 Himalian 11 100 111 1111 1111<br>3 0307 00055 0759 5 5 5 5 6 3 8 7 **ANCIAL PLANNING WITH MICROCOMPUTERS:**

# **A Guide for Cities**

 $\overline{S}$ 

500 Capital Outlay

 $-6%$ 

# *<b>for Multiplan and IBM PC or Apple IIe*  $\blacksquare$

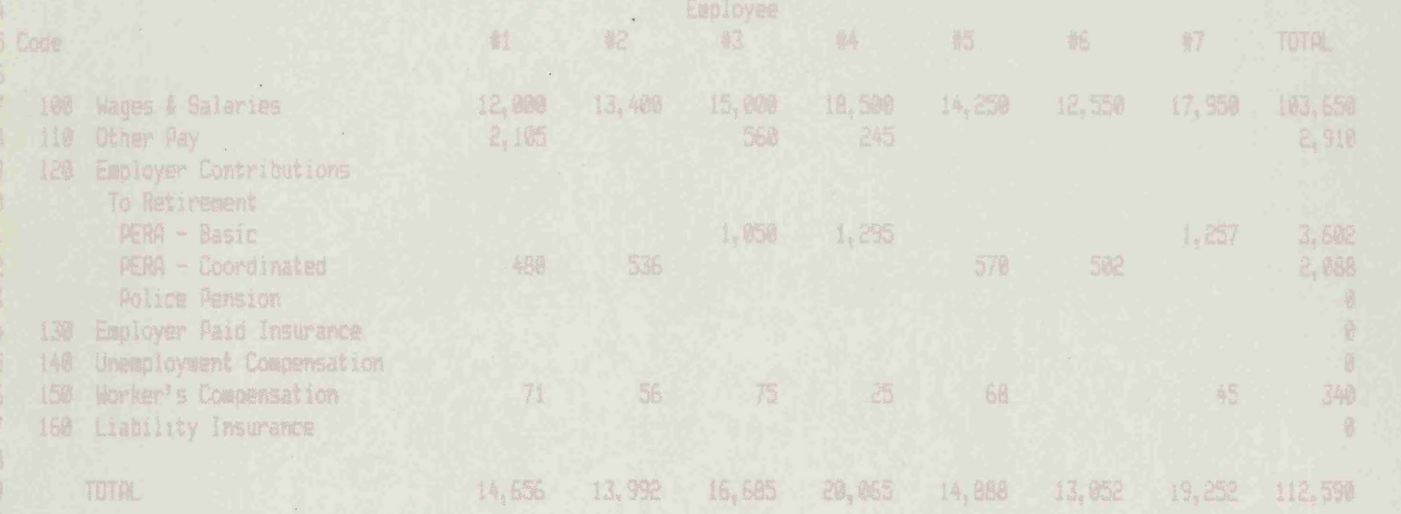

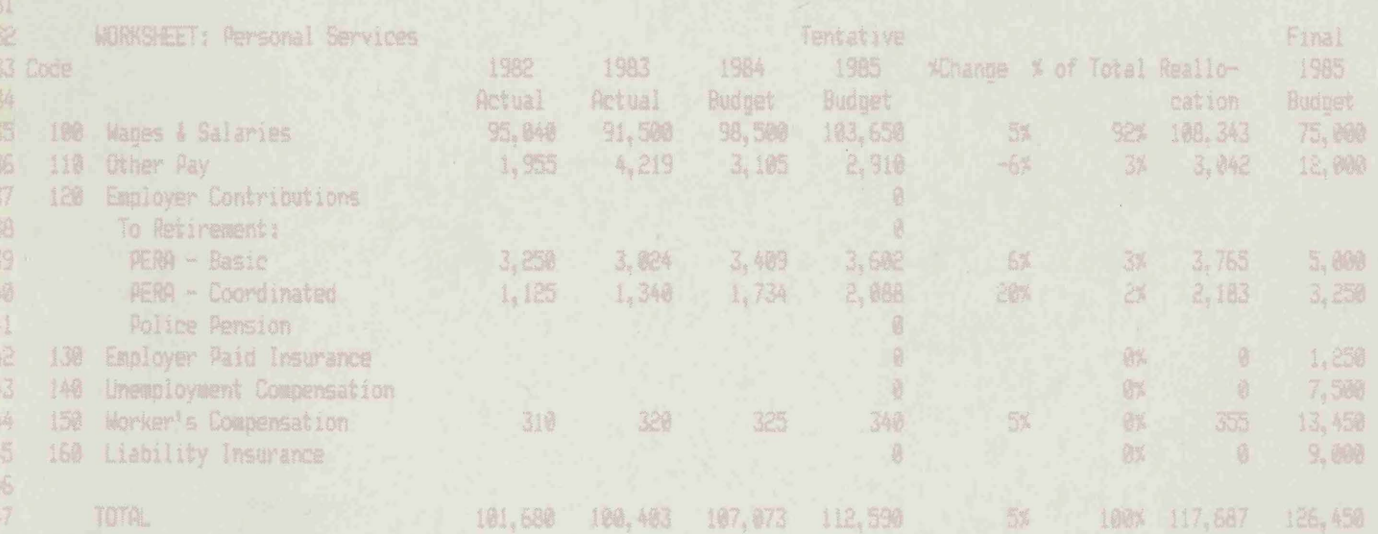

1982

1,946

Artual

**MORKSHEET: Supplies** 51 Code

fice Supplies

棚

HJ 9145

 $\sqrt{556}$ 

**Minnesota State Planning Agency** 

\*Change \* of Total Realio-

# FINANCIAL PLANNING WITH MICROCOMPUTERS:

A GUIDE FOR CITIES

June, 1984

Funded by a grant from the Intergovernmental Information System Advisory Council (IISAC), Department of Administration, State of Minnesota

# TABLE OF CONTENTS

Acknowledgements

Errata Sheet

Chapter One : Introduction

Chapter Two: Getting Started

Chapter Three: Using Multi-plan to Build an Operating Budget

Chapter Four: Completing the Budget Worksheets

Chapter Five: Using the Budget: Balancing and Forecasting with Multi-plan

Appendix and Glossary

# Acknowledgments

We wish to thank the following people for their hard work and wisdom in the creation of this book:

 $\omega_{\rm eff}$ 

Pat Bonniwell City of Dassel

Marvin Brunsell City of St. Cloud

Alan Erickson City of Brooklyn Park

Gail O'Neil City of Wayzata

Tom Thelen League of Minnesota Cities

Linda Tomaselli Metropolitan Council

Connie Waterous Office of the State Auditor

We are grateful to the many people who devoted time and energy to reviewing and testing the contents of the book.

Special thanks to Fred Grimm.

This book was designed and written by:

William Clausen, Consultant 4511 Pillsbury Avenue, South Minneapolis, MN 55409

## FINANCIAL SPREADSHEET ERRATA DOCUMENT - August, 1984

Experience with this manual has shown that the following changes are indicated.

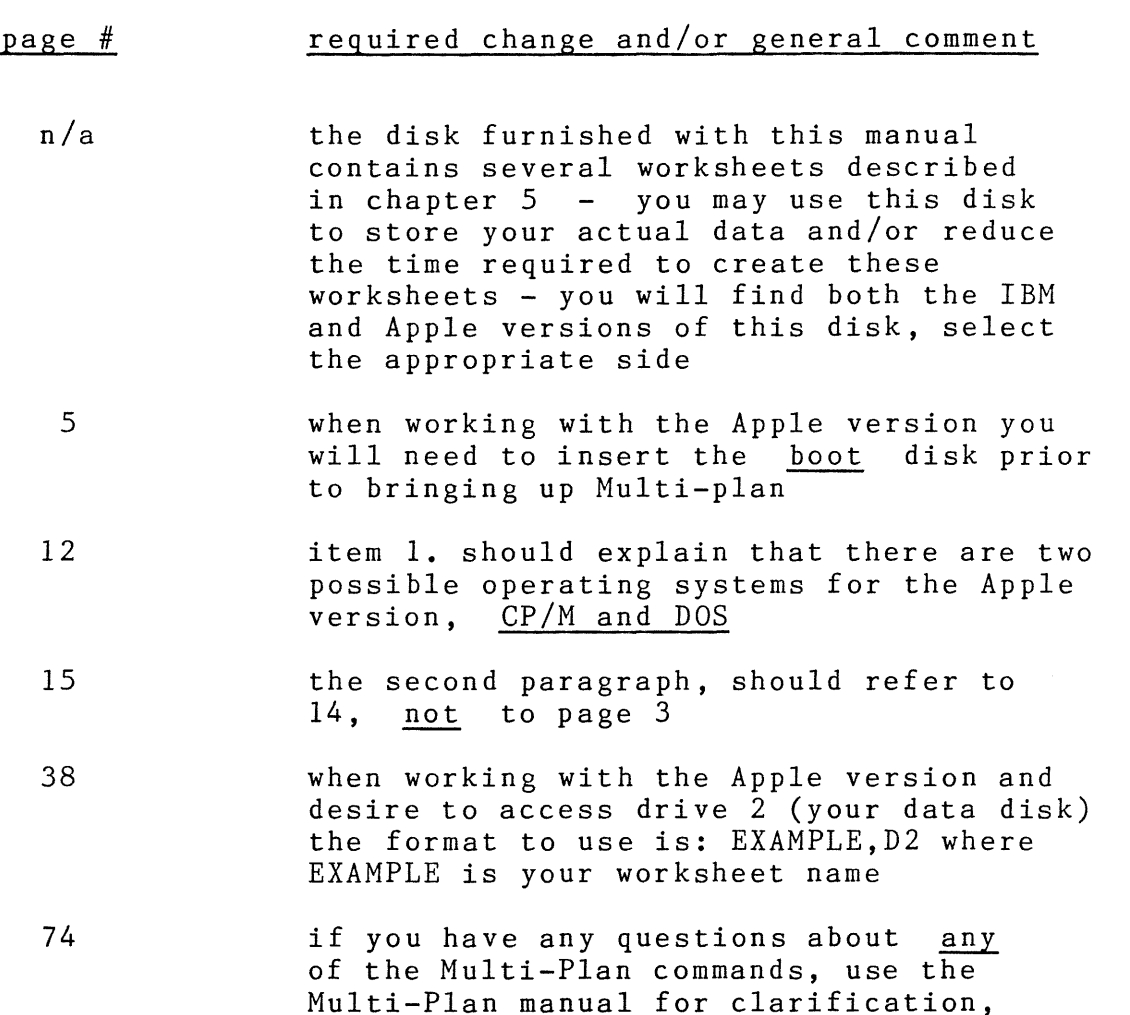

Further experience with this manual will produce other useful observations on improvements to the text. In order to facilitate communication of these improvements please do the following:

it may be most appropriate to review the Multi-Plan manual write-up titled, "Using Multiple Worksheets" prior to

using the Xternal command (X)

1. send you name and address, mentioning your acquisition of FINANCIAL PLANNING WITH MICROCOMPUTERS, to IISAC, COB-5th floor,<br>658 Cedar Street, St. Paul, MN 55155 (so we can send you an updated St. Paul, MN 55155 (so we can send you an updated errata sheet, when applicable)<br>2. send your comp.

send your complaint and/or suggested improvement to the above address.

# CHAPTER ONE : INTRODUCTION

 $\begin{bmatrix} 1 & 1 \\ 1 & 1 \end{bmatrix}$ 

 $\begin{pmatrix} 1 & 1 \\ 1 & 1 \end{pmatrix}$ i<br>!

 $\label{eq:1}$ 

 $\label{eq:1}$ 

 $\begin{aligned} \frac{\partial \phi(\mathbf{x},\mathbf{y})}{\partial \mathbf{x}} & = \frac{\partial \phi(\mathbf{x},\mathbf{y})}{\partial \mathbf{x}} \end{aligned}$ 

 $\begin{aligned} &\text{isomorphism}\\ &\text{and}\\ &\text{and}\\ &\text$ 

 $\begin{picture}(20,10) \put(0,0){\vector(0,1){100}} \put(15,0){\vector(0,1){100}} \put(15,0){\vector(0,1){100}} \put(15,0){\vector(0,1){100}} \put(15,0){\vector(0,1){100}} \put(15,0){\vector(0,1){100}} \put(15,0){\vector(0,1){100}} \put(15,0){\vector(0,1){100}} \put(15,0){\vector(0,1){100}} \put(15,0){\vector(0,1){100}} \put(15,0){\vector(0,1){100}} \$ 

 $\begin{array}{c} \begin{array}{c} \begin{array}{c} \begin{array}{c} \begin{array}{c} \end{array} \\ \end{array} \\ \begin{array}{c} \end{array} \end{array} \end{array} \end{array} \end{array}$ IJ

 $\begin{picture}(20,20) \put(0,0){\line(1,0){150}} \put(0,0){\line(1,0){150}} \put(0,0){\line(1,0){150}} \put(0,0){\line(1,0){150}} \put(0,0){\line(1,0){150}} \put(0,0){\line(1,0){150}} \put(0,0){\line(1,0){150}} \put(0,0){\line(1,0){150}} \put(0,0){\line(1,0){150}} \put(0,0){\line(1,0){150}} \put(0,0){\line(1,0){150}} \put(0,0){\line(1$ LJ.  $\bar{z}$ 

CHAPTER 1: INTRODUCTION

**Fin ncial Pl nning with Microcomputers: A Manual for Cities is** a **guide** for **local** government **finance officials and staff who** want to make the most of the microcomputers available to them. manual will take the first time user step-by-step through the process of setting up a municipal operating budget on a microcomputer.

This guidebook is written especially for the city or town official with little or no computer experience. It **is** designed to enable you to set up your municipal budget by following the step-by-step instructions. It is **written** for a popular, inexpensive and readily available program called "Multiplan". It is also written specifically for the IBM PC and the Apple Ile microcomputers, although the instructions could be easily adapted for any of **the** microcomputer systems compatible with Multiplan.

Multiplan is just one of a family of programs known as spreadsheet software ("software" is what we call the electronic instructions which tell the computer what to do). It can be thought of as an **easy-to-learn** language with which you can write your budget. All spreadsheet software packages are based on the same principles: the program is simply an electronic substitute for the accountants' columnar pad, a pencil, and a calculator. Any activity that requires computations and that can be set up on a page in rows and columns is appropriate for the electronic spreadsheet or "worksheet".

The worksheet has numbers along the side to indicate rows, and numbers across the top to specify the columns. On the computer screen it will look like this:

41 l 2 3 4 5 6 7 8 9 10 11 12 13 14 15 16 17 18 19 20 1 2 3 4 5 6 7 *I'*  COMMAND: Alpha Blank Copy Delete Edit Format Goto Help Insert Lock Move Name Options Print Quit Sort Transfer Value Window Xternal Select option or type command letter RlCl 100% Free Multiplan: TEMP

1) At the intersection of each row and column is a blank space called a "cell".

2) Within any cell, you can type a label, a number, or a formula.

3) These labels, numbers, and formulas become the building blocks of your municipal budget.

4) As you set up your budget, the computer holds it in memory.

5) Until you change any of the labels, numbers, or formulas, they remain the same.

6) Calculations are made at your command any time you enter data into the model.

7) When you finish, the budget can be stored and later retrieved when you need it.

We'll go into all of this at much greater depth later in the book.

#### Why Multiplan?

More than 40 spreadsheet software packages are now on the market: you may have heard of or even used such programs as VisiCalc or SuperCalc. Several Minnesota cities have been using these programs for budget and other financial applications. Multiplan was based on these popular spreadsheets, but in many respects it is a vast improvement on them. We chose to use Multiplan in this manual because it is both sophisticated and easy to learn and use; it is relatively inexpensive; it allows you to ask for and receive help from the computer at any time; and it can be used on a variety of popular microcomputers including the IBM PC and the Apple IIe. It is now considered a standard by which other spreadsheet packages are judged.

Once you learn the basic commands, Multiplan will allow you to create, on the microcomputer screen, an electronic worksheet to display numbers for almost any kind of financial problem, to change those numbers, and to see the impact of the change instantly. The ability to test different numbers, to play "What if?" with many different figures and to work out solutions to financial problems is what makes Multiplan and other spreadsheets so popular. These features help you do many of the same things you do now, faster, and manage municipal resources better.

All of this may seem overwhelming, but don't worry. We will take you, step-by-step through all of the commands you need to know to become proficient. You'll be amazed at how easy it is to use this powerful tool and at how much time and effort you can save once you work your way through this book.

What Can Multiplan Do?

You might at this point be wondering what you can do with Multiplan and a microcomputer that you can't already do with pencil, paper, and calculator.

For the answer to that question, imagine that you are a municipal clerk and that you have prepared an annual line-item and departmental budget summary for your council. On the day before the council meeting, you are informed that Local Government Aid for your city will be 6% less than you had previously been led to believe. The task before you is to allocate that decrease among city departments, a tedious chor which may keep you up all night doing your calculations in the cramped margin of your budget sheet. Now multiply the time you've spent recalculating by the number of times a revenue<br>estimate or the price of a key expenditure item changes. You estimate or the price of a key expenditure item changes. can see that much of your time between the day you prepare your budget and the day your council adopts it would be taken up with recalculation.

Actually, many of you already know what that's like. At a time when revenue sources and expenditure costs are fluctuating, it's impossible to know that the budget you prepare now will still apply when your council adopts it.

If you had already put together your budget using Multiplan, you could simply enter the new figures in the appropriate cells and the spreadsheet would show instantly the impact of your revenue or expenditure changes. While a good deal of work is involved in setting up the budget the first time, you will find that you can save your up front work and return to it again and again to change the budget information as expenditure and revenue conditions change.

This is only one example of the many things you can do if you budget with Multiplan. Many other "What if?" applications (where you see "what" will happen "if" you make a certain change in revenue or expenditure figures) are possible. You can monitor the impact of changes in fringe benefit formulas or project the effect of gasoline price increases on the municipal budget. Multiplan's "what if" capabilities make it particularly useful for budgeting at a time when revenue projections and the costs of certain expenditure items seem to change every week.

#### What you will be doing with Multiplan:

The concepts involved in using Multiplan, or any other spreadsheet for that matter, are fairly simple.

#### LOAD

1. Each time you want to use the spreadsheet, either a blank spreadsheet or one you have previously worked on and stored, you will first LOAD the program from its storage diskette and then LOAD the spreadsheet you wish to use from another storage diskette (this latter step is unnecessary when starting a new spreadsheet).

#### **DISK** DRIVE

2. Loading is accomplished by sliding your program diskette into one DISK DRIVE (a disk drive is the small black box with the horizontal opening), punching a few keys, and watching the Multiplan program appear on the screen; once the Multiplan program is up, you may load your data or storage diskette by sliding it into the other disk drive and entering the appropriate information.

#### **ENTER**

3~ You will then ENTER any information you want by using the keyboard and the instructions contained in this manual and the Multiplan manual. You can enter, change, or erase any information at any time.

#### **SAVE**

4. When you are finished using the spreadsheet, you must always SAVE (or "store") it on your data diskette.

#### PRINT - RETRIEVE

5. You will then be able to PRINT the spreadsheet if you wish, or you can RETRIEVE it at a later time to make changes in the data or text ("text" means any labels, letters, etc. other than numbers, that you write on the spreadsheet).

There is one more important concept you should keep in mind whenever you use your microcomputer. Microcomputers and diskettes are not perfect, and there may come a time when your program or storage diskette is damaged, or a power surge or power failure destroys the information on your diskette. If your budget file is lost through such an accident, it could cost you many hours to reenter the budget, if you can replicate it at all.

#### **BACK** UP

6. The only way to avoid this kind of disaster, aside from exercising great caution in storing your diskettes and in turning your computer on and off, is to make BACK UP copies of your Multiplan program and all of your data diskettes.

Another reason to make backup copies is that normal wear and tear will eventually reduce the effectiveness of your disks.

### How to Get the Most From this Book

This manual will provide you with two things:

1.) instructions on how to use Multiplan, and

2.) a budget model you can enter into your microcomputer as soon as you have a grasp of the Multiplan basics.

Once you feel comfortable using Multiplan and the budget, you can use the spreadsheet for a wide variety of municipal financial applications.

It is divided into the chapters identified in the outline below. Each chapter contains a series of lessons which will use the writing of the sample budget as the vehicle for teaching you the commands of the Multiplan program. When you've finished with each lesson, you will be a little more proficient in using Multiplan and a few steps closer to finishing your general fund operating budget. Each chapter will also contain a brief summary at the end so you can review what you have learned. Work through each lesson at your own speed. If you run into problems that are not covered in this manual, refer to the Operating Manual provided with your Multiplan program. good idea to familiarize yourself with the Operating Manual anyway since it can answer many of the questions you might have about Multiplan.

We will begin by introducing you to the concepts behind the electronic spreadsheet and familiarizing you with the ways to move around on and use the computer screen.

Next, you will get a chance to enter the labels and formulas for a sample worksheet.

In Chapter 3, you will use the skills gained in the first two Chapters to set up a Department Budget Worksheet for the General Government department.

All other worksheets are provided for you on a data disk which comes with this manual. Chapter 4 will draw them all together, and Chapter 5 will show you how to use the budget model.

#### How the Budget Model Works

As soon as you've mastered a few basic skills, we take you right into the work of setting up a sample operating budget. You will use your new skills to construct a budget system. The budget system is illustrated below.

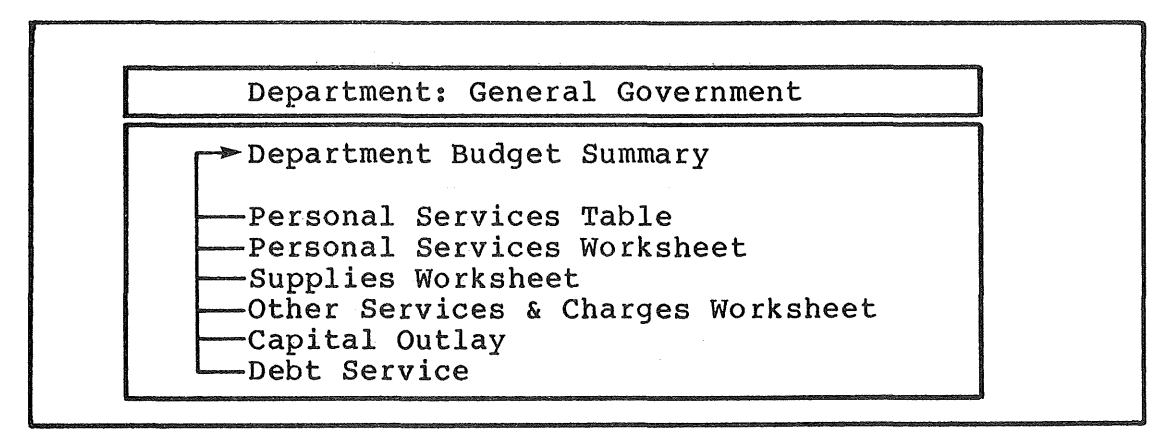

## DEPARTMENT BUDGET WORKSHEET

Each of six city Departments has a Department Budget Worksheet (some cities may have more or less than six Departments, and you<br>can add or subtract these worksheets accordingly). Each can add or subtract these worksheets accordingly). Department Budget Worksheet contains budgets for Personal Services, Supplies, Other Services & Charges, Capital Outlays, and Debt Service. Subtotals are summarized at the top of the Department Budget.

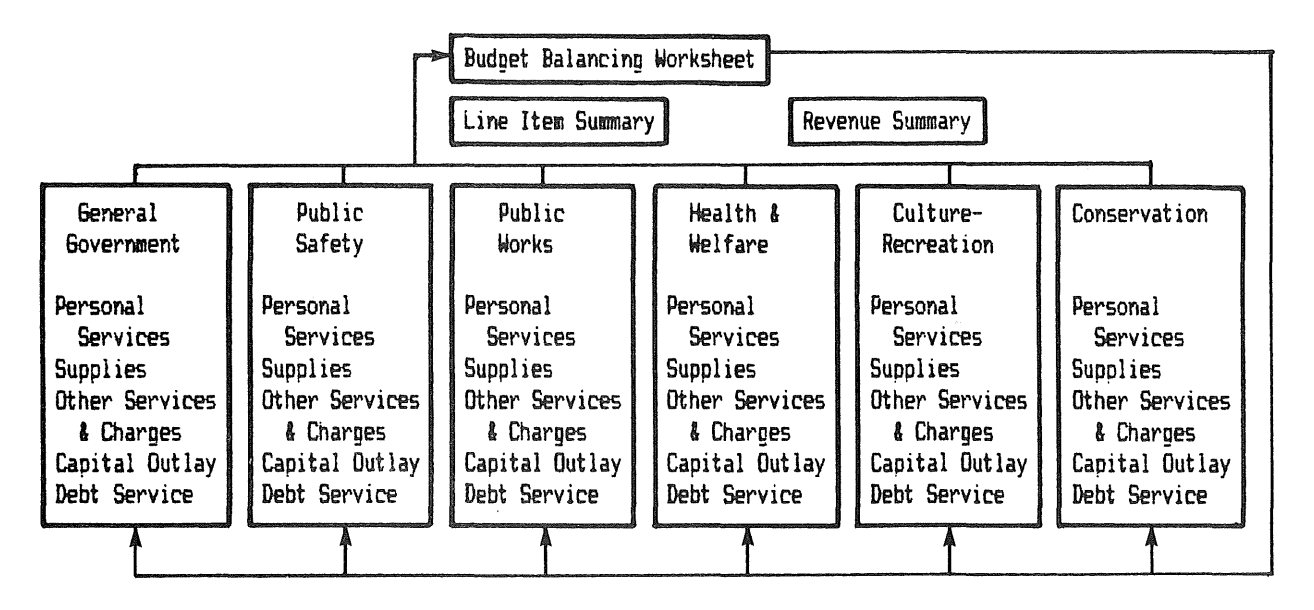

A separate worksheet, called the Budget Balancing Worksheet, is provided on disk. It summarizes the Department totals and allows you to test the impact of an increase or decrease in each Department budget. When you have determined an appropriate expenditure level for each department, you enter those figures and they, in turn, are fed back into the Department Budget Worksheets.

In the Department Budget Worksheets, the new expenditure total is broken down by line item. This line item breakdown is only a suggested expenditure breakdown. The final decision belongs to you and your council.

In addition, a Line Item summary worksheet is provided so that you can display the line item totals by department for the<br>entire city budget. A revenue summary is also provided. Both entire city budget. A revenue summary is also provided. Both of these worksheets are already entered for you on disk.

In the end you should have a general fund budget template which you can use again and again; you should also have the skill to change the budget model so that it fits the way your budget is set up in your city.

'1111

#### Outline of this Manual:

1. Introduction

2. Getting Started

Getting Started will provide you with an overview of the electronic worksheet. It will acquaint you with the concepts involved in using the worksheet and basic operational steps including the process of setting up, manipulating, storing, and printing with your microcomputer. It will also include tips on learning the worksheet structure, commands and functions of Multiplan.

3. Using Multiplan to Build Budget Worksheets This section will include a detailed lesson on setting up the operating budget worksheets for a single department: General Government. The department budget worksheets are the building blocks for the sample operating budget in this This Chapter will instruct you in the fundamental commands of Multiplan, and will illustrate the workings of our sample budget. Instructions for setting up summary budgets and for completing the remaining department budgets will be presented in later chapters.

4. Completing the Budget Worksheets Chapter 4 finishes the work we began in chapter 3. It links the Department Budget worksheets with the Budget Balancing Worksheet provided on disk. When you finish with this chapter, you should be able to set up your own budget.

5. Using the Budget: Balancing and Forecasting with Multiplan This Chapter demonstrates how you can use the Budget Balancing Worksheet make budget projections with Multiplan and our sample budget.

Appendix The appendix contains a glossary of common terms, a copy of each worksheet, and a list of cell contents for the Department Budget Worksheet.

Now that you have been introduced, you can go on to Chapter 2, Getting Started, and learn how to get the Multiplan program going, how to move around in the program, and how to put it away when you're finished.

 $\label{eq:2.1} \mathcal{F}(\mathcal{F}) = \mathcal{F}(\mathcal{F}) \mathcal{F}(\mathcal{F})$  $\label{eq:2.1} \frac{1}{\sqrt{2}}\int_{\mathbb{R}^3}\frac{1}{\sqrt{2}}\left(\frac{1}{\sqrt{2}}\right)^2\left(\frac{1}{\sqrt{2}}\right)^2\left(\frac{1}{\sqrt{2}}\right)^2\left(\frac{1}{\sqrt{2}}\right)^2.$ 

CHAPTER TWO: GETTING STARTED

CHAPTER 2: GETTING STARTED

In this chapter, we will sit you down in front of the microcomputer and get you into the Multiplan program. But first, we have to cover some preliminaries.

An aside: At this point you should quickly skim the Introduction and Getting Started sections of your Multiplan manual. You will find the Multiplan manual a very useful supplement to this quidebook; be sure to consult it whenever you have questions about Multiplan. Eventually it will help you go beyond the scope of this book in developing other applications of Multiplan.

What you will need before you begin:

Before you start, you will need the following:

1. An IBM PC microcomputer with an MS-DOS operating system diskette -or- an Apple Ile microcomputer.

2. The Multiplan program disk and the Multiplan Install disk (for the IBM PC).

3. The Multiplan manual (which came with the Multiplan disks).

4. A copy of the disk provided with this manual.

5. A printer.

Lesson 0: How to Use the Lessons in this Manual

Before you get going on the Lessons we should tell you a little about how they are set up.

Each Lesson is designed to show you how to use a particular part of Multiplan or, in later Chapters, how to set up the model operating budget.

The Instructions:

The Lessons explain the "How-to" of Multiplan and they give you step-by-step instructions. The instructions work like this:

The spreadsheet is divided into rows, columns and cells, as we mentioned in Chapter 1. Each cell is referred to by its row and column number. For example, the cell at the intersection of row 4 and column 8 is called R4C8. The instructions begin by directing you to the cell in which you will enter a label, number or formula. In the next column you will find the "Entry" (i.e., the label, number, or formula). Finally, we provide notes to help you understand what you are doing.

Here's an example to show you what we mean:

When you see:

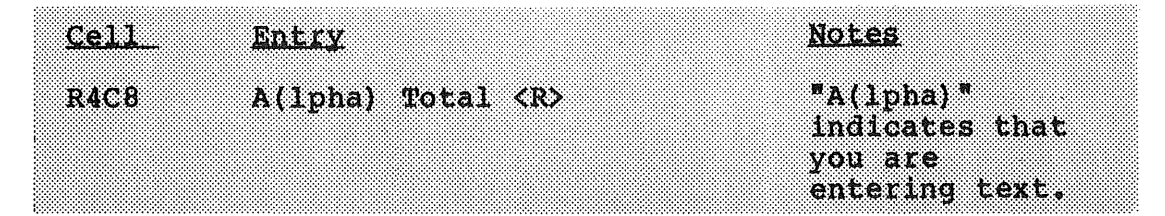

you go to cell R4C8, enter only the information shown under "Entry" (in this case, type A for A(lpha), type in Total, and press the Return Key (<R>)). The "Notes" give additional information about that entry to guide you.

Do not type in the cell number. When you see a command bo not type in the cell humber. When you see a command<br>such as A(lpha) or C(opy), type only the first letter; do such as A(1pha) of C(0py), type only the filse receer, as parentheses. Those letters are included only to remind you which command you are using.

The instructions throughout the book will be structured like this. Cell, Entry, and Notes will be given for each step. You'll learn more about these as you work through the Lessons.

The Keyboard:

You will use certain keys on **the** keyboard quite often. **The**  keyboards of the Apple Ile and **the** IBM PC vary considerably. In fact, the biggest difference **between** the Apple Ile version of Multiplan and **the** IBM PC version is the keyboard.

The keys you will use most often **are the** following. Get to know them before you start:

BM PC

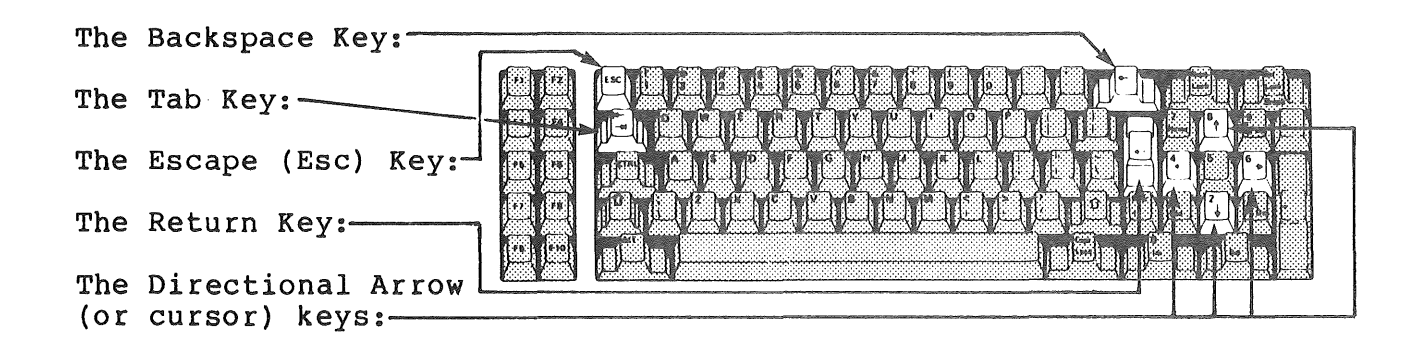

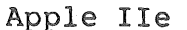

· ...

The Backspace Key: , ., . The Tab Key:  $\overline{1}$ The Escape (Esc)  $Key:$   $\Box$  $\sim$  10  $\sim$ The Return Key: en. The Directional Arrow (or cursor) keys:

The following symbols correspond to the keys in the instructions. When you see:

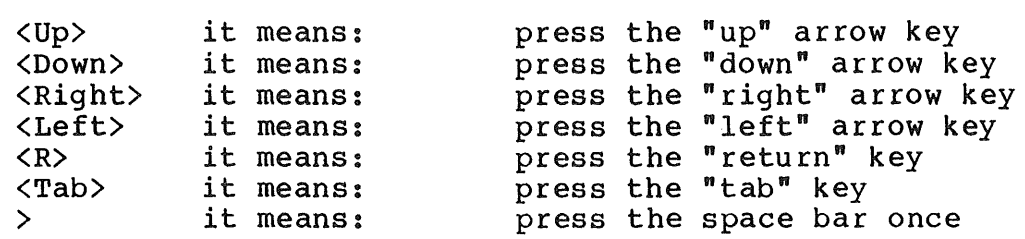

I recommend that you photo copy this page and page 3, and refer to it whenever you are uncertain about the instructions.

The Computer:

The IBM PC:

As you sit down in front of your IBM PC, the orange On-Off switch is located on the right hand side of the computer. The disk drives are the two black boxes facing you from the bottom of the computer. The keyboard is the the typewriter device you use to enter data into the computer. The monitor screen is just like a TV screen. This is about all you need to know about the computer hardware (that is, the machine itself).

The Apple Ile:

On the Apple Ile, the On-Off switch is located on the back side of the computer. The disks drives are separate from the body of the computer, usually off to the side.

You will no doubt run into problems. You will try to enter something and accidently press the wrong key. This happens to beginners and experienced people alike. The best thing you can do is be patient and learn the tricks for correcting mistakes when you run into problems.

Remember that this manual is meant to be used with the microcomputer and the spreadsheet program. Don't just read it! Use it!

Lesson 1: Starting the Multiplan program:

Starting Multiplan **is** as **easy** as **switching** on the microcomputer and sliding **the** Multiplan **diskette** into **Disk**  Drive "A" ..

[Before you begin, you should make a back **up** copy of **the**  Multiplan program on a single, **blank diskette.** Follow **the**  instructions in the Multiplan manual. When you finish you will **have** a working copy **of everything** you **need** to run the Multiplan program on a single diskette! From now on, you need only load your Multiplan backup **disk** and you're **ready**  to  $qo.$ ]

# Instructions for the IBM PC

When you are ready, turn the microcomputer switch to on, open the disk drives, and insert the Multiplan backup disk in the A Drive with the printed side up and the notch<br>facing left. Insert a blank, formatted diskette in dr Insert a blank, formatted diskette in drive B in this same fashion (with the printed side up and the notch facing left). This will be the data (or "storage") diskette on which you will store any work you do with Multiplan.

Now, close **the** disk **drives** and wait for **the** computer to prompt you (Note: you will **have** to **do this** quickly, but not so quickly that you damage your diskettes. If you wait too long to insert Multiplan, the computer will think you want<br>to program in BASIC, and that's another story entirely. If to program in BASIC, and that's another story entirely. the computer goes into the BASIC mode before you can load Multiplan, just remove the diskettes, turn off the machine, wait a **few** seconds, and start over) ..

The first thing you **will see** on the screen is a date prompt. You are asked to enter the date, and punch the return key when you are **finished. This step is** optional, and if you don't **wish** to enter **the date,** just punch <Return>. Similarly, a time prompt will follow your  $\{Return\}$ . Proceed in the same manner, ending with a <Return>. {Remember: Whenever you see **this** <Return> or this <R>, just

push the Return key.)

Next you will see an "A>" on **the** screen. Type in:

MP <RETURN>

and you're on your way (just think of "MP" as standing for "Multiplan").

Instructions for the Apple IIe

Multiplan is easy to load with the Apple Ile. Simply open Disk Drive 1, slide in the Multiplan disk with the label UP and the notch to the left. Then start the monitor and the computer (the On-Off switch is on the back of the computer) and close the drive door.

When the screen tells you to insert the systems disk, just press <Return>. The Multiplan screen should appear in a few seconds.

The screen, as shown in Lesson 2, will appear before you.

Lesson 2: The Computer is Ready: What Appears on the Screen

This is an important Lesson, since what you now see on screen is what you will see every time you use the screen is what you will see every time you use the<br>Multiplan program. Let's go over it carefully, line by line.

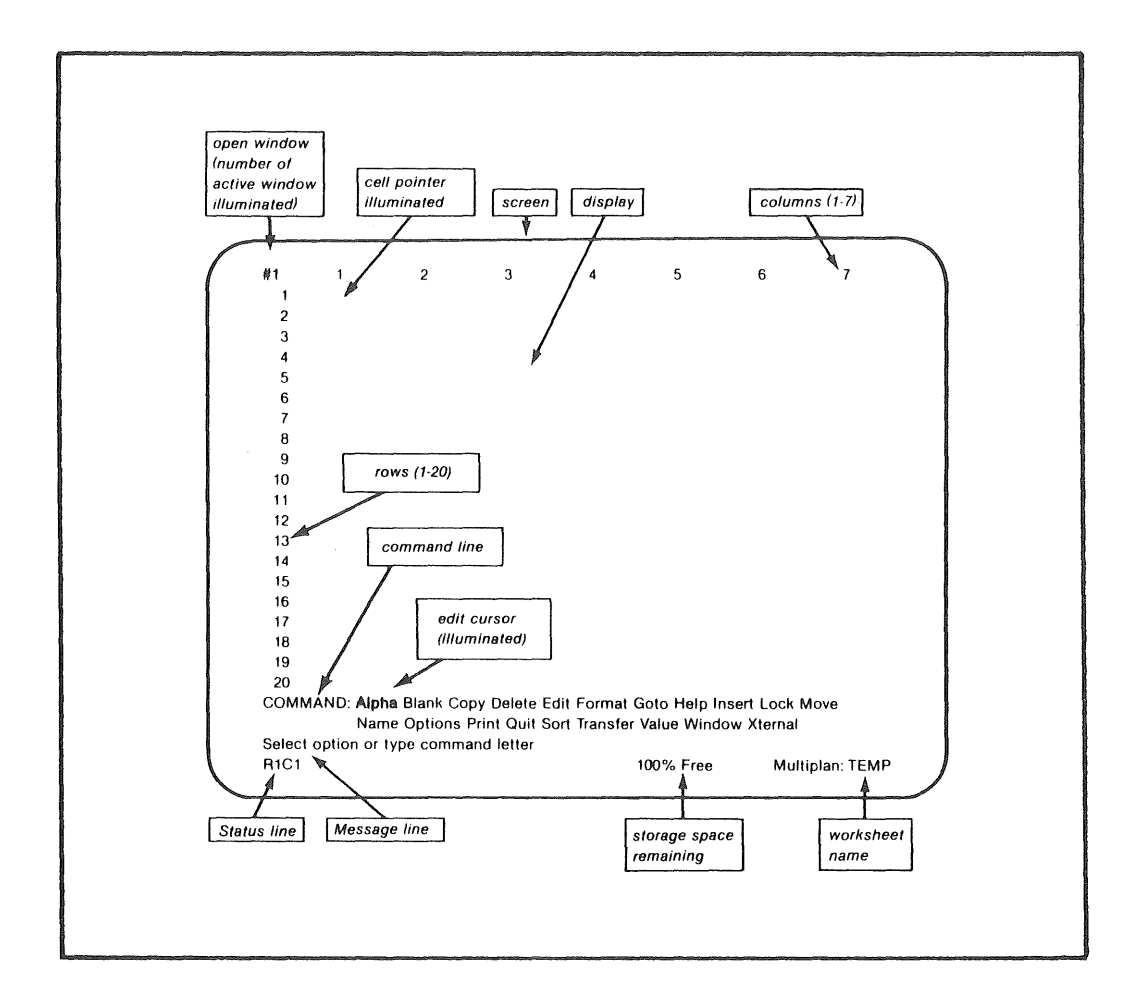

What you see in front of you is the basic Multiplan screen. The heart of Multiplan is a worksheet composed of numbered The neart or muitipian is a worksheet composed of nume<br>rows and columns; it will be helpful to remember that<br><u>columns</u> are <u>vertical</u> and <u>rows</u> are <u>horizontal</u>.

The top line on the screen displays the "open window" number (#1), and the heading numbers of columns 1 through<br>7. (Ignore the window number; we'll cover that later). (Ignore the window number; we'll cover that later).

The next twenty lines are the top twenty rows in the worksheet, as indicated by the numbers in the left hand margin.

The following line is called the Command Line; it begins the "menu" of possible commands you can use with Multiplan. Read through the list of commands, beginning with Alpha and ending with Xternal. We will go through many of these commands in detail; for a quick reference you will find the definitions of each command in the Appendix. For now, it is important to remember that almost everything you do with Multiplan begins with a command.

The Command Line

COMNAND: Alpha Blank Copy Delete Edit Format Goto Help Insert Lock Move Naae Options Print Quit Sort Transfer Value Window Xternal

The second line from the bottom is called the Message Line. The Message Line is a good point of reference whenever you are unsure of what you should do. Here it tells you to select an option or type a command; at other points it may tell you to enter text or a value or a file name, or prompt some other response. With a little practice, you won't need to use it, but it's nice to know you can refer to it when necessary.

The Message and Status Lines

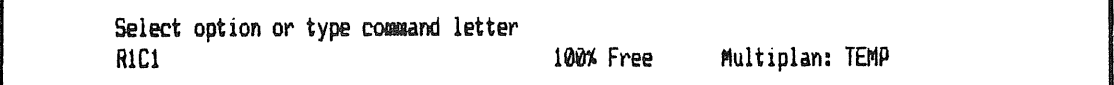

The last line is called the Status Line, because it provides you with several items of information about the status of the worksheet you are building or using. It status of the worksheet you are building of using. It the "pointer", that illuminated rectangle in the upper left hand corner of the page), and its contents. Remember that the "cell" is the intersection of a row and a column, and is the space in which you enter your labels, numbers, or formulae. In this case, the active cell is in Row 1, Column 1 which appears as RlCl on the Status Line.

(Note that all cells are referred to by their row and column numbers. The cell at row 23, column 47 would appear as: R23C47. This is the type of shorthand we will use throughout this manual.)

Here, the active cell is blank, so nothing is shown to the right of the active cell indicator, until you get to the "100% Free" sign. This sign tells you how much room you have left in storage. Check this number as you build your worksheet; it will change as you fill the worksheet cells.

The final item on the Status Line shows the name of the worksheet you are using. Naming a worksheet makes it possible to store and retrieve a completed worksheet with ease, and to perform a number of other functions. Multiplan calls this worksheet "TEMP" (for "Temporary"), but you can calls this worksheed that (for "remporary"), but you can<br>change it to any name you want. As soon as you're ready to store the file, Multiplan will prompt you for a name. You will refer to that name from then on whenever you want to use that worksheet.

That covers what you can see on the screen, but what you can't see is equally important. If that's confusing, note that the worksheet is actually 255 rows long by 63 columns wide. What you see on the screen are the first 20 rows and the first seven columns of the worksheet. The screen then, is a kind of "window" which moves over the worksheet at your command.

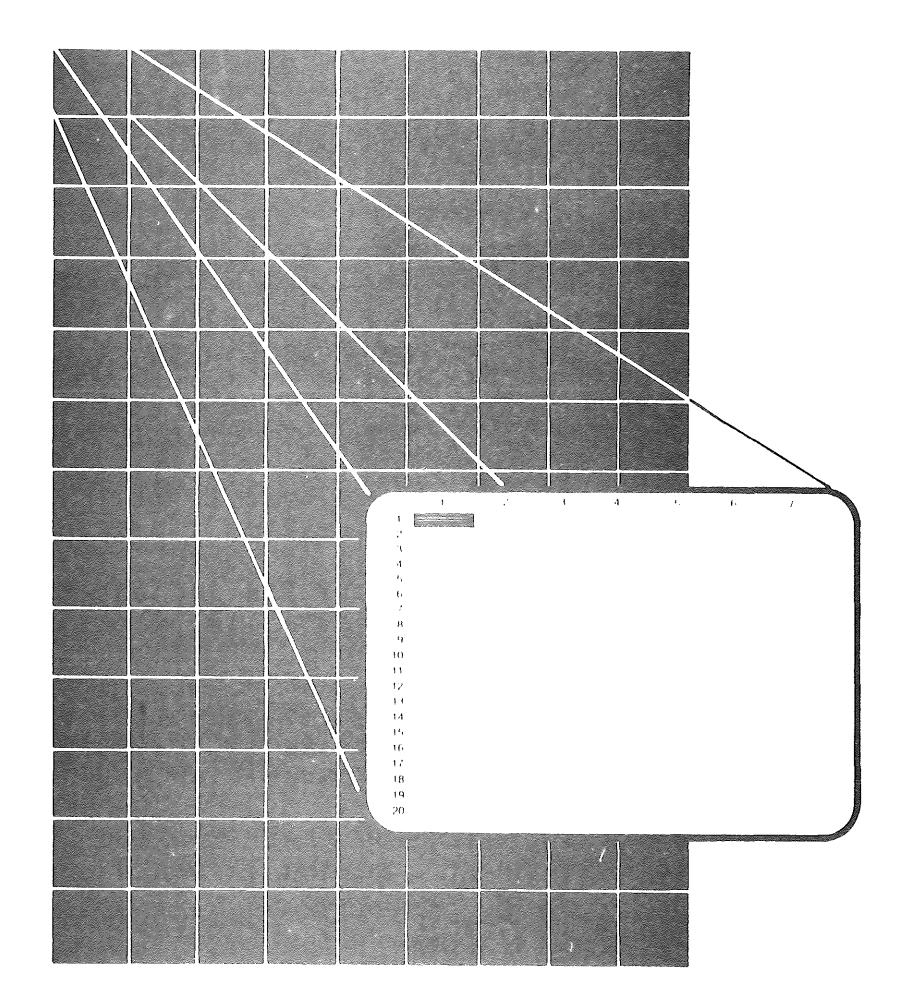

Once again, we're covering a lot of information quickly. Try reviewing what you've read so far, or reading the early chapters of the Multiplan manual which came with the Multiplan program. Or keep working through the Lessons and Chapters in the remainder of this manual. And by all means, feel free to experiment with the Multiplan meding, reef free co emperiument with the narcipium.<br>worksheet; the best way to learn this program is to use worksheet; the best way to learn this program is to<br>it. It will seem familiar in a very short time.

Lesson 3: First Steps: Moving Around the Screen

Finally, after all the preparation and warning, you are ready to move.

If you haven't already loaded Multiplan, do so per the instructions in Lesson 2.

Let's start with the pointer. In the blank Multiplan screen you see when you first load the program, the pointer is located in the upper left hand corner at the intersection of Row 1 and Column 1, which is referred to as "RlCl". The pointer, as you already know, highlights the active cell, the cell in which you will work. (Those of you who have worked with VisiCalc or another spreadsheet program will know the pointer as the "cursor"; you will also note that, in Multiplan, the columns are numbered rather than lettered).

You have several different ways of moving the pointer.

1) Notice the directional keys on the right side of your IBM keyboard (the lower right corner of the Apple IIe).

Pressing any of these keys once will move the pointer one cell up, down, or over in the indicated direction. Try pressing the right directional key once.

[IBM PC users: If the number 6 appears on the screen when you press the right directional key, press the "Num Lock" key in the upper right side of the keyboard once and try again]

The pointer has moved one cell over, to Row 1, Column 2 (or RlC2). Also note that the Status Line indicates the change in the lower left hand corner of the screen.

Try moving the pointer around with the directional keys.

Now, if you haven't tried it already, try depressing either the right key or the down key. Watch the pointer jump from one cell to the next until you take your finger off the key. This illustrates one rapid method of moving around the screen, but it also shows something else. If you depressed the key long enough, you noticed that the pointer<br>left the area covered by the original screen.

Although the screen doesn't look much different {because we haven't entered anything in the worksheet yet), the pointer has gone beyond the first seven columns or, if you moved down the worksheet, beyond the first twenty rows. You can see what we meant earlier when we said that the screen is a "window" on the worksheet, showing us only a small chunk at a time. Holding down a directional key is a good, quick way to get around the screen, but there are faster ways.

For example, use the down key to move the pointer down to row 12 column 1 {Rl2Cl). Now, press the Home key {on the IBM PC: the number 7 key on the right hand keypad is the Home key; on the Apple IIe, hold down the Ctrl key and, while holding it down, press Q), and watch the pointer jump back to RlCl. Also, on the IBM, try the PgUp {for Page Up) and PgDn {for, you guessed it, Page Down) keys. You can quickly jump, screen by screen, up and down the worksheet. The comparable move on the Apple Ile can be accomplished by depressing the Closed Apple key, and, while its still down, pushing the appropriate directional key. 2) We'll briefly mention one more way to move around the

screen. On the Command line, find the command "Goto" {for Go To). Using the space bar, move the edit cursor {the highlighted box behind the command "Alpha") until it highlights Goto. Press Return and watch the command line change to read:

G(oto): Name Row-col Window.

Ignore the "Name" and "Window" for now, and type the following:

R25 <Tab> 3 <Return>

{Remember: when you see <Tab>, press the Tab key.)

As you can see, Multiplan moved the pointer to row 25, column 3. This is a particularly helpful way to jump around the worksheet.

Lesson 4: Let's Get on with It: Entering Data

You are now ready to begin entering information on to the worksheet. This first exercise (Lessons  $4, 5, \& 6$ ) will just be for practice; don't worry if you make a few mistakes.

Move the pointer to RlCl.

Remember when we said that almost anything you do with Multiplan requires a command? Anytime you want to enter text (that is, words or letters), you must use the command ALPHA. Note that the edit cursor is highlighting the Alpha command. With Alpha highlighted you can either type <R> -or- you can type the letter A (for Alpha). Typing the initial letter of any command will get you from the command menu into that command.

Press the letter A: the command menu disappears; the word Tress the fetter A: the command menu disappears; the www.<br>ALPHA: replaces it; and the message line tells you to: Enter text.

Now, type in the word:

**Budget** 

Any text you write will appear to the right of the ALPHA: on the command line.

When you have typed Budget, press <R>.

(Remember, when you see <R>, press the Return key).

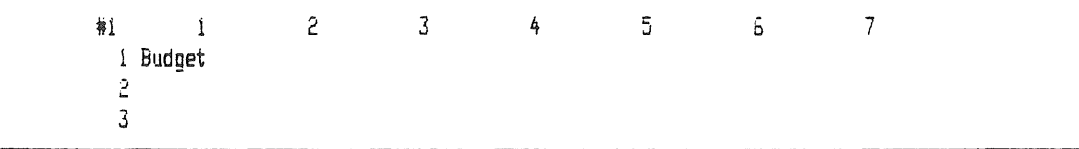

The label "Budget" now appears in cell RlCl. Also note that the command menu has returned. This will happen whenever you use the <R> key because the <R> key activates whatever command you choose. The Status Line, too, reflects the entry by showing "Budget" to the right of the active cell indicator, RlCl.

We've entered a label. Now let's try a number.

Move the pointer to R2C2.

Move the edit cursor (by using the <Space Bar>) until it highlights the command "Value".

Value is the command to use any time you want to enter a number or a formula.

As an alternative to using the <Space Bar>, you could have used the <Back Space> key, or typed the letter V, or simply started entering a number. Entering a number while you are in the-command menu tells the computer that you want to enter a value. It's not so simple with entering text, however.

[Caution: Always check the command line to make sure the correct command is in effect. For example, if the Alpha command was in effect, and you typed a V for Value, it would be interpreted as the letter V in text.]

Now, type:

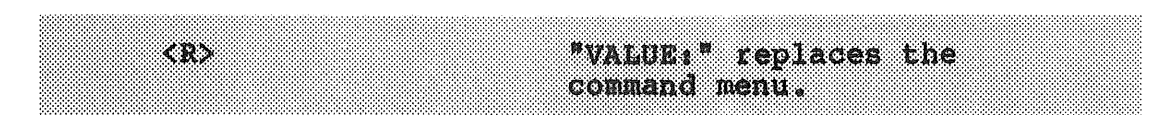

Enter:

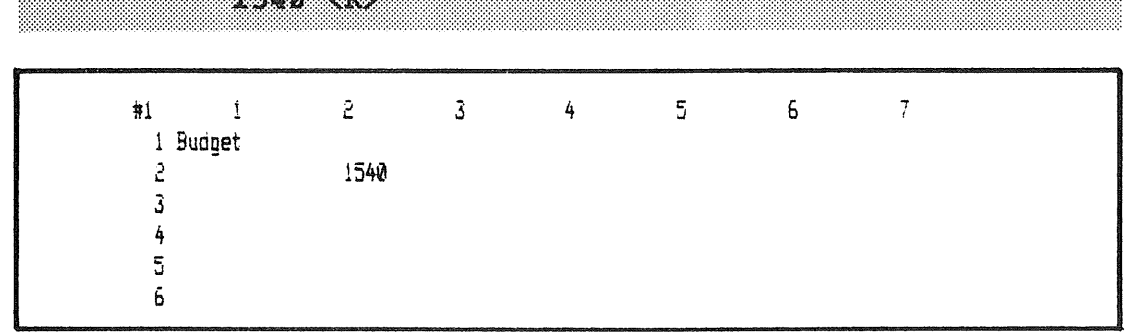

1540 appears in cell R2C2I

 $161070$ 

(Note that Multiplan does not require the use of commas in number entries.)

Now move down one cell to R3C2 and enter: 460

but this time, press the Down directional key after you enter 460, rather than pressing <R>. The <Down> directional key is located on the right side of your keyboard.

As you can see, **the** directional **keys** act as both directional keys **.and** as return or enter **keys, when** you are entering labels, numbers or formulas. This will be very useful to you **later on when** you **have to key in** a long series **of** labels or numbers. Also **notice that the** command line **is** set up so **that** you can easily enter either a value or a label.

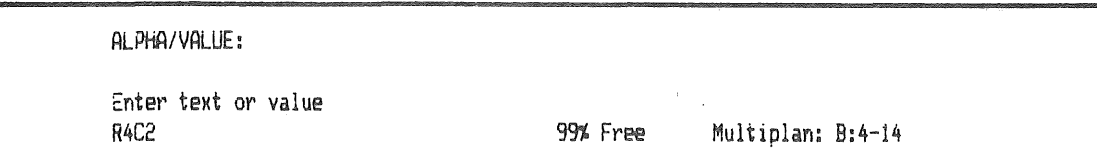

The active cell is now R4C2. To illustrate the arithmetic<br>capabilities of Multiplan, let's enter a formula. We'll capabilities of Multiplan, let's enter a formula. add the contents of R2C2 and R3C2.

تحدي والأشارة) हुन्दर अन्दर्<sub>य</sub>  $8.73333$ The initial "plus" tells the TRZEZNIKEZ (R) R4C2 computer that this is a value.

The contents of the two cells have been added, and the sum is displayed in the active cell,  $R4C2$ .

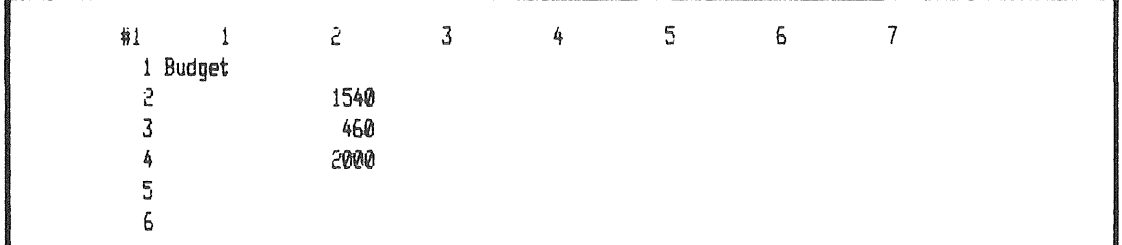

This is a good time to illustrate a very important feature of Multiplan. The formula we wrote refers to the contents of the two cells. At this point, the contents are 1540 and 460. But we could change the contents of one or both cells at any time.

Let's try it and see what happens.

Move the pointer to R2C2.

Type V (for Value)

#### Enter:

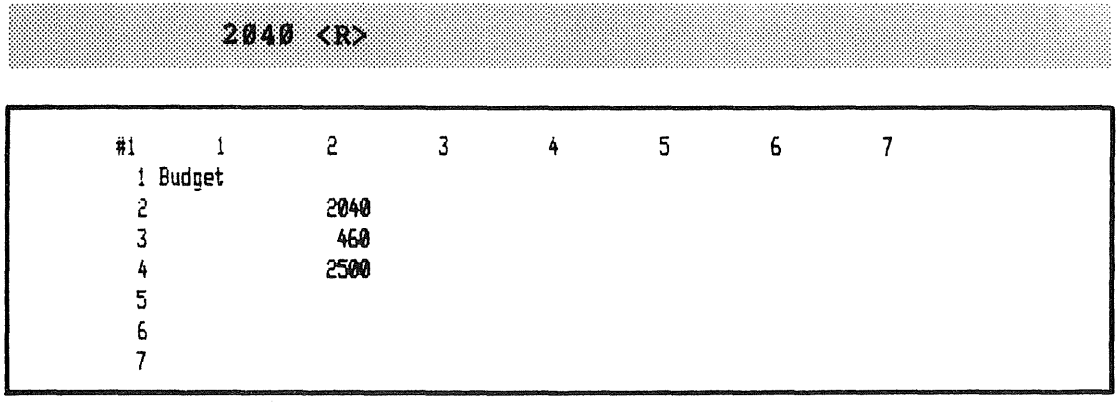

The contents of R2C2 have changed from 1540 to 2040, and the sum in R4C2 changed instantly to reflect the change in **R2C2.** 

This is the feature we spoke about in Chapter 1 when we said that one of the most powerful things about Multiplan is its ability to show, almost instantly, changes from one part of your budget in another. If you can imagine that your municipal budget is set up in this way, you can see how much time and effort you could save.

Try changing the numbers in R2C2 and R3C2 randomly, and see how fast the sum in R4C2 changes. Keep playing with it until you feel comfortable entering numbers.

This is the way you will enter most of the data for your budget: using the Alpha and Value commands to enter labels, numbers and formulas.

We've told you what you need to know for now; we'll expand on it later!

But what if you make a mistake? What if Lesson 4 was lost on you because you couldn't enter "Budget" correctly?

That's the subject of the next Lesson!

# Lesson 5: Correcting Mistakes

This may be the handiest Lesson of them all. You can make all kinds of mistakes with Multiplan: mistakes in choosing a command, mistakes in typing an entry, mistakes in location of an entry, etc. In this Lesson you will intentionally make the mistakes we tell you to, and you will find out how to correct them (how to avoid them is your problem).

1. Our first mistake will be an incorrect choice of command. You wish to press A for Alpha, but instead you push F for Format. Press F

You are presented with a strange array of words on the command line, and you can't imagine what to do next.

There are several quick ways out of this situation, and they can be used whenever you want to get out of the command you're in. The easiest is to press  $ESC<sub>f</sub>$  the Escape key in the upper left hand cqrner of the keyboard. Esc takes you out of the command you're in, and puts you back in the command menu where you started.

**So,** if you haven't tried it yet, press the Esc key.

2. Now, type A for Alpha. You want to enter the label "Budget", but you make a typing error and it comes out "Budgef". Assuming that you caught this mistake before you pushed the <R> key, you can correct it by moving the <Back Space> key (<Delete> key on the Apple) backward until you have erased the "f" in "Budgef". Type in "t" so that you have "Budget", and your mistake is corrected.

3. Let's say that you typed "Budgef", as in mistake  $2,$ only this time you pushed the <R> key and now "Budgef" appears in whatever active cell you're in. There are several ways out of this one. One of them you already know about. Remember when you typed 2040 in the cell occupied by 1540 in the last Lesson? Entering 2040 had the effect of replacing the previous contents of the cell. Here you can type A (for Alpha, if necessary) retype "Budget", and press <R>.

Another way of changing the entry is to use the Edit command. Position the edit cursor over Edit, or type the letter E, and press <R>. Remember that the entry you wish to edit must be in the active cell. Multiplan will respond with:

"Budgef" EDIT:

on the command line. Using the <Back Space> key (or, with the Apple, hold down the Open Apple key and simultaneously press the <Delete> key), back up over the letters in the press the Sperete, key, back up over the retters in the<br>word until you have erased f". Now type in t" and <R>; you must close the edit with a quotation mark or the program will not accept it. This is necessary only in editing.

4. Finally, try typing the word Budget in cell R2Cl. After you've done this, you realize that you want to leave R2Cl blank. The quickest way to correct this is to:

a.) position the pointer over R2Cl, and

b.) locate the Blank command, next to Alpha on the command menu.

Press <R> and the command line will read: BLANK cells: R2Cl. (Note that the program will automatically enter the cell you are in; if you want to blank out a different cell, you could enter its row and column numbers.) Since the number of the cell you want to blank out has been provided, you need only press <R>, and the cell will go blank.

There are other more complex ways to correct mistakes, but the information covered in this Lesson should get you by for now.

As we work through these Lessons, look up the commands we cover in the Command Directory of the Multiplan manual. Looking up commands will reinforce the process of learning this new Language.■

Lesson 6: How the Formulas Work: The Simple Budget Example

Lesson 6 will introduce you to a few more features and commands of Multiplan that you should know before you take off with your operating budget. It will take you step-by-step through the process of setting up a budget sample in order to illustrate Multiplan's capabilities, introduce the concepts of the electronic worksheet, and give you some practice using Multiplan.

Let's start by loading Multiplan, if you haven't done so already.

We are going to set up a small budget projection for one<br>function of city government: Personal Services. This function of city government: Personal Services. budget will list expenditure figures for two previous years, calculate the percentage change between those two years, and make a projection based on the percentage change between the first and second year.

Start with a blank screen and the pointer on RlCl. Before we enter a single label or number, we are going to introduce you to a new command: Format. You will use Format any time you wish to adjust the way the screen displays your worksheet. For example, if you want to write a label which is wider than the column, one way of fitting it in is to use the Format command to change the column width. That, in fact, is what we will do now, before we enter the labels.

Type

 $F$ (ormat)

Your options now are to choose among Cells, Default, Options, and Width. You will choose width, since you are trying to adjust the width of the column, by typing W (or locating Width with the <Space Bar>) and <R>. Now type in 18 to indicate that you want the column to be 18 characters wide. Multiplan knows that you're in column  $l<sub>r</sub>$  so you needn't write anything else. Press <R>: the column expands to 18 characters and you are automatically returned to the command menu.

Format has many other uses, some of which we will get to before this Lesson ends.

The next step is to enter all the labels for the worksheet. Starting with RlCl, enter:

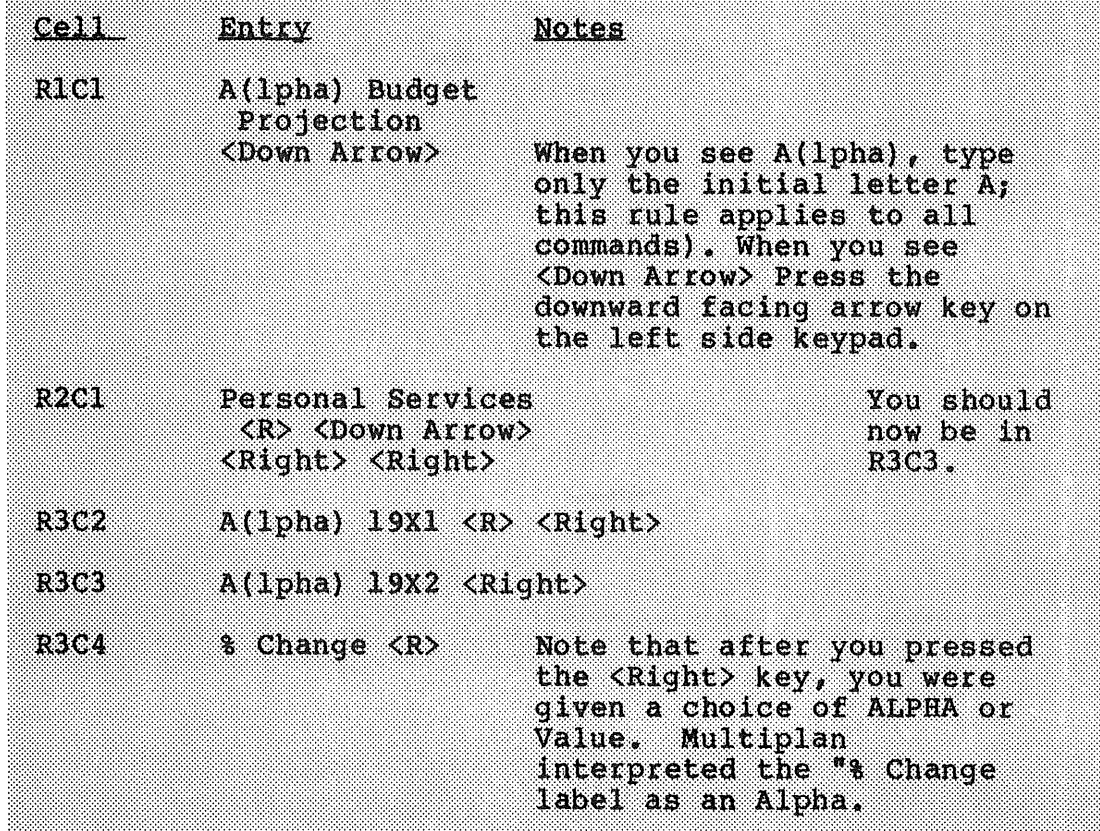

The screen should look like this:

 $\begin{picture}(20,20) \put(0,0){\dashbox{0.5}(20,20){ }} \put(15,0){\dashbox{0.5}(20,20){ }} \put(25,0){\dashbox{0.5}(20,20){ }} \put(25,0){\dashbox{0.5}(20,20){ }} \put(25,0){\dashbox{0.5}(20,20){ }} \put(25,0){\dashbox{0.5}(20,20){ }} \put(25,0){\dashbox{0.5}(20,20){ }} \put(25,0){\dashbox{0.5}(20,20){ }} \put(25,0){\dashbox{0.5}(20,20){ }} \put($ 

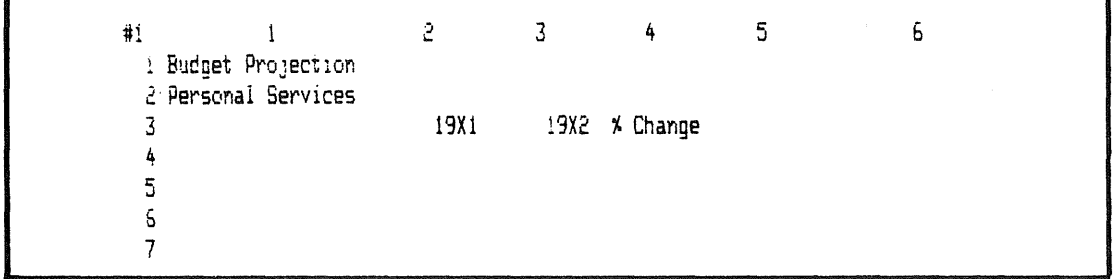

Move the pointer to R3C5 and enter:

RSO5. A(1pha) 19X3 Projected

Now press <R> and notice that column 5 is not wide enough for this label. Adjust the width using the Format command instructions from earlier in this Lesson (Hint: make this column a few characters wider than the label, i.e., roughly 18 characters; if you have trouble, reread the instructions provided above).
Now move the pointer to cell R5Cl. Enter the following:

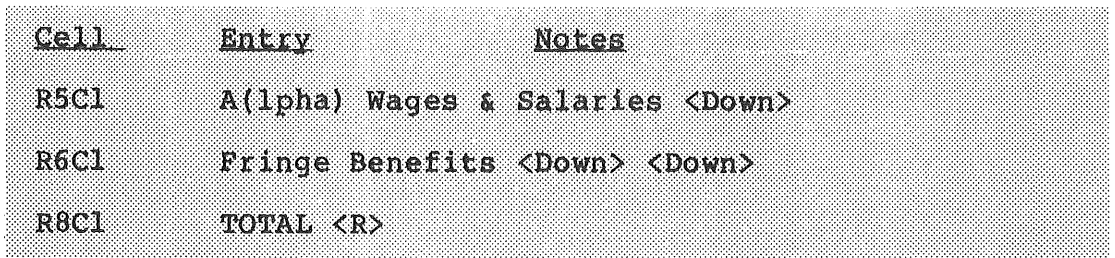

Congratulations! You have successfully written the labels for your first sample worksheet. Your screen should look like this:

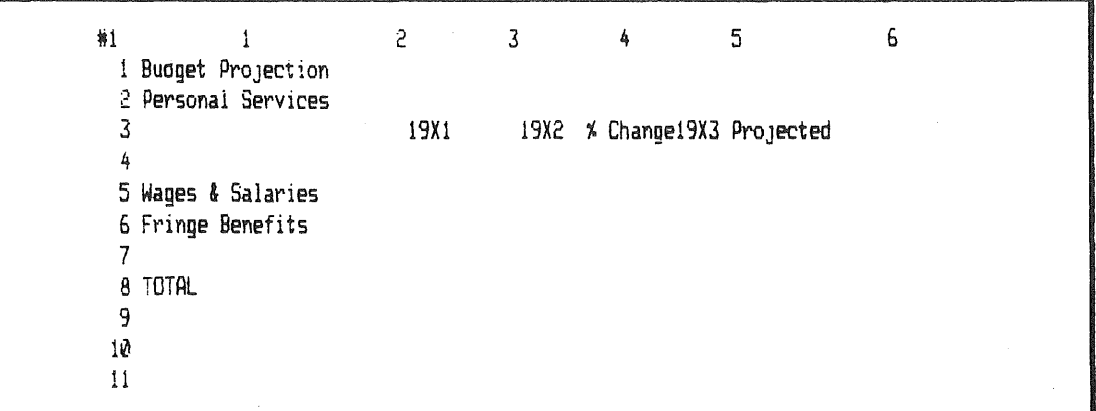

The next step is to enter data for 19Xl and 19X2. This will involve entering numbers, the same thing you will do when you set up your own budget.

Start by moving the pointer to R5C3. Enter:

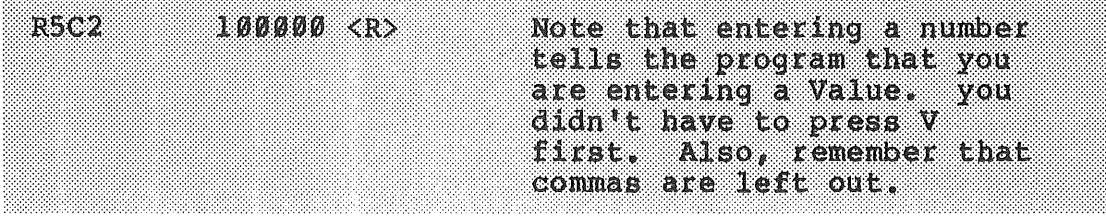

Moving the pointer down to R6C2, enter:

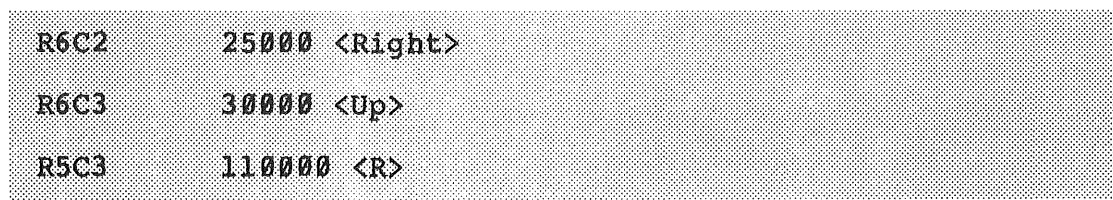

You have finished entering the raw data for this brief exercise. Your worksheet should look like this:

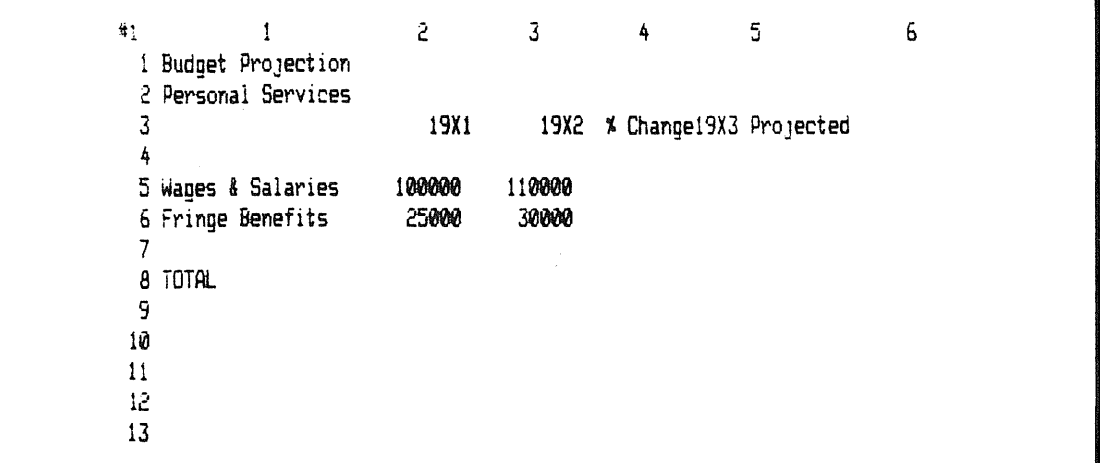

Now comes the interesting part: you will type in a series of simple formulas which will allow Multiplan to do your work for you. In order to accomplish this we will introduce you to some new Multiplan features. So get ready; it will take a little time and practice for you to master this Lesson, but once you do, you will have covered the basics of Multiplan and will be ready to set up your budget.

The first thing to do is to set up the formulas in the "% Change" column. The formula you would normally use for & Change would divide the difference between the values in 19Xl and 19X2 by the value in 19Xl. In this case, that would be:

(110000 - 100000) / 100000

But we want the & Change calculation to apply no matter what the contents of cells R5C2 and R5C3 are. So we could write the formula as follows:

(R5C3 - R5C2) / R5C2

If we entered this formula in cell R5C4, then the % Change would reflect any change in the expenditure figures for Wages & Salaries. Before you go ahead with this formula, however, we will show you a short cut:

Entering Formulas Visually

You can enter formulas in Multiplan visually, by using the directional keys, rather than the more confusing, time-consuming method of typing in the row and column numbers of the cells in the formula.

Let's try it.

Move the pointer to R5C4 and enter:

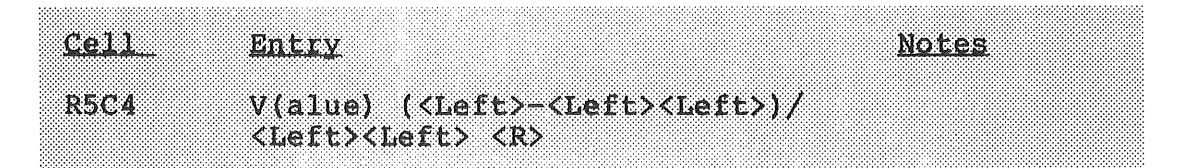

This part is a little tricky. "<Left>" indicates the left arrow key. Be sure to enter the parentheses and the slash marks.

The Status Line will look like this:

R5C4  $(RC[-1]-RC[-2])/RC[-2]$ 

Negative one and  $-2$  refer to the distance from the active cell, R5C4 to the cells in the formula. That is, 110000 is on the same row (R) as the active cell, but it is one column (C) back from the active cell, and similarly for<br>100000. which is two columns behind the active cell. The 100000, which is two columns behind the active cell. formulas you build could refer to any cell on the worksheet, from RlCl to R254C63.

Let's go over it once again, step-by-step:

1. The pointer starts out in the cell which will display the result (R5C4).

2. You start the formula by pressing V(alue), and entering a left parenthesis (since this particular formula requires parentheses).

3. Continue by moving the pointer to the cell which contains the first value in the formula (in this case, R5C3).

4. To enter that cell in the formula, you type the key of the function you want to perform (in this case, the  $"$ -" key).

5. Next, move the pointer to the cell you want to, in this case, subtract from cell R5C3.

6. Enter that cell by closing this part of the formula with a right parenthesis.

7. Place a slash (/) after the right parenthesis to indicate that division will take place.

8. The final figure to enter is the denominator: R5C2. Point to that cell again using the same method you used in 5.

9. When the pointer is highlighting R5C3, press  $\langle R \rangle$ , and the formula is complete.

This is a very quick and easy way to build formulas visually. Practice it. You will be using it a lot when entering the formulas in this manual. If it still seems confusing, just follow the instructions and it will eventually become familiar.

FORMAT, Again

Notice that R5C4 looks like this:

0.1

This is not the clearest way to display percentages, so let's use the Format command again, this time to change the format of cell R5C4 to display the answer as a percentage. With the pointer over R5C4, type the following:

esti i Entry Notes Any Cell  $F$ (ormat) C(ells)  $\langle$ Tab> $\langle$ Tab> %  $\langle R \rangle$ 

Note that 0.1 is now 10%, reflecting a 10% increase in Wages & Salaries from 19Xl to 19X2. Also notice that the format key does not materially change the contents or the formula of this cell. It simply re-expressed 0.1 as a percentage.

You've covered a lot, but there's a little bit more to learn. You have set up the formula for & change in row 5, but you haven't done it for row 6 yet. Your response may be to move the pointer to R6C4 and follow the same procedure you did for the previous formula. But, once again, there is an easier way.

You will use the Copy command to replicate the formula in R5C4 to R6C4. With the pointer in R5C4, enter the following:

**R5C4**  $C(opy)$   $F(rom)$  R5C4  $\langle Tab \rangle$  R6C4  $\langle R \rangle$ 

Multiplan has copied the formula from R5C4 to R6C4, and displayed the result in R6C4. Note three things about this Copy:

1. The Copy command copied the formula in the cell, not the contents the way they are displayed on the screen;

2. The formula copied into Row 6 Column 4 refers to the appropriate cells on Row 6 (Columns 2 and 3), rather than the cells that the formula originally referred to; and

3. The Copy command replicates the Format of the original cell.

The next step is to make projections for the coming year in Column 5. Once again, we'll use the visual method of setting up formulas. If you have questions reread that part of this Lesson or the appropriate part of your Multiplan manual.

Move the pointer to R5C5. Enter V for Value and the following:

**CONDI** 82. S. R. R. R. Morace R5C5 (1+<Left>)\*<Left><Left><R>

Cell R5C5 should read: 121000

To make the cell below R5C5 do the same thing for Row 6, copy the formula the way you did before:

**RSCS** C(opy) F(rom) R5C5 <Tab> R6C5 <R>

R6C5 should project 19X3 fringe benefits to be 36000.

There. You've calculated the percentage change, projected expenditures for the coming year, set Format, created formulas with the directional keys, and copied cells. You have only one or two things left to do.

First, you have to fill in the TOTALs in Row 8.

Move the pointer to R8C2. In the same way that you wanted the percentages to be calculated regardless of the contents of Columns 2 and 3, you will want the TOTALs cells to add up the contents of Columns 2 and 3 whatever they may be.

So enter this formula:

os e 833.V NORES R8C2 V(alue) SUM(<Up><Up><Up>: <Bp><Bp>) <R>

In this formula, press the <Up> key three times, add a colon, press <Up> twice, add a right parenthesis, and press  $\langle R \rangle$ .

As you can see, Multiplan uses the directional pointers for SUMs as well as other formulas. The Status Line should read:

R8C2  $SUM(R[-3]C_1R[-2]C)$ .

The only thing left before your sample worksheet is complete is to add up Columns 3 and 5 (you needn't add Column 4, the percentages, because that wouldn't tell you anything interesting).

We'll use the Copy command one more time, although in a somewhat different fashion. Type:

**R8C2**  $C(opy) F(rom) R8C2 CRab$  $R6C3, R8C5, AR$ 

Note that the range you copied  $to$  included a comma. The comma told the computer that you wanted the cell copied</u> only to R8C3 and R8C5. If you had used a ":" instead of a "," you would have copied R8C2 to every cell between R8C3 and R8C5.

#### Congratulations!

You have finished building a budget projection worksheet. All that's left is to Save the worksheet so you can Print it or use it again at later time (even if you don't want to use it again, Save it anyway; it will be good practice in using the Transfer command).

But first, before you leave the worksheet, try playing around with the numbers in the Wages & Salaries and Fringe Benefit cells for 19Xl and 19X2. For instance, try replacing 30000 in the Fringe Benefits cell for 19X2 with 35000.

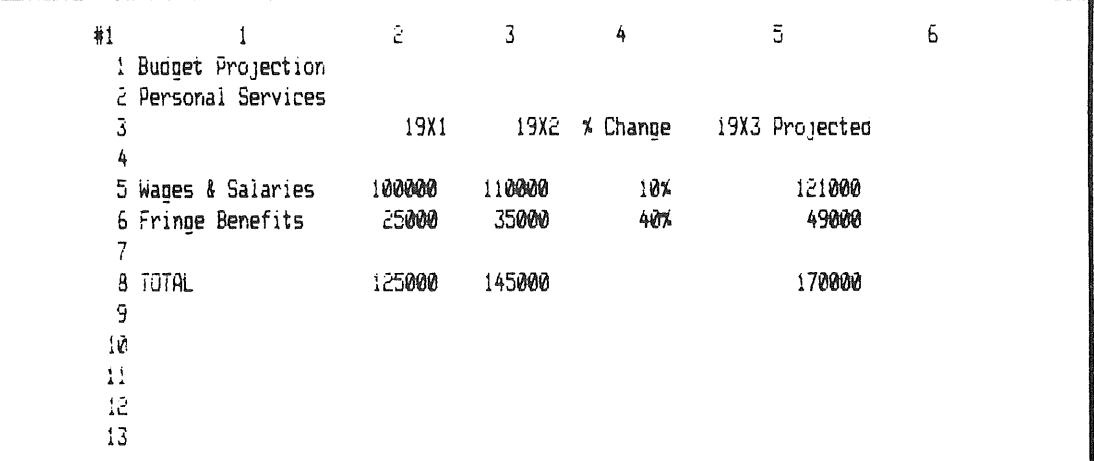

Watch the sums, percentages, and projections change based on the new data you entered. Change the entries in any of those four cells and see what happens. This is the keystone of a spreadsheet software package: its ability to calculate changes in your worksheet instantly.

Saving your work is, as we mentioned before, an essential<br>step. To spend several hours in front of the computer on To spend several hours in front of the computer only to lose everything is indeed heartbreaking. When you have finished your work, or sooner if you are working on a large worksheet, insert a formatted disk in the B drive of your IBM or Drive 2 of your Apple. Enter the following:

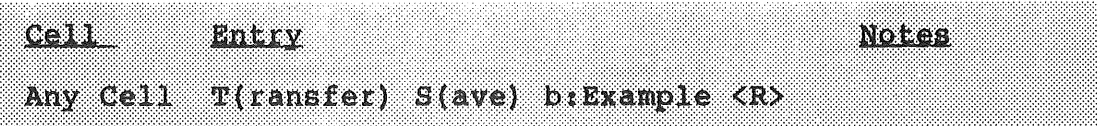

and the computer will save your work for you. The name "b:Example" is just the name I happened to give the b. Example 15 jast the name I happened to give the  $m$  worksheet; the "b:" prefix tells the IBM PC that your storage diskette is in the B Drive. Apple requires you to specify Drive 2.

Lesson 7: Getting Help

 $\begin{picture}(20,20) \put(0,0){\dashbox{0.5}(20,0){ }} \put(15,0){\dashbox{0.5}(20,0){ }} \put(25,0){\dashbox{0.5}(20,0){ }} \put(25,0){\dashbox{0.5}(20,0){ }} \put(25,0){\dashbox{0.5}(20,0){ }} \put(25,0){\dashbox{0.5}(20,0){ }} \put(25,0){\dashbox{0.5}(20,0){ }} \put(25,0){\dashbox{0.5}(20,0){ }} \put(25,0){\dashbox{0.5}(20,0){ }} \put(25,0){\dashbox{$ 

Multiplan is equipped to assist you whenever you need help. You can access the Help command simply by highlighting Help on the command menu, or by pressing the question mark (?) key (except when you are in the Alpha command).

Multiplan will present you with a Help Menu and text from the Help file. The Help file text will usually pertain to the command field you are in at the time, or to an error message you may have received.

Feel free to make use of the Help command. It can save you a lot of time and trouble.■

Lesson 8: Before You Go Any Further:

Before you go any further, we should point out a few dangers you will encounter, and some things you should remember to do.

1. Always make a back up copy of the work you do. Its easy enough to do, as long as you remember to take the time whenever you finish a work session with Multiplan. Just follow the instructions for making copies of files provided with your Apple or IBM.

2. Making a back up copy is designed to help you avoid the consequences of these pitfalls:

a. Damaging diskettes through carelessness or improper storage.

b. Leaving the Multiplan program without SAVING your worksheet. This is comparable to throwing your worksheet in the wastebasket, except that once you've dumped it, it can never be retrieved.

c. Turning the machine Off before taking the disks out of the Disk Drives, or locking the diskettes in their drives before turning the machine On. This could result in the loss of all or part of your data through power failure or a power surge.

Even when you do back up your work, it is good practice to avoid these habits.

# Chapter 2 Summary

You've covered quite a bit in these first two chapters. You now know:

> How to load Multiplan. The layout of the Multiplan screen. How to move around the screen using the directional keys and the G(oto) command. How to enter labels, numbers, and formulas. How to correct mistakes. How Multiplan uses formulas. How to get Help with Multiplan commands. How to use the Alpha, Blank, Copy, Format, Transfer, and Value commands.

Now you are ready for Chapter 3 where you will begin to set up the Department Budget Worksheet.

# CHAPTER THREE: USING MULTIPLAN TO BUILD AN OPERATING BUDGET

 $\begin{picture}(20,20) \put(0,0){\dashbox{0.5}(20,0){ }} \put(15,0){\dashbox{0.5}(20,0){ }} \put(25,0){\dashbox{0.5}(20,0){ }} \put(25,0){\dashbox{0.5}(20,0){ }} \put(25,0){\dashbox{0.5}(20,0){ }} \put(25,0){\dashbox{0.5}(20,0){ }} \put(25,0){\dashbox{0.5}(20,0){ }} \put(25,0){\dashbox{0.5}(20,0){ }} \put(25,0){\dashbox{0.5}(20,0){ }} \put(25,0){\dashbox{$ 

 $\begin{aligned} &\text{positive}\\ &\text{positive}\\ &\text{positive$ 

 $% \begin{tabular}{l} \hline $p$ & $p$ & $p$ \\ \hline $p$ & $p$ & $p$ \\ \hline $p$ & $p$ & $p$ \\ \hline $p$ & $p$ & $p$ \\ \hline $p$ & $p$ & $p$ \\ \hline $p$ & $p$ & $p$ \\ \hline $p$ & $p$ & $p$ \\ \hline $p$ & $p$ & $p$ \\ \hline $p$ & $p$ & $p$ \\ \hline $p$ & $p$ & $p$ \\ \hline $p$ & $p$ & $p$ \\ \hline $p$ & $p$ & $p$ \\ \hline $p$ & $p$ & $p$ \\ \hline $p$ & $p$ & $p$ \\ \$ 

 $\label{eq:1}$ 

 $\begin{aligned} \frac{1}{2} \left( \frac{1}{2} \right) & = \frac{1}{2} \left( \frac{1}{2} \right) \\ & = \frac{1}{2} \left( \frac{1}{2} \right) \\ & = \frac{1}{2} \left( \frac{1}{2} \right) \\ & = \frac{1}{2} \left( \frac{1}{2} \right) \\ & = \frac{1}{2} \left( \frac{1}{2} \right) \\ & = \frac{1}{2} \left( \frac{1}{2} \right) \\ & = \frac{1}{2} \left( \frac{1}{2} \right) \\ & = \frac{1}{2} \left( \frac{1}{2} \right) \\ & = \frac{1}{2} \left$ 

 $\begin{minipage}{0.9\linewidth} \centering \begin{tabular}{|c|c|} \hline \multicolumn{3}{|c|}{\textbf{P}} & \multicolumn{3}{|c|}{\textbf{P}} \\ \multicolumn{3}{|c|}{\textbf{P}} & \multicolumn{3}{|c|}{\textbf{P}} \\ \multicolumn{3}{|c|}{\textbf{P}} & \multicolumn{3}{|c|}{\textbf{P}} \\ \multicolumn{3}{|c|}{\textbf{P}} & \multicolumn{3}{|c|}{\textbf{P}} \\ \multicolumn{3}{|c|}{\textbf{P}} & \multicolumn{3}{|c|}{\textbf{P}} \\ \multicolumn{3}{|c$ 

 $\begin{minipage}{0.5\linewidth} \centering \begin{tabular}{|l|l|} \hline \multicolumn{3}{|l|l|} \multicolumn{3}{|l|} \multicolumn{3}{|l|} \multicolumn{3}{|l|} \multicolumn{3}{|l|} \multicolumn{3}{|l|} \multicolumn{3}{|l|} \multicolumn{3}{|l|} \multicolumn{3}{|l|} \multicolumn{3}{|l|} \multicolumn{3}{|l|} \multicolumn{3}{|l|} \multicolumn{3}{|l|} \multicolumn{3}{|l|} \multicolumn{3}{|l|} \multicolumn{3}{|l|} \multicolumn{3}{|l|}$ 

 $\begin{picture}(20,20) \put(0,0){\vector(1,0){100}} \put(15,0){\vector(1,0){100}} \put(15,0){\vector(1,0){100}} \put(15,0){\vector(1,0){100}} \put(15,0){\vector(1,0){100}} \put(15,0){\vector(1,0){100}} \put(15,0){\vector(1,0){100}} \put(15,0){\vector(1,0){100}} \put(15,0){\vector(1,0){100}} \put(15,0){\vector(1,0){100}} \put(15,0){\vector(1,0){100}} \$ 

 $\begin{picture}(20,20) \put(0,0){\vector(1,0){100}} \put(15,0){\vector(1,0){100}} \put(15,0){\vector(1,0){100}} \put(15,0){\vector(1,0){100}} \put(15,0){\vector(1,0){100}} \put(15,0){\vector(1,0){100}} \put(15,0){\vector(1,0){100}} \put(15,0){\vector(1,0){100}} \put(15,0){\vector(1,0){100}} \put(15,0){\vector(1,0){100}} \put(15,0){\vector(1,0){100}} \$ 

 $\sim 10$ 

 $\mathcal{L}$ 

 $\bar{\psi}$ 

### CHAPTER 3: USING MULTIPLAN TO BUILD AN OPERATING BUDGET

This Chapter includes a detailed Lesson on setting up the Department Budget for a single department: General Government. The Department Budget Worksheets are the building blocks for the operating budget in this manual. This Chapter will employ the fundamental commands of Multiplan you learned in the last Chapter and teach you a few new ones. It will illustrate the workings of our sample operating budget.

By completing the Lessons in this Chapter, you will have set up the Department Budget Worksheet one step at a time. Lesson 9 gives an overview of the Worksheet. Lesson 10 covers all the labels. In Lesson 11, you enter the formulas required to make the budget work. Lesson 12 lets you format the worksheet so that integers look like integers, percentages like percentages, and labels are correctly centered. Finally, Lesson 13 shows you how to link the Worksheets together.

Instructions for completing the budget and using it will be presented in Chapters 4 and 5.

In the remainder of the manual, I will give you clear instructions on how to enter the labels and formulas necessary in your budget. I will occasionally explain the use of a new command or a particular strategy for building the worksheet. Otherwise, you need only follow the directions and a model operating budget for Minnesota cities will appear before your eyes. Once you have a little practice in building and using worksheets, you will be able to use Multiplan for just about any application you can think of.

You know enough to get started. So let's get going...

#### The Budget Explained

First we will diagram the budget system for you.

1) The Department budget is based on six worksheets. Each worksheet is a subsection of a Department Budget Worksheet illustrated below:

Department: General Government Department Budget Summary Personal Services Table Personal Services Worksheet Supplies Worksheet Other Services & Charges Worksheet Capital Outlay Debt Service

#### DEPARTMENT BUDGET WORKSHEET

You will set up these six worksheet sub-sections for the General Government Department in this Chapter. You will copy the General Government Department Worksheet for the other five departments in Chapter 4. When you have finished all six Department Worksheets, you will be able to enter the raw data for your budget.

Each worksheet sub-section details information you need to plan your budget. In addition, a Personal Services Table worksheet is included to help you keep track of fringe benefits and other personnel costs. A summary of the detailed information from the worksheet subsections is fed into the Department Budget summary (at the top of the Department Budget Worksheet). In the Department Budget summary you will make your projections, balance the budget, and record the final budget allocations. For convenience, a summary of line items is included, along with a summary of revenues, on the data disk provided with this manual.

2) Every department will have a separate file containing each of the worksheets needed to complete its budget. The workings of the budget system are illustrated below:

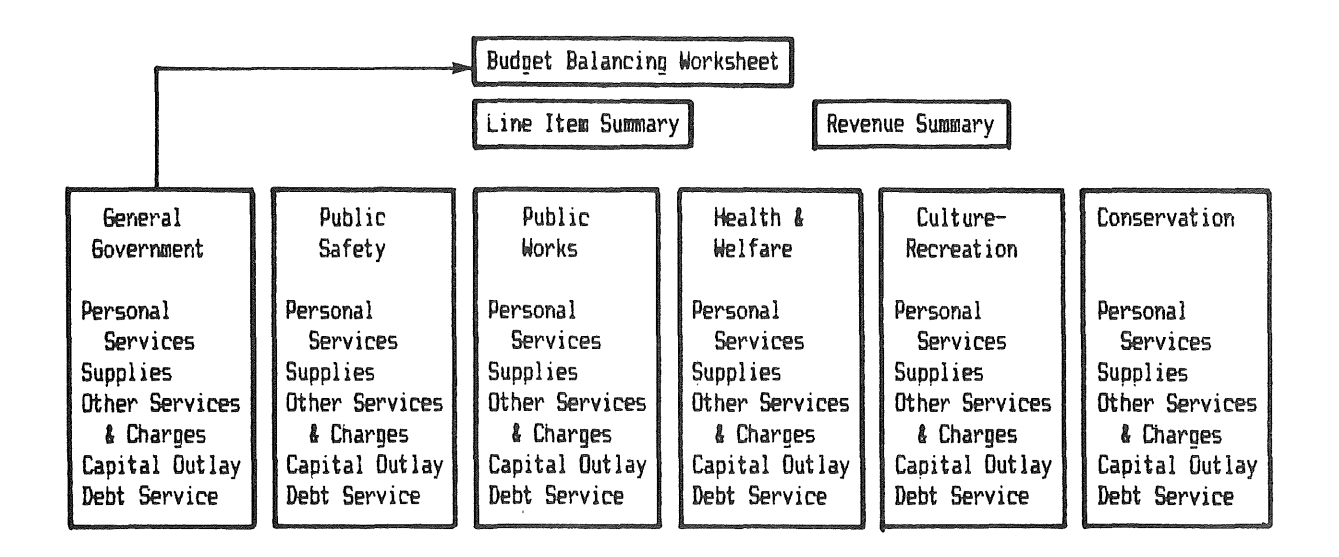

A. The 1984 expenditure totals from each Department are fed into the Budget Balancing worksheet (provided on your data disk) ..

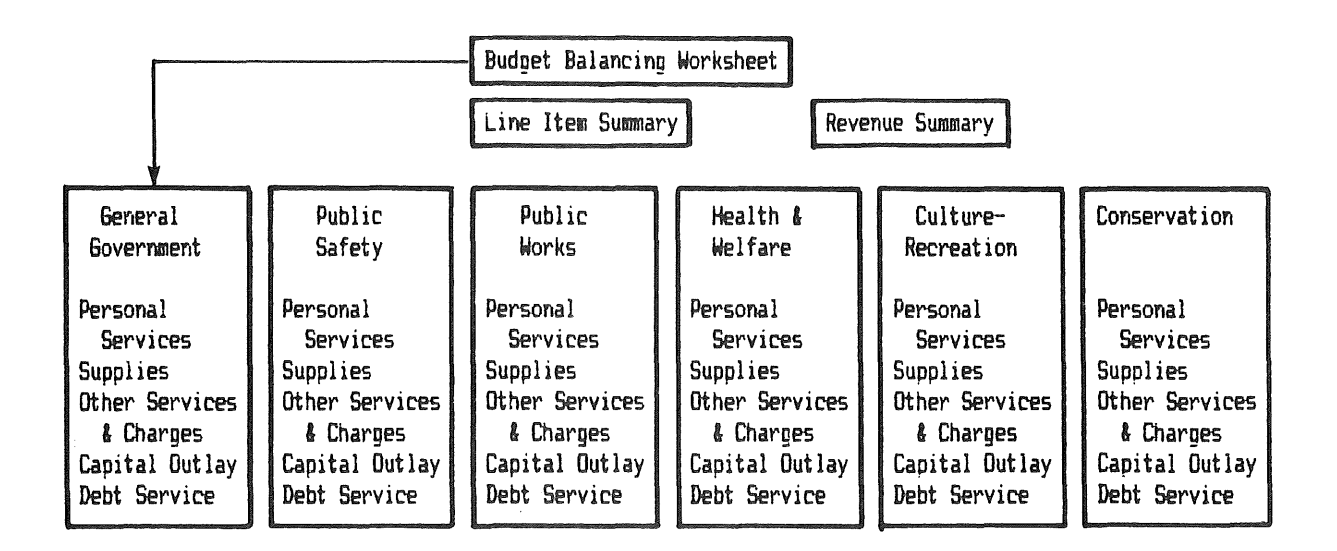

B. In the Budget Balancing Worksheet the 1984 Department totals can be adjusted and fed back into the Department Budget Worksheets as guidelines for the 1985 budget.

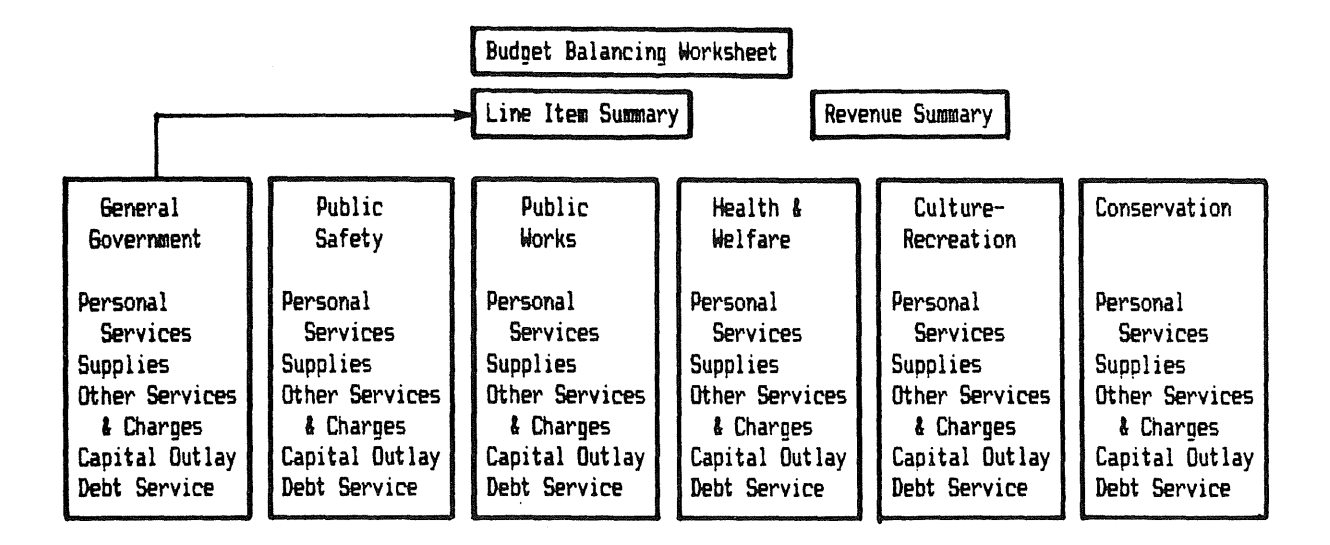

c. When final budget totals are developed in the each of the Department Budget Worksheets, you can copy them into the Line Item Summary worksheet (provided on the data disk).

This model budget was developed with the assistance of a committee of Minnesota city clerks and finance officers. It is based on the Uniform Chart of Accounts for Cities developed by the Office of the State Auditor. It may be a little different from the way you now do your budget, but one of the beauties of the electronic spreadsheet is that, once you learn how to use it, you can change the system to fit the way you do things.

# Lesson 9; Building the Department Worksheet

Let's get started with the Department Budget Worksheets.

With the Multiplan program loaded and the spreadsheet blank, make sure that the pointer is in cell RlCl.

The next few pages will show you how the Worksheet will appear when you finish:

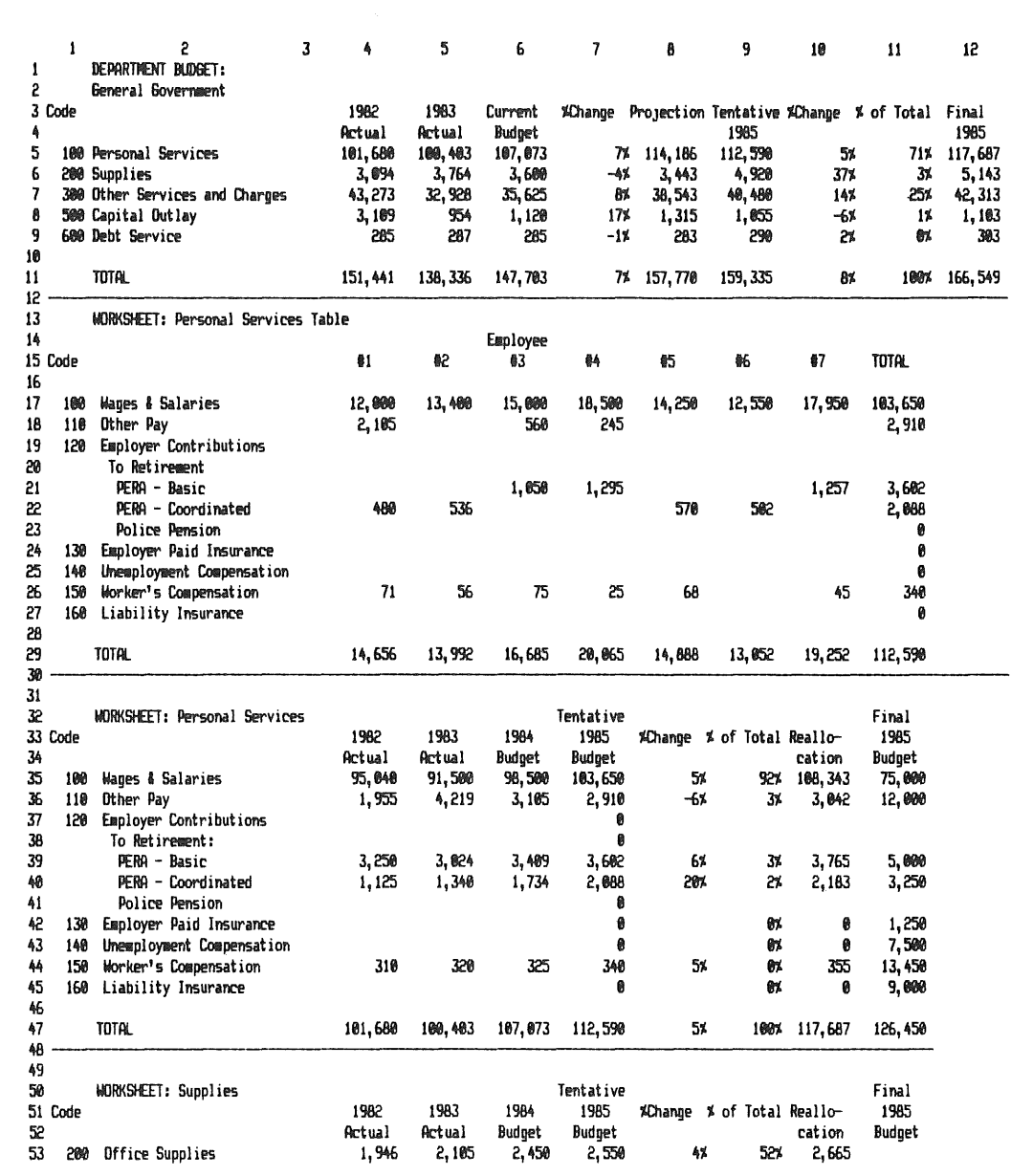

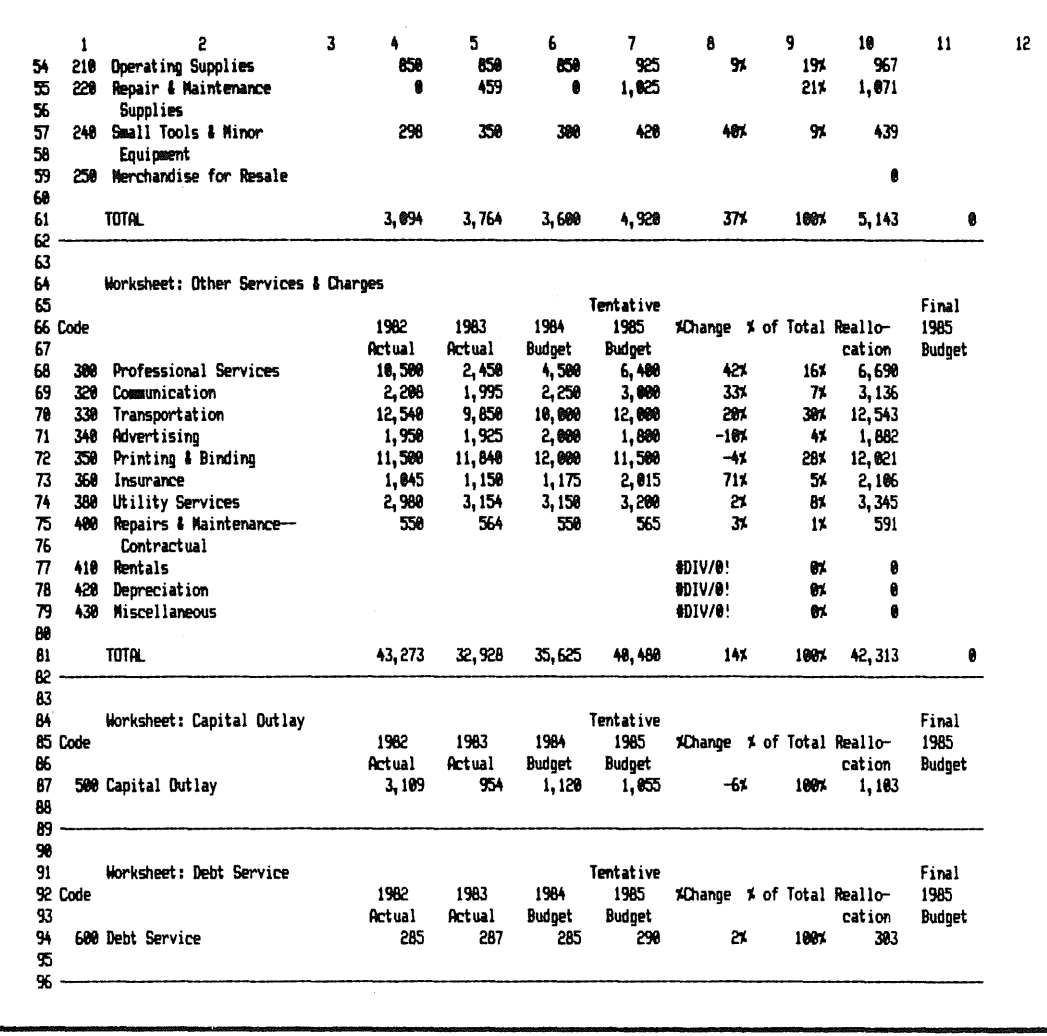

I ■

 $\begin{picture}(20,10) \put(0,0){\line(1,0){10}} \put(15,0){\line(1,0){10}} \put(15,0){\line(1,0){10}} \put(15,0){\line(1,0){10}} \put(15,0){\line(1,0){10}} \put(15,0){\line(1,0){10}} \put(15,0){\line(1,0){10}} \put(15,0){\line(1,0){10}} \put(15,0){\line(1,0){10}} \put(15,0){\line(1,0){10}} \put(15,0){\line(1,0){10}} \put(15,0){\line(1$ 

 $\begin{picture}(20,20) \put(0,0){\dashbox{0.5}(20,0){ }} \put(15,0){\dashbox{0.5}(20,0){ }} \put(15,0){\dashbox{0.5}(20,0){ }} \put(15,0){\dashbox{0.5}(20,0){ }} \put(15,0){\dashbox{0.5}(20,0){ }} \put(15,0){\dashbox{0.5}(20,0){ }} \put(15,0){\dashbox{0.5}(20,0){ }} \put(15,0){\dashbox{0.5}(20,0){ }} \put(15,0){\dashbox{0.5}(20,0){ }} \put(15,0){\dashbox{$ 

 $\label{eq:3}$  International<br>corresponding to

 $\label{eq:1}$ 

 $\begin{minipage}{0.9\linewidth} \centering \begin{minipage}{0.9\linewidth} \centering \end{minipage} \begin{minipage}{0.9\linewidth} \centering \begin{minipage}{0.9\linewidth} \centering \end{minipage} \begin{minipage}{0.9\linewidth} \centering \end{minipage} \begin{minipage}{0.9\linewidth} \centering \end{minipage} \begin{minipage}{0.9\linewidth} \centering \end{minipage} \begin{minipage}{0.9\linewidth} \centering \end{minipage} \begin{minipage}{0.9\linewidth} \centering \end{minipage} \begin{minipage}{0.9\linewidth} \centering \end{minipage} \begin{min$ 

 $\begin{bmatrix} \frac{1}{2} & \frac{1}{2} & \frac{1}{2$ 

 $\begin{tabular}{|c|c|} \hline \multicolumn{3}{|c|}{\hline \multicolumn{3}{|c|}{\hline \multicolumn{3}{|c|}{\hline \multicolumn{3}{|c|}{\hline \multicolumn{3}{|c|}{\hline \multicolumn{3}{|c|}{\hline \multicolumn{3}{|c|}{\hline \multicolumn{3}{|c|}{\hline \multicolumn{3}{|c|}{\hline \multicolumn{3}{|c|}{\hline \multicolumn{3}{|c|}{\hline \multicolumn{3}{|c|}{\hline \multicolumn{3}{|c|}{\hline \multicolumn{3}{|c|}{\hline \multicolumn{3}{|c$ 

 $\begin{bmatrix} 0 & 0 & 0 \\ 0 & 0 & 0 \\ 0 & 0 & 0 \\ 0 & 0 & 0 \\ 0 & 0 & 0 \\ 0 & 0 & 0 \\ 0 & 0 & 0 \\ 0 & 0 & 0 \\ 0 & 0 & 0 \\ 0 & 0 & 0 \\ 0 & 0 & 0 \\ 0 & 0 & 0 \\ 0 & 0 & 0 \\ 0 & 0 & 0 \\ 0 & 0 & 0 \\ 0 & 0 & 0 \\ 0 & 0 & 0 \\ 0 & 0 & 0 & 0 \\ 0 & 0 & 0 & 0 \\ 0 & 0 & 0 & 0 \\ 0 & 0 & 0 & 0 \\ 0 & 0 & 0 & 0 \\$ 

 $\begin{bmatrix} 0 & 0 & 0 \\ 0 & 0 & 0 \\ 0 & 0 & 0 \\ 0 & 0 & 0 \\ 0 & 0 & 0 \\ 0 & 0 & 0 \\ 0 & 0 & 0 \\ 0 & 0 & 0 \\ 0 & 0 & 0 \\ 0 & 0 & 0 \\ 0 & 0 & 0 \\ 0 & 0 & 0 \\ 0 & 0 & 0 \\ 0 & 0 & 0 \\ 0 & 0 & 0 \\ 0 & 0 & 0 \\ 0 & 0 & 0 & 0 \\ 0 & 0 & 0 & 0 \\ 0 & 0 & 0 & 0 \\ 0 & 0 & 0 & 0 \\ 0 & 0 & 0 & 0 \\ 0 & 0 & 0 &$ 

 $\bar{z}$ 

 $\epsilon$ 

# Lesson 10; Entering Labels:

\*\*\*\*\*\*\*\*\*\*\*\*\*\*\*\*\*\*\*\*\*\*\*\*\*\*\*\*\*\*\*\*\*\*\*\*\*\*

Notice that the left column indicates the cell you must be in before you can enter the information in the right column. You will start by setting the width of the columns.

With the pointer in RlCl, enter the following information:

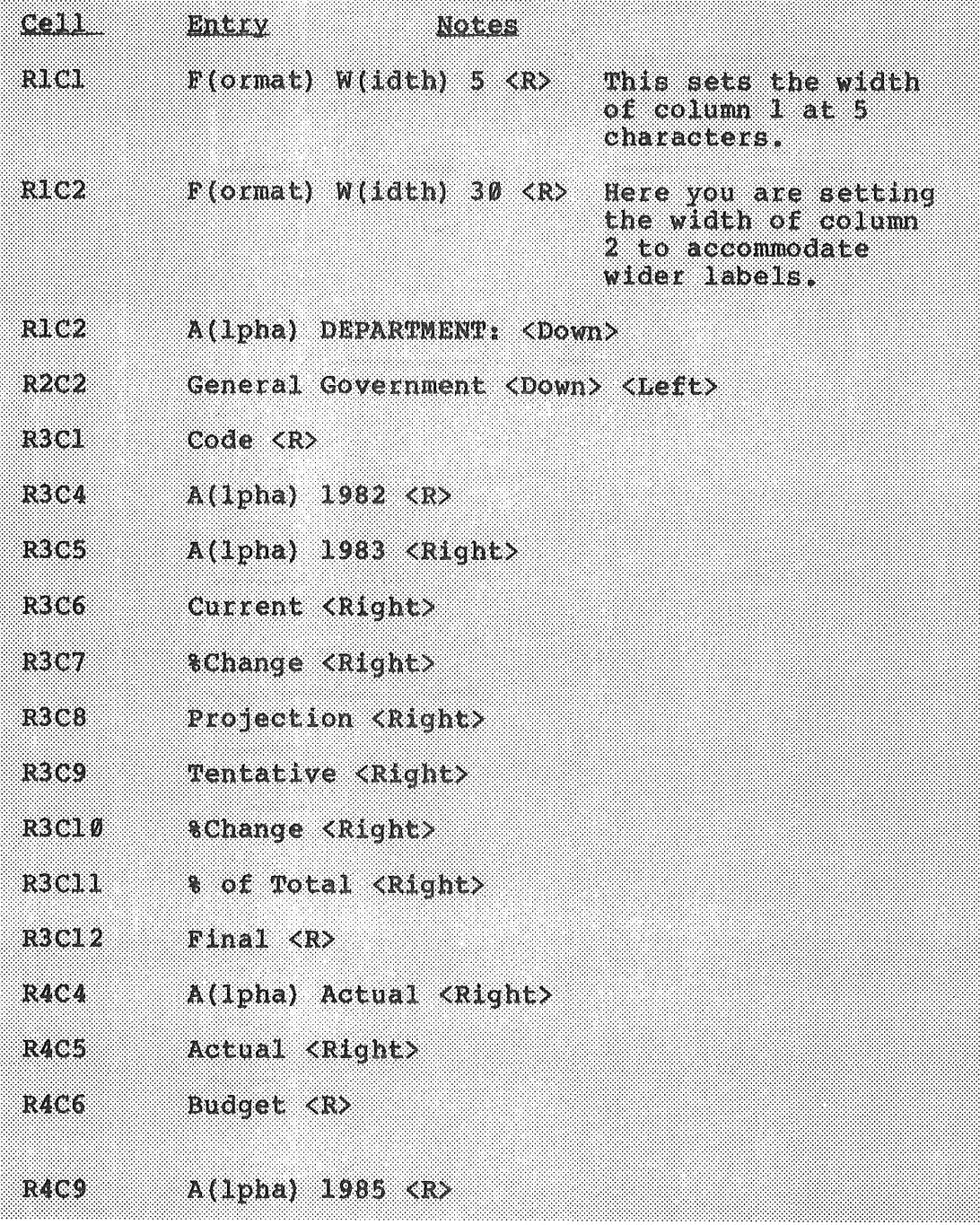

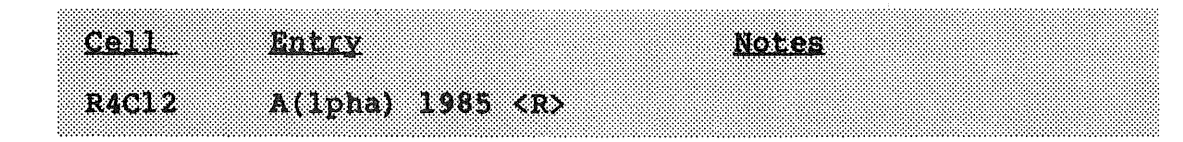

You have entered the column headings for the Department summary. Now you can enter the code numbers...

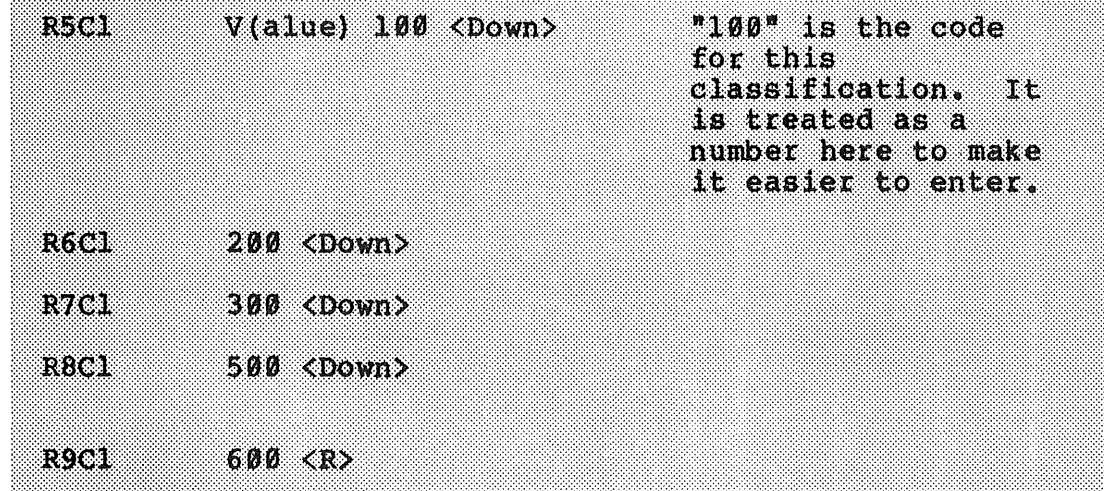

••• and the row labels:

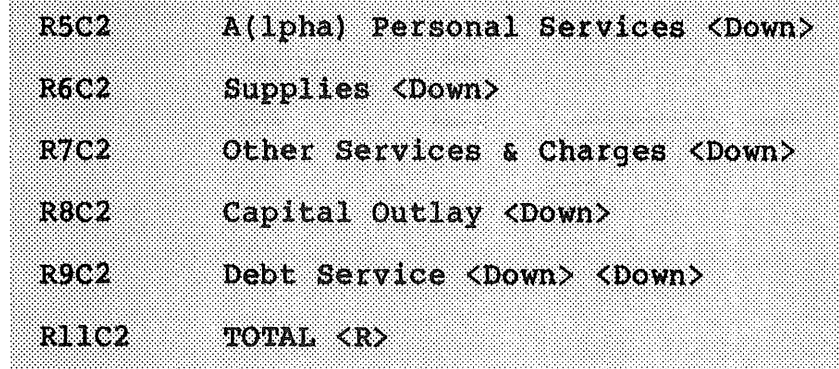

You may have noticed that the program takes a few seconds to recalculate the worksheet after an entry. The farther you get into the worksheet, the longer it will take to recalculate. Since you don't need automatic recalculating<br>at this time, you can turn it off by entering:

 $O(ptions)$  (recalc:)  $N(o)$   $\langle R \rangle$ 

This should save you a little time. You can turn it on again by switching the recalc option from No to Yes.

Now you can go on to the Personal Services Table:

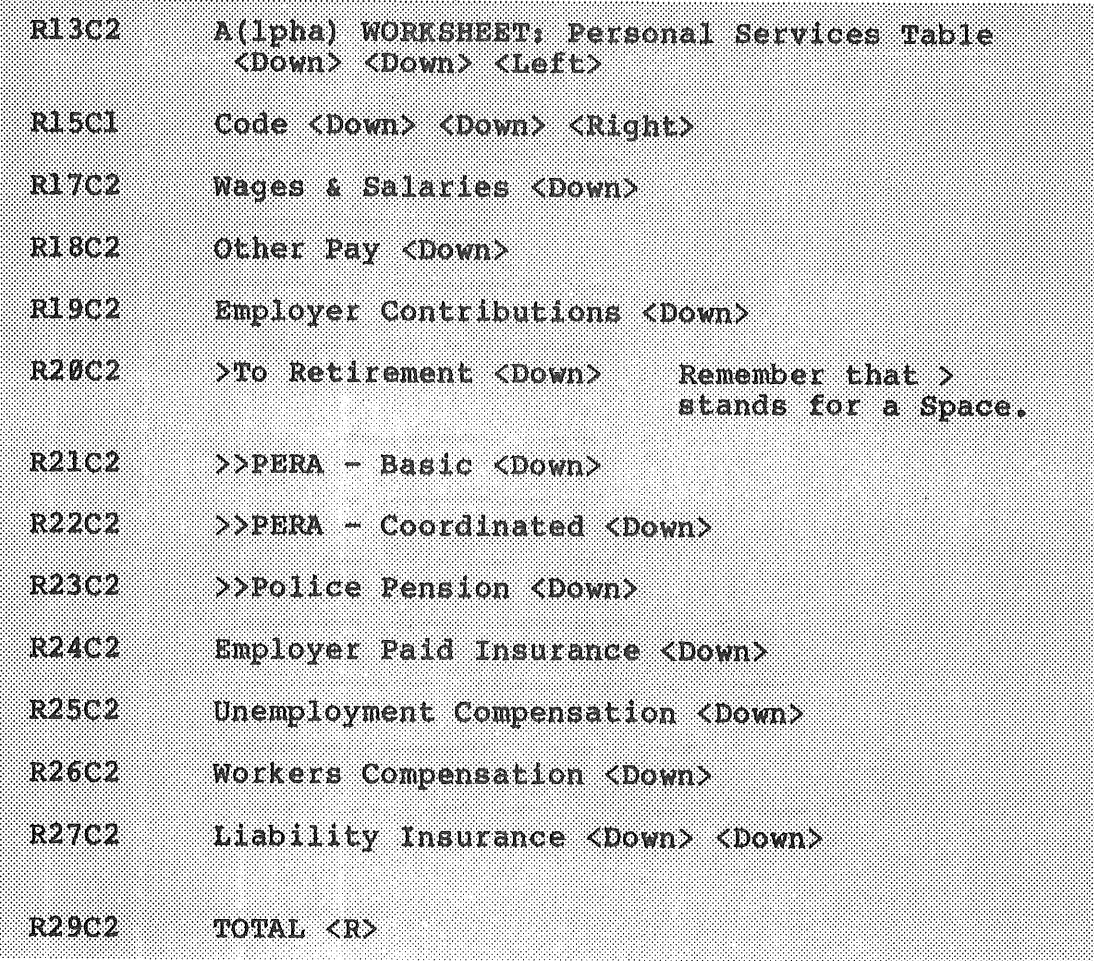

You have entered all of the row labels for the Personal Services Table.

Look at the screen as you work along to see what you are accomplishing. Make sure that you are entering the correct information in the correct cells. For a comparison of where you are and where you should be when you finish, take a look at the completed worksheet on pages 5 and 6 of this Chapter.

Also, watch the status line as you move to see that you are in the correct cell.

Let's enter the column headings. Each column will represent an employee (or a category of employees), to which we'll assign a single digit number. You can assign the employee any number you want. Although this budget only has room for seven employees (or seven categories of employees) per department, you can have as many or as few employees per department as you want.

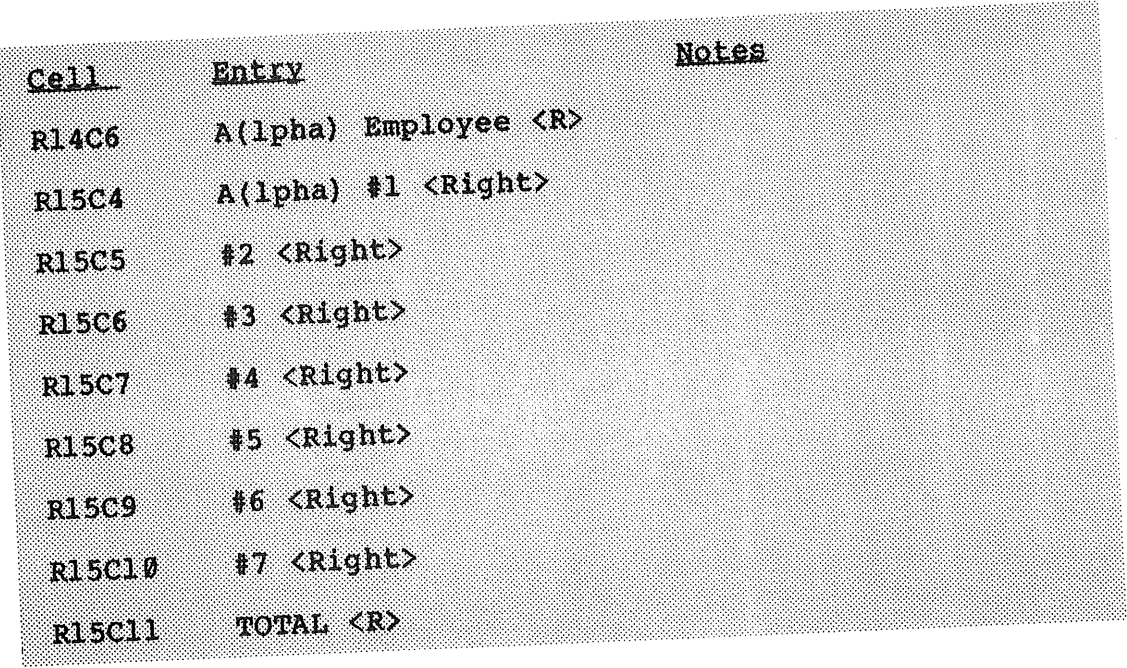

Start the code numbers with the pointer in Rl7Cl:

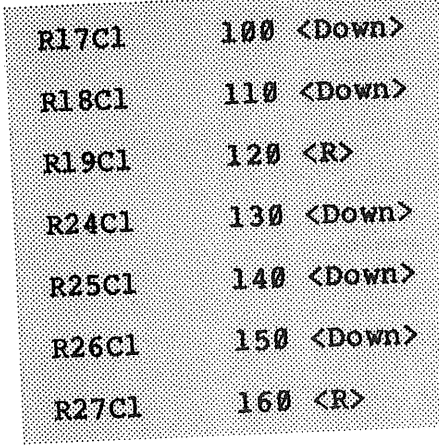

i<br>P  $\hat{\beta}$ 

ç.

-Ŷ

Ie next thing to do is this one.<br>h-section, right below this one.

 $b-$ section, right below the  $\frac{1}{2}$  one. We will call it the Personal Services Worksheet. Move the pointer to R35C2 and enter the following:

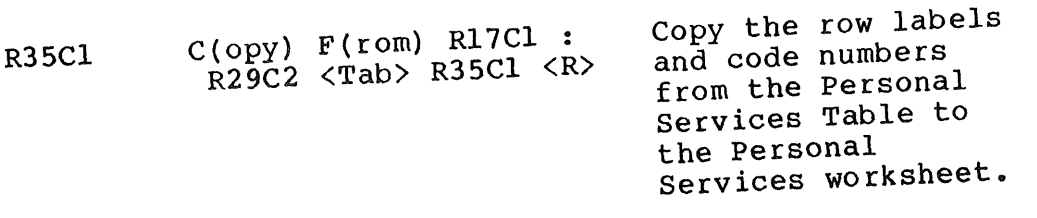

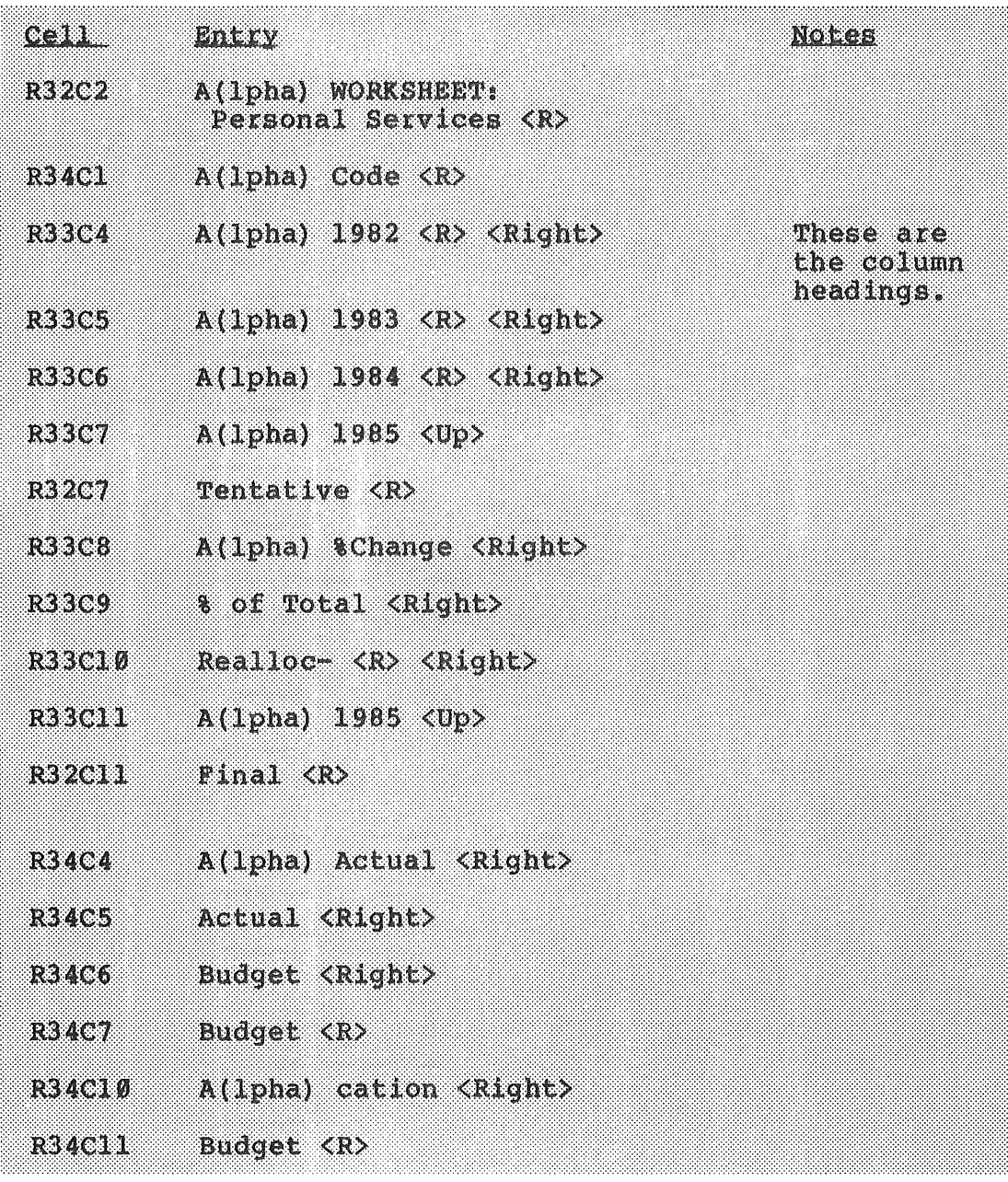

Ok. The next worksheet is called the "Supplies" worksheet. It is similar to the Personal Services worksheet, differing only in the line items.

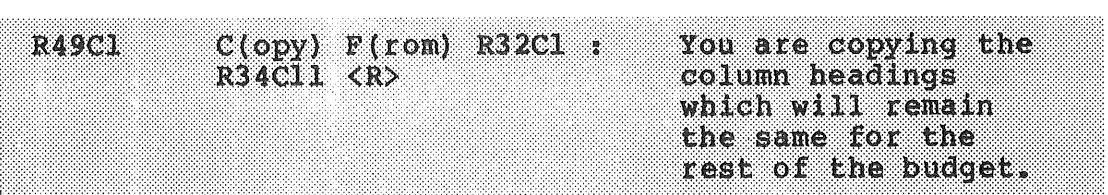

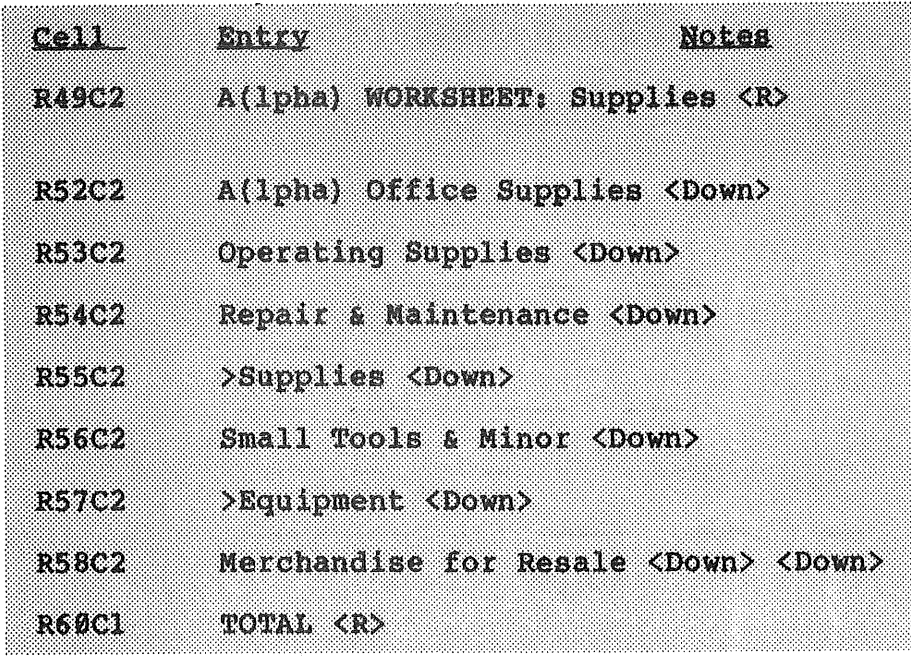

...and move on to the next worksheet: Other Services & Charges.

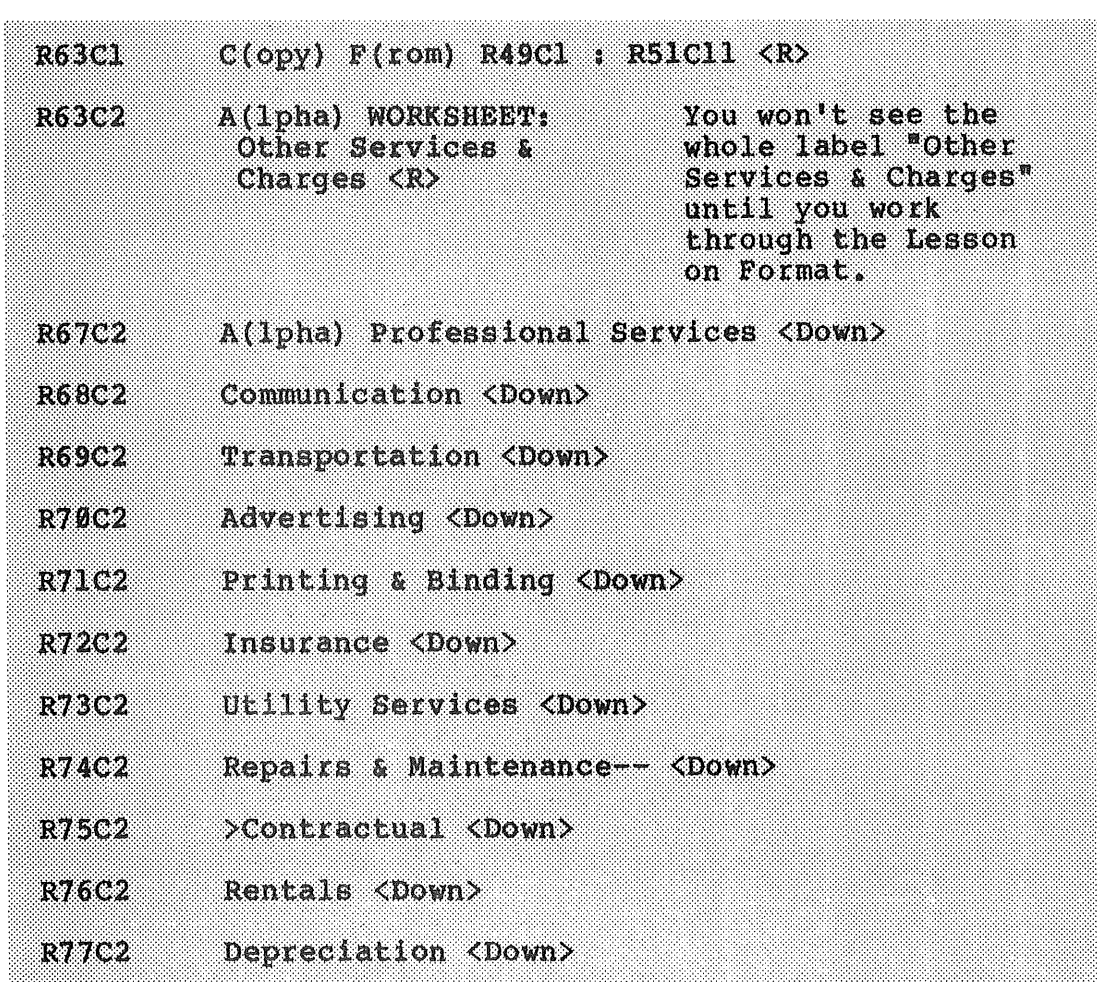

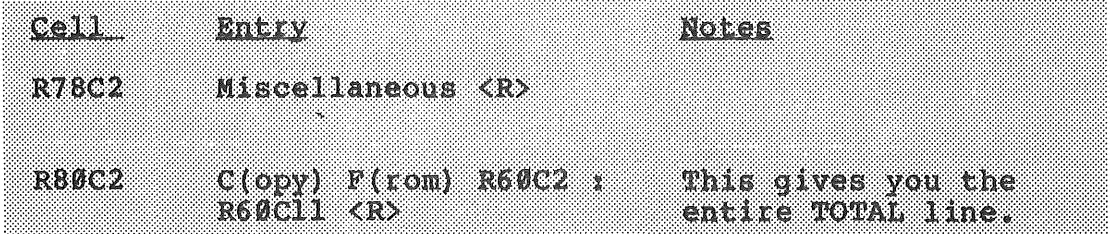

The last two worksheets, "Capital Outlay" and "Debt Service" will be easy.

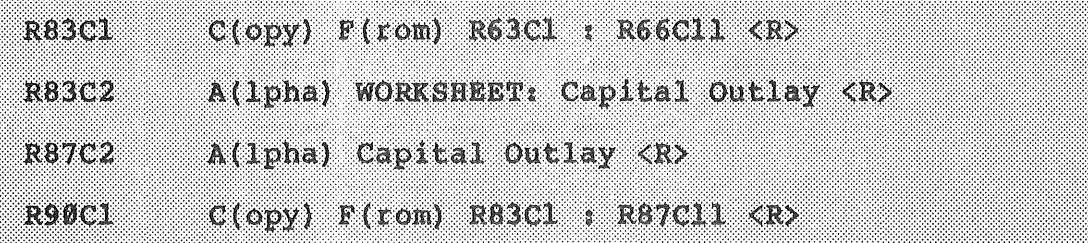

You have two worksheets that look alike. To substitute "Debt Service" for "Capital Outlay" in the last worksheet, move the pointer to R90C2 and enter:

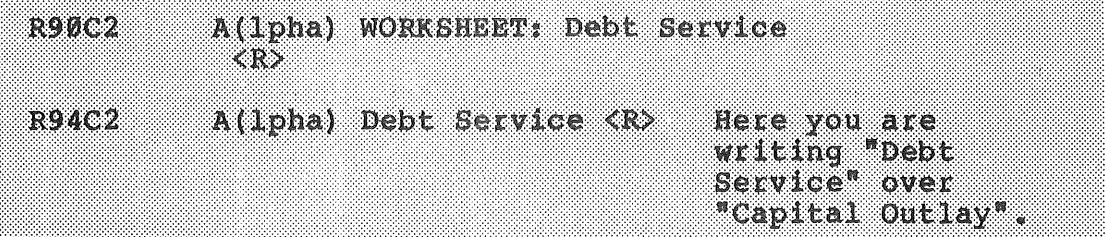

Good. You have finished entering the labels for the Department Budget Worksheet. If you look back to the completed Budget Worksheet on pages 5 and 6, you will see how far you've come already. It's time to type in the formulas.

You may want to take a break, however, before you go on to the next Lesson. If so, just enter the following:

T(ransfer) S(ave) B:General <R>

then press:

$$
Q(\mathbf{u1t}) \cdot \mathbf{Y(\mathbf{es})}
$$

and reload the program and worksheet B:General when you return -

Lesson 11: Entering the Formulas:

Next, you will enter the formulas which will make your budget work. You will begin with the formulas for the Department Budget summary at the top of the Worksheet.

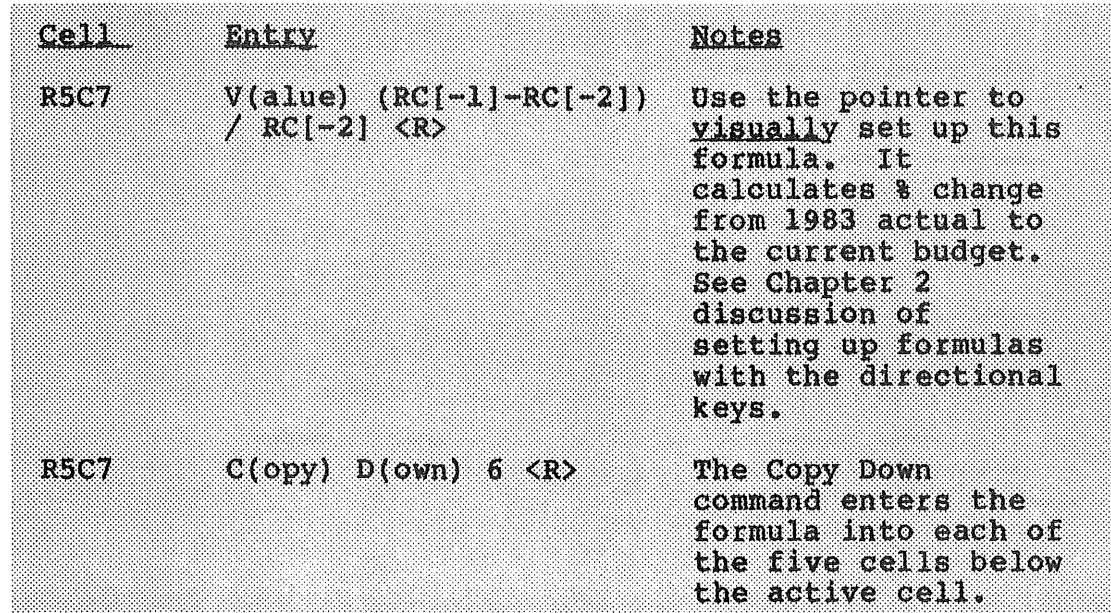

Don't worry about the "#DIV/01" (or any other error bon t worly about the worly's: (or any other error<br>messages) that appears in the worksheet. It is there to remind you that you can't divide by zero. In this case, it just indicates that the raw data hasn't been entered yet. As soon as you type in your raw data for the current and previous years, the worksheet will automatically calculate the percentage change.

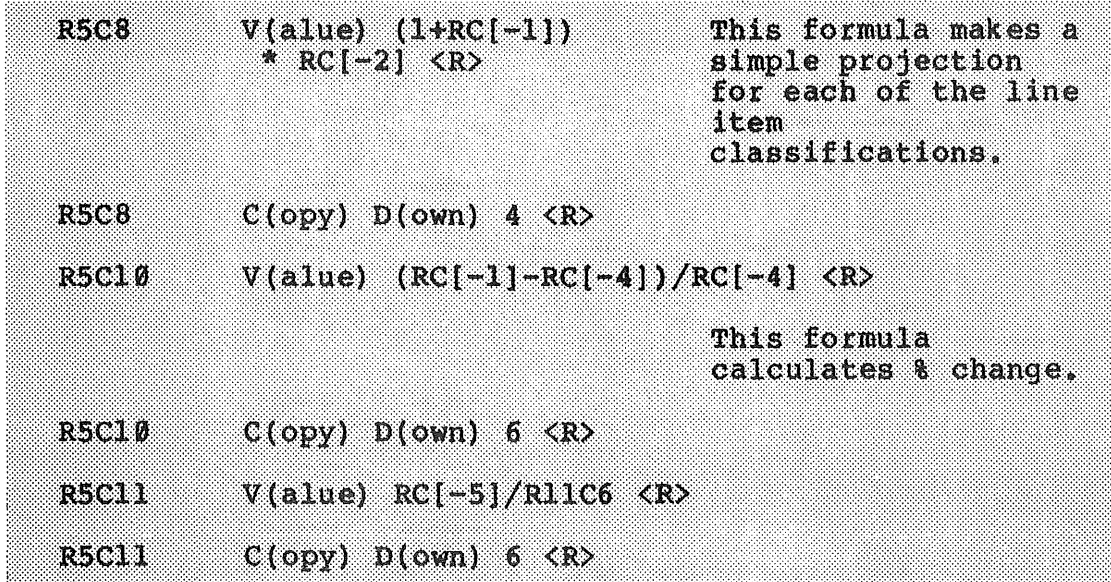

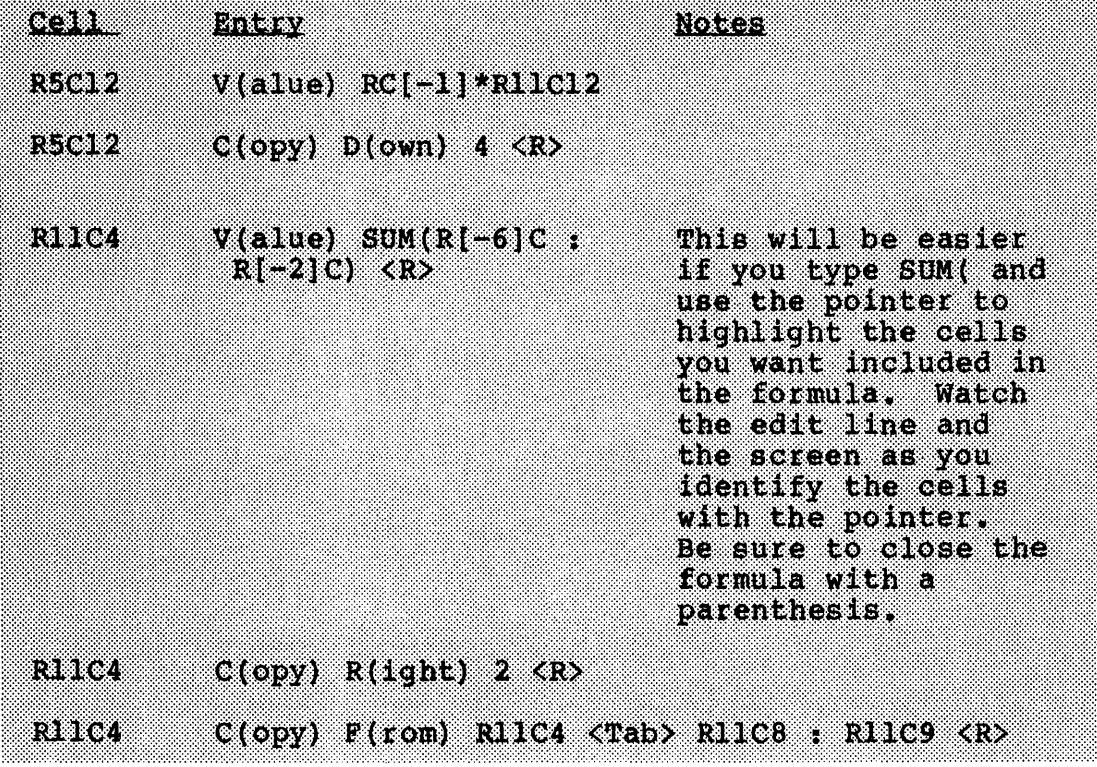

11

1 J

. . ù

ιI

Now you will do the formulas for the Personal Services Table.

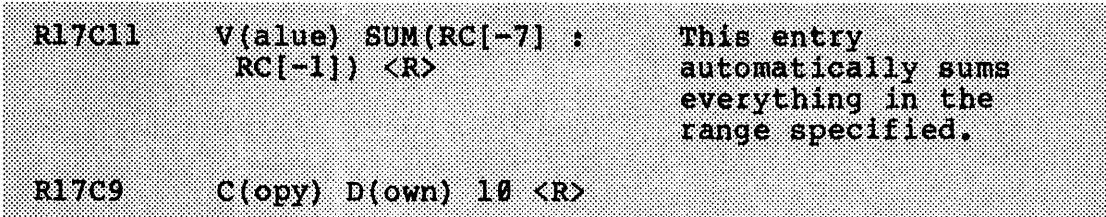

Let's go over the steps for using the pointer, rather than typing in the cell references, one more time, in case you are having trouble with it. It should work like this:

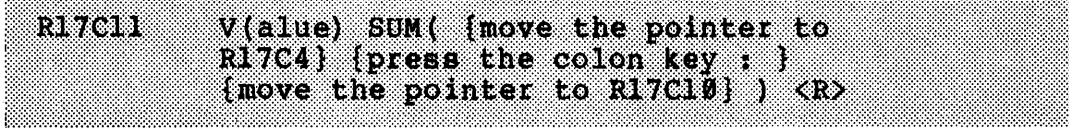

You may use whichever method you're comfortable with. Note once again that any time you want to refer to a group of cells as we did above, you use the":" in between the first cell of the group and the last cell.

 $\prod_{i=1}^{n}$ 

 $\Box$ 

 $\mathbf{l}$  .

 $\begin{bmatrix} 1 \\ 0 \end{bmatrix}$ 

 $\mathbb{I}$ 

 $\prod_{i=1}^n$ 

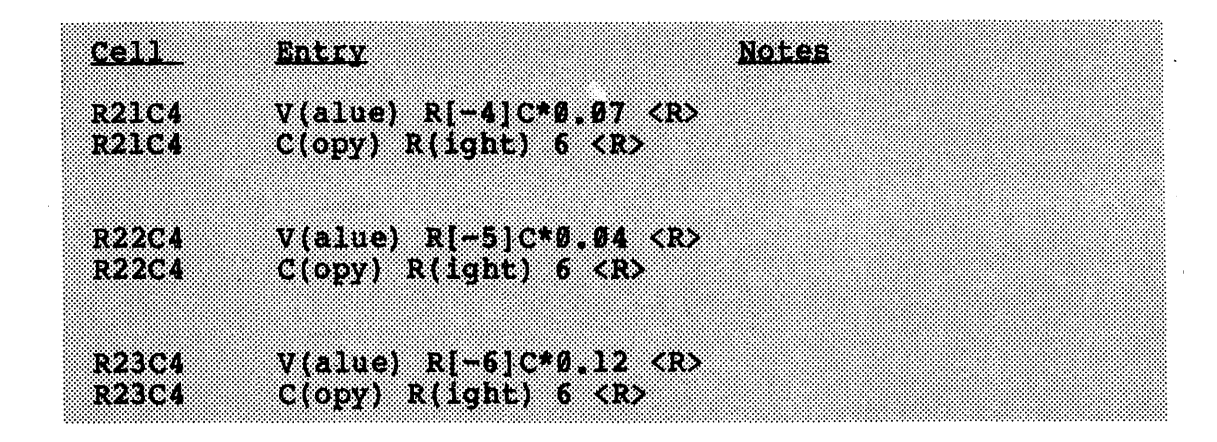

These formulas calculate the employer contribution to PERA based on which classification the employee is in: PERA Basic, PERA Coordinated, or Police Pension). For your convenience you can blank out whichever cell doesn't apply to the employee in question.

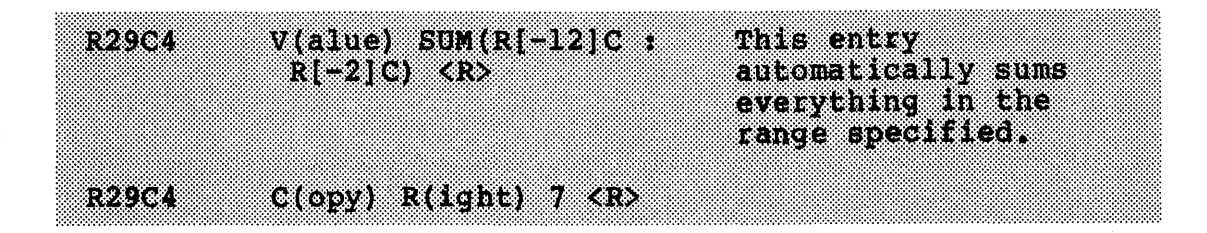

Next, we'll fill in the formulas for the Personal Services Worksheet.

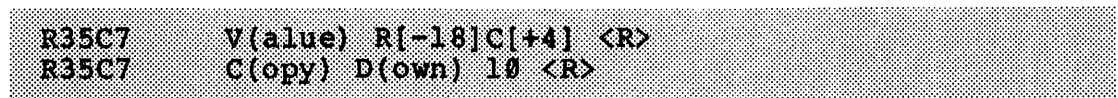

Column 7 will now show the same thing as the Totals column in the Personal Services Table.

Next, the "% Change" column:

 $V($ alue)  $(RC[-1]-RC[-2])/RC[-2] < R)$ ra Ban  $O(\text{opt})$   $O(\text{opt})$   $12$   $\langle \text{R} \rangle$ r 50.

And the "Percent of Total" column:

 $V(a1ue) RC[-3]/R47C6 < R$ refise  $C(opy)$  D(own) 12  $\langle R \rangle$ RS589

And the "Reallocation" column:

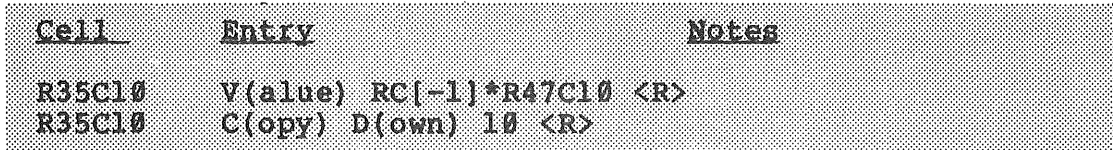

And, finally, the Totals:

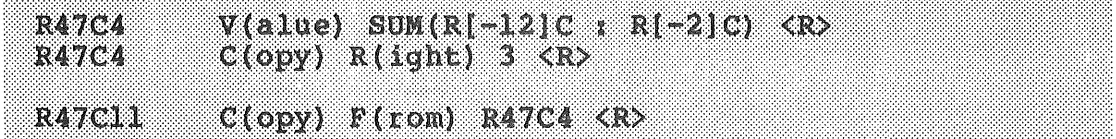

Now we'll move down to the Supplies section of the budget and enter the formulas. Since we will be using the same column headings as we did in the Personal Services worksheet, we can copy the formulas in a couple of quick steps.

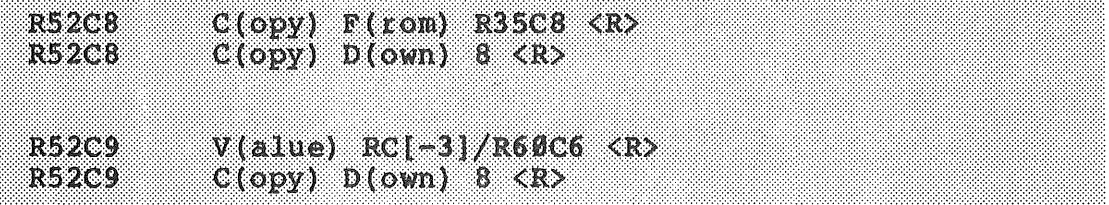

And correct the reallocation formula:

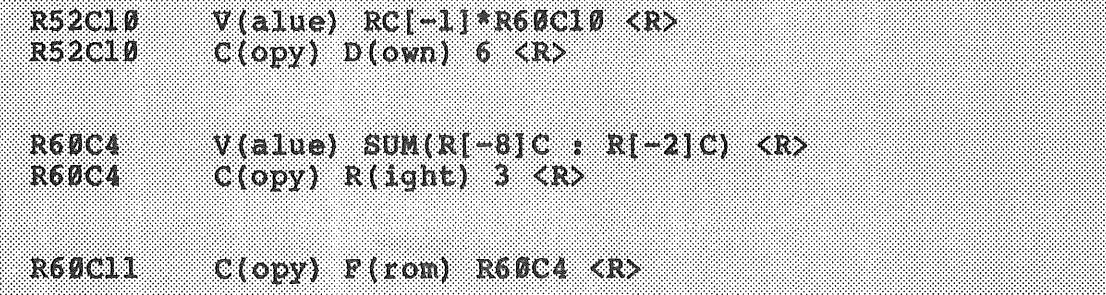

Next, we'll copy the formulas into the "Other Services & Charges" worksheet the way we did in the Supplies worksheet.

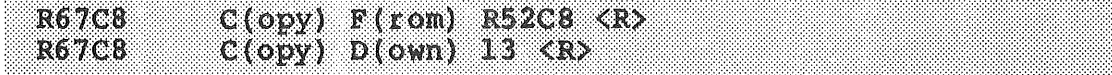

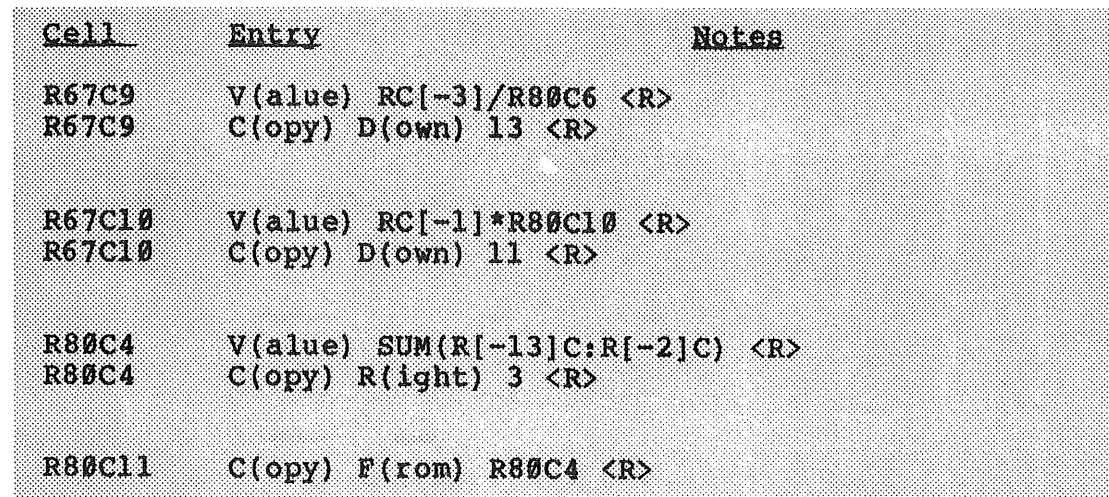

Finally, you will complete the Capital Outlay and Debt Service worksheets.

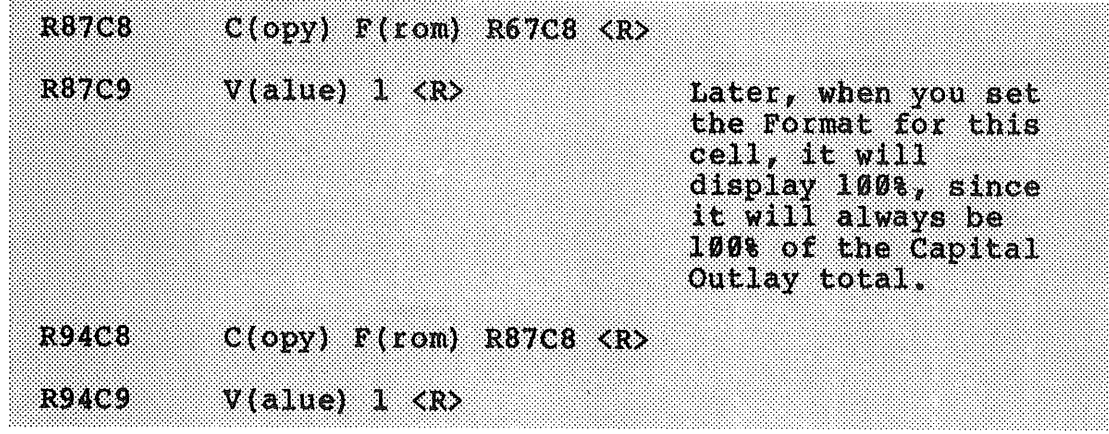

That takes care of the formulas. Remember, if you want to take a break, just enter the following:

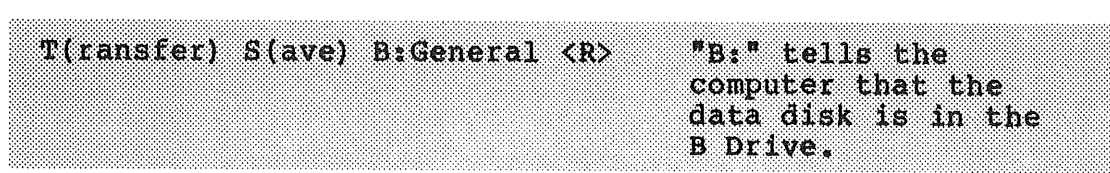

then press:

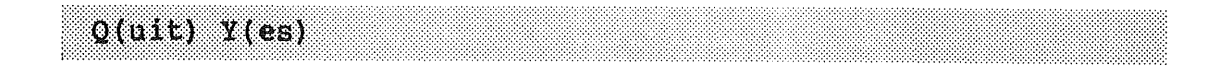

and reload the program and worksheet B:General when you return. ■

Lesson 12: Formatting the Worksheet:

Formatting the worksheet (not to be confused with "formatting" a disk) allows you to display the numbers and labels appropriately. For example, you can change the format of cells which display"% Change" so that the results appear as percentages rather than decimals.

You will be dealing with four kinds of formats: 1) centering labels, 2) displaying integers, 3) displaying percentages, and 4) displaying labels continuously across adjacent cells. In addition, we will show you how to display numbers with commas, and how to draw lines between the sections of the Department Budget.

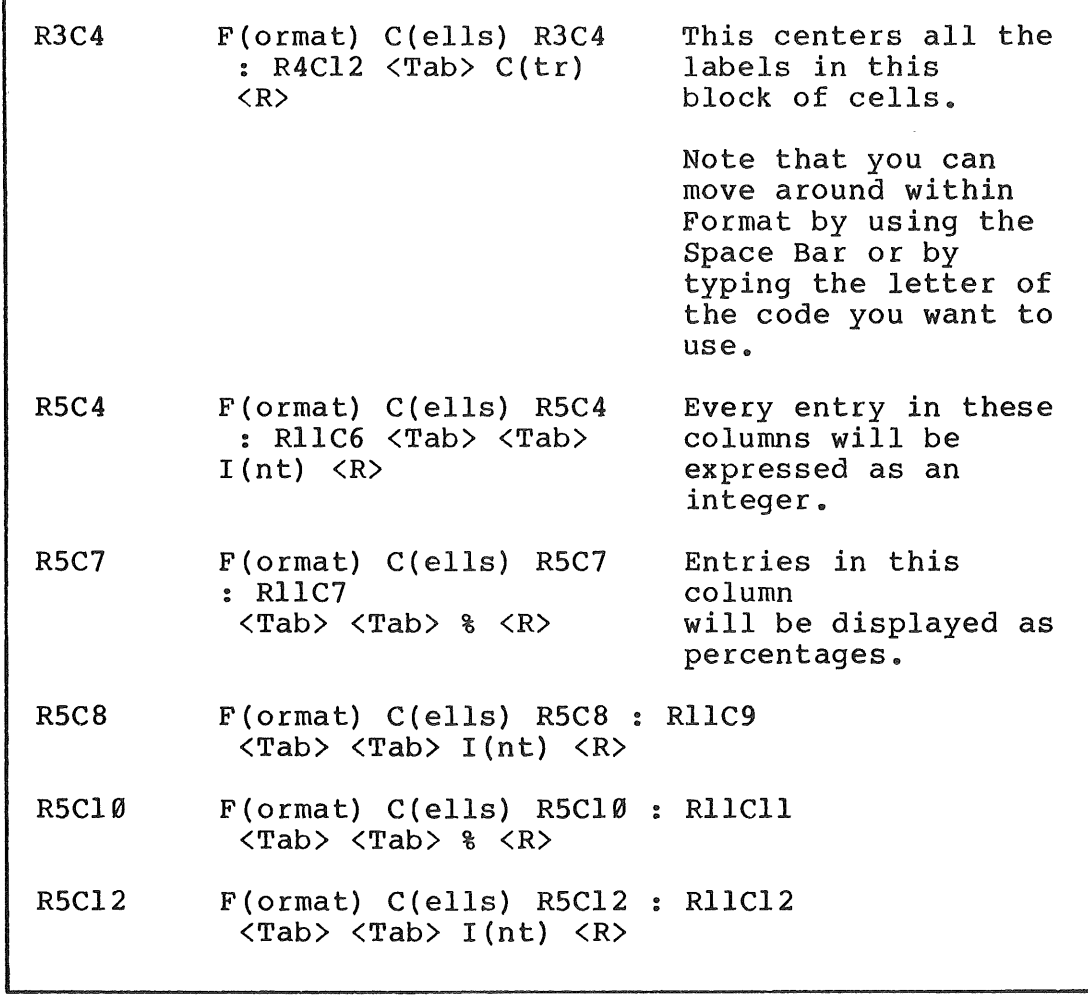

Begin by moving the pointer to:

r

The next step is to format the "WORKSHEET" title so it will display across adjacent cells continuously.

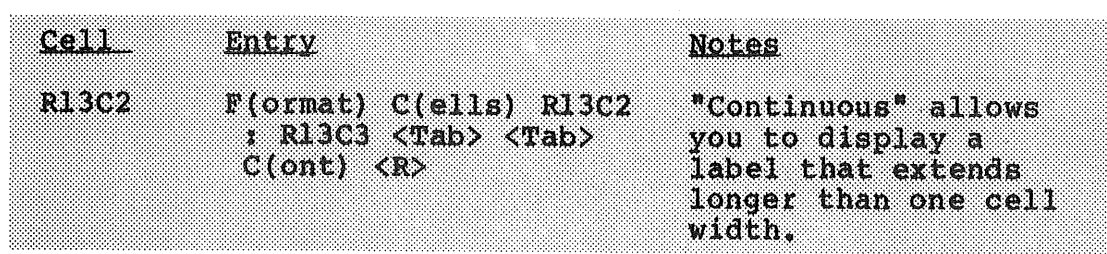

Now you are ready to format the Personal Services Table. Begin by centering the column headings then convert the entire block of cells in the worksheet to integer format.

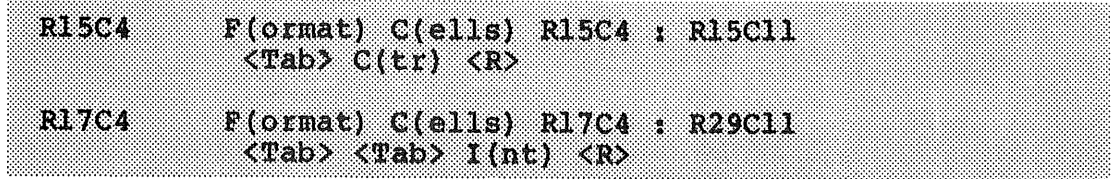

111 :1 l !ill!! 111i111:11:11

1111 1

The Personal Services worksheet begins on row 32.

R32C4 11!tll1l<sup>1</sup>  $\frac{F{\text{current}}}{{\text{width}}}\frac{C{\text{left}}}{{\text{left}}}$  R32C4 : R34Cll<br>  $\frac{F{\text{label}}}{\text{width}}$ 1 llli I 11

A quick and easy way to finish formatting the cells which display numbers is to specify the largest possible block of cells in the range. Since the rest of the worksheet (from row 32 to the end) has basically the same structure, you can format a large block of cells.

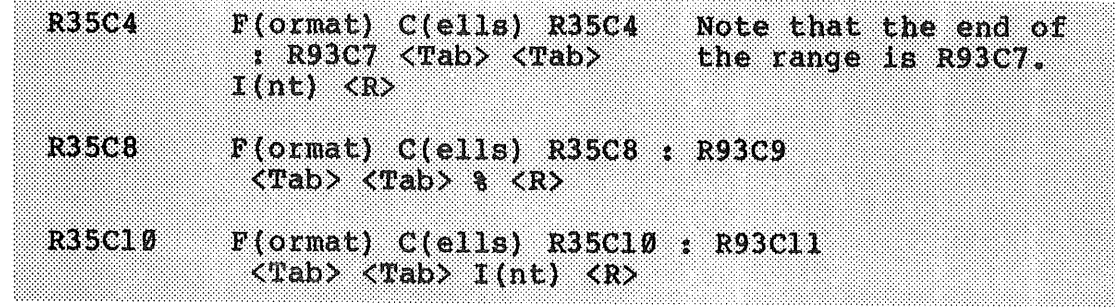

You have completed formatting the cells which display numbers. The only thing left is to format the cells containing labels.

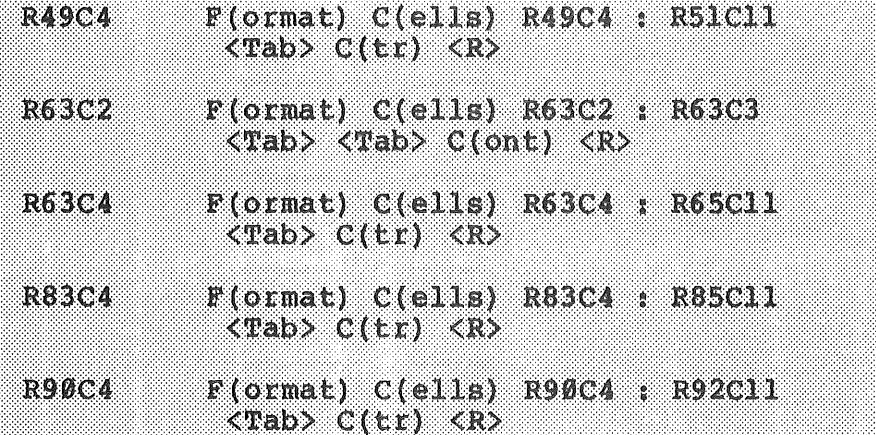

To make sure that commas appear on the display whenever you have a number greater than 999, use the Format Options command:

 $F$ (ormat) O(ptions) (commas:) Y(es)  $\langle R \rangle$ 

You can draw a line to separate the subsections of the budget (e.g., the Department summary from the Personal Services Table) by using the Alpha command and entering enough dashes to cross the bottom of each subsection. The first step is to format the row of cells which will contain the dotted line.

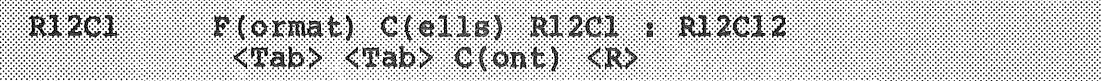

Type the dotted line until you think you have enough dots to form a continuous line across row 12 (hint: type the dotted line until Multiplan tells you that the formula is too long; then back up a few spaces and press  $\langle R \rangle$ ). You can adjust the length of the line if it isn't long enough. Whatever the length of the entry, it will only display through column 12 since that is the range you specified in formatting row 12 to display continuously.

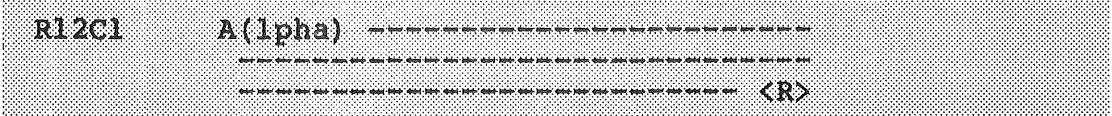

"

Drawing a line under each subsection requires only the use of the copy command.

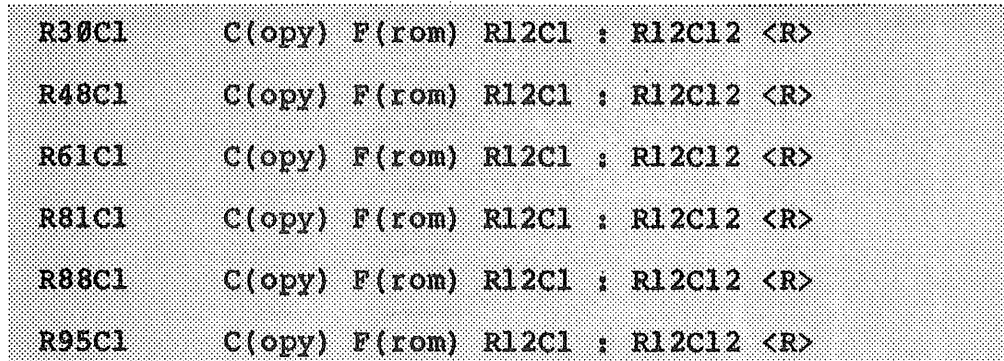

The only thing left to do in this Lesson is to clean up the worksheet. Using the Blank command allows you to erase cells containing formulas which won't be used. Look, for example, at row 10. Some of the cells in columns 7 through 12 have formulas which will not be used. Blanking them out is the best way to get rid of them.

**RLØC7**  $B(lank)$  R10C7 : R10C12  $\langle R \rangle$ 

Continue on through the other cells that should be blanked out:

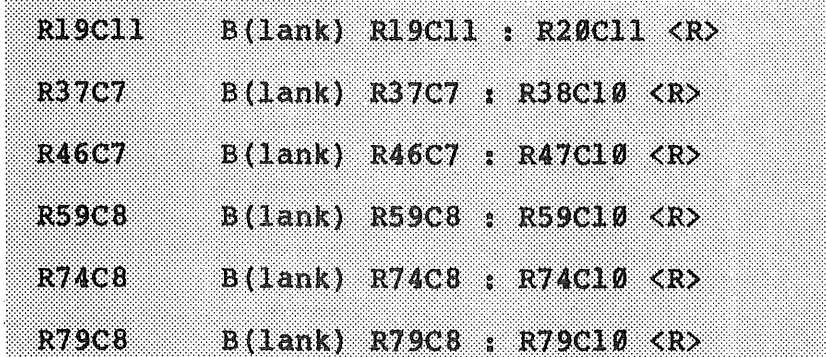

This should clear the cells. Later we will show you how to lock the cell contents and formulas in place so that you can't erase them or enter data in the wrong cell by accident.

Now that you have formatted the Department Budget worksheet, the next step is to link the appropriate cells in the worksheet. That is the subject of the next Lesson.

### Be sure to save your work:

T(ransfer) S(ave) B:General <R> Y

The "Y" tells the computer that you want to overwrite the previous "B:General" file. Enter the"Y" only when you are prompted with the question "Overwrite existing file?"

then press:

 $Q(\text{uit})$   $Y(\text{es})$ 

if you plan to take a break, and reload the program and worksheet B:General when you return

Lesson 13: Naming Cells:

In Multiplan you have learned to refer to cells or groups of cells by their row and column numbers, or by using the pointer to visually refer to a cell. You have another option: you can assign any name that you want to a cell or group of cells. You may then refer to that name whenever you set up formulas or use commands involving the cell(s) the name refers to.

Here's an example. Let's assume that you want the sum of all Wages & Salaries in the Personal Services Table to be fed into the Personal Services Worksheet. You could use the Name command to assign a name to the cell which sums Wages & Salaries, and refer to that name in the worksheet cell in which you want the sum recorded. In fact you could name that cell "Wages & Salaries" if you wished. Naming cells makes them easier to work with when you want to build formulas. It's certainly much easier, for example, to remember that "Wages & Salaries", rather than R27C9, refers to wage and salary expenditures in your budget.

In our model budget we will use names in two ways:

First, we'll name cells in one part of a worksheet which will be referred to in other parts of the same worksheet. For example, the final budget figure for Supplies in the Department worksheet will automatically feed into the Department summary on the line corresponding to "Supplies".

Second, we'll name cells on one worksheet which can be automatically read into another worksheet. We'll do this by taking advantage of Multiplan's Xternal Copy command.

Before we begin assigning names to cells, we should briefly introduce you to the concept of Xternal copying.

The Xternal Copy command allows you to link a cell on one worksheet with a cell on another. In practice, this means that the results of a calculation on, for example, the General Government worksheet, can be fed into the Budget Balancing worksheet for a comparison with a similar figure from other Departments. Any time you load the Budget Balancing sheet, it automatically checks the other sheets to see if this figure has changed. This makes it easier for you by updating changes in the budget when they occur. There is less chance for error because you are not obliged to remember which numbers changed, and by how much, each time you load the worksheets. The computer does that for you.

We'll show you the details of Xternal Copy in Chapter 4. The first step in the process is to name the cells that will feed information from one part of the budget into another.

Load the General Government worksheet (if its not already loaded) by entering the following:

T(ransfer) L(oad) B:General <R>

We will name two sets of cells on this worksheet:

1. The first set includes the "Total" cells for each sheet from Personal Services through Debt Service. These totals will automatically read into the Department summary at the top of the worksheet and will be added together to come up with a Department total.

2. The second set will read from the "Final 1985" column in the Department summary worksheet to the "Reallocation" column in each of the worksheets from Personal Services through Debt Service.

You will name ten cells in all. To name a cell, follow these instructions:

1. Move the pointer to the cell you want to name.

2. Press N(ame). The screen will prompt you with the following:

NAME: define name: to refer to:

Enter name

3. Enter the name you want to assign to the cell. If the cell number after "to refer to:" is correct, then press return and you are finished.

Further information on naming cells is available in your Multiplan manual.

Now you can begin. The cells you name here are the totals for each subsection which will feed into the summary at the top of the Worksheet.
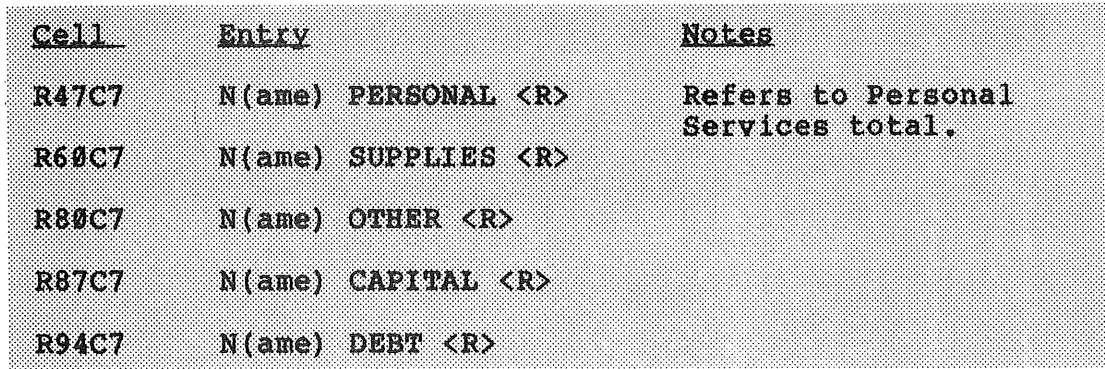

This set of names applies to the totals for each subsection. Note that you can give a cell any name you want. Now you will name the cells which read from the Final Summary to the Reallocation columns in each subsection of the Worksheet.

At this point, you should link the cells named above with the cells they will feed into.

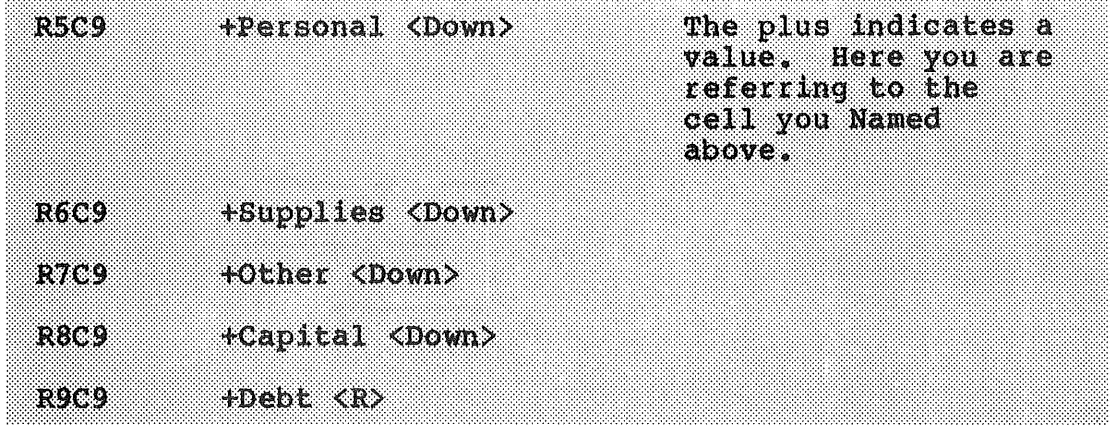

Next you will name the cells in the Reallocation column.

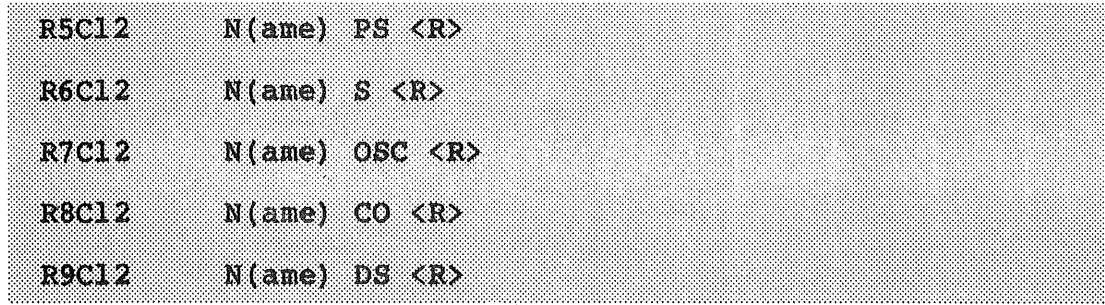

These names are just abbreviations for the worksheets: "PS" for Personal Services, etc. Again, you can give the cell any name you want.

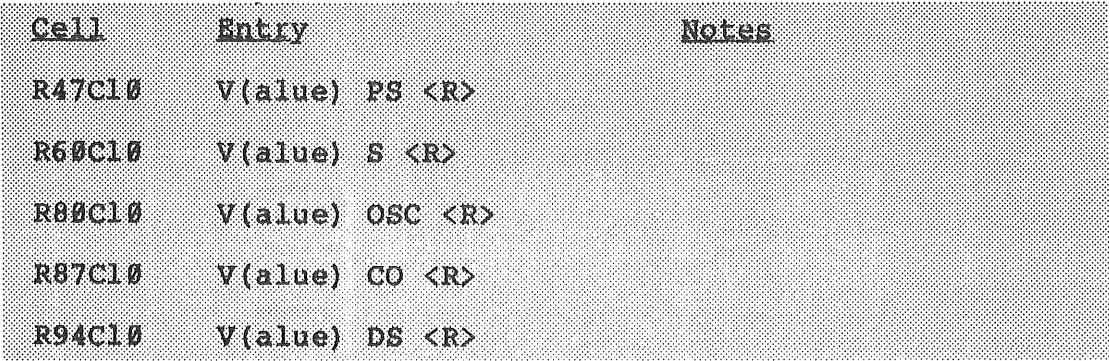

You have completed naming the cells in the General Government worksheet. Later, when you copy the General Government worksheet for the other Departments (so you won't have to retype each worksheet separately), the names will stay with the worksheets; you won't have to rename each cell in each worksheet.

Now, save the Department Budget Worksheet (General Government) by entering

 $T$ (ransfer) S(ave) B:General Y  $\langle R \rangle$ 

There you go. You have completed the worksheets for General Government. When the computer has finished saving your worksheet, enter:

 $Q(u1t)$   $Y(es)$ 

and you will leave the Multiplan program.

Congratulations! You have completed the basic worksheet you will need to set up this budget. Most of your typing is over. From this point on, you will:

1) make five copies of the Department worksheet so you will have worksheets for all six Departments without having to type all of those labels and formulas again. The copies will require only a few simple modifications; we'll explain those modifications and the copying procedure in the next Chapter;

2) use the external Copy command to link the worksheets;

3) fill in the raw data for the budget template. You should have this data on hand already;

4) learn how to make the system run; and,

5) print the results of your work on paper (or "hard copy" as they call it).

Chapter 3 Summary

In Chapter 3 you learned:

How to set up the Department Budget Worksheet; New ways to use the Format command, including Width, Centering, Integer,%, and Options (commas). How to set up formulas by using the directional (pointer) keys; How to use the Options Recalc command; How to use the Copy command to save yourself a lot of time and keystrokes; How to use the Format command. How to Name cells. and How to use the Transfer Save and Quit commands.

# CHAPTER FOUR : COMPLETING THE BUDGET WORKSHEETS

 $\sim$ 

 $\sim$ 

 $\mathcal{A}^{\mathcal{A}}$ 

f.

### CHAPTER 4: COMPLETING THE BUDGET WORKSHEETS

In the previous Chapter, you learned how to create a Department Budget Worksheet for one city department, and how to make changes in and save that Worksheet when you've finished. Now it's time to link the worksheet with the others provided on disk, and create five more Worksheets for the five other city Departments.

Lesson 14: Linking Worksheets with the Xternal Command

The purpose of this Lesson is to demonstrate the external copying capabilities of Multiplan.

The budget you're working on is set up so that you can add up the expenditures for each worksheet subsection, summarize them on a balance worksheet, make adjustments in the totals for each Department, and feed that information back to the Department worksheets, to be allocated out among the worksheet subsections and line items. In order to send the latter information from the Budget Balancing Worksheet to the various Department Worksheets, you need some method of linking them. You could do it manually (in fact the Tentative Budget information for 1985 will be manually entered in the Budget Balancing Worksheet). Or you could have it done automatically for you every time you load the Department Worksheet. The way to accomplish the latter is with Multiplan's Xternal command.

Start by loading the General Government Department Worksheet:

 $T$ (ransfer) L(oad) B:General  $\langle R \rangle$ 

You will be linking the cell in the Budget Balancing Worksheet containing the Final expenditure figure for the General Government Department with the Reallocation Total cell in the General Government budget.

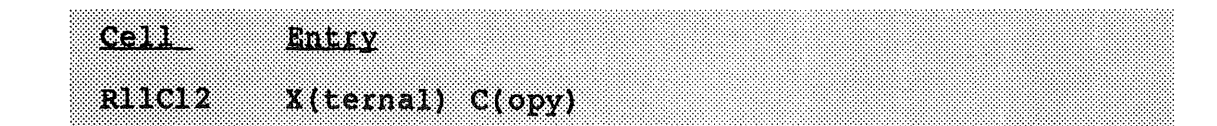

You will see the following:

from sheet: linked: (Yes) No name: to: R11C12

Enter:

B: BALANCE <Tab> General

so that the screen appears as follows:

from sheet:B:BALANCE name:General linked: (Yes) No to:RllC12

Remember that the <Tab> gets you from the name of the sheet to the name of the cell on that sheet which you want to copy. The cell you are in, RllC12, is given to you by default.

Now you can press <R>.

This cell will automatically read the contents of a cell named "General" on the Budget Balancing Worksheet (which is stored on the data disk provided with this manual) every time you load the General Government Department Worksheet.

You can also link the Line Item Summary sheet with each of the Department Worksheets so that the values in those worksheets feed into the Summary. This option will be explained later in this Chapter, because it involves external copying without linkage (i.e., a one time copy of a block of cells from the Department Worksheets to the Line Item Summary).

At this point, the General Government Department Worksheet should be in final form. In Chapter 3 you set up the labels, formulas, and format and you named some key cells.

The next step is to set up the worksheets for the other five departments: Public Safety, Public Works, Health and Welfare, Culture-Recreation, and Conservation. You can learn how to accomplish this task with a few quick keystrokes in the next Lesson.

Lesson 15: Creating New Worksheets with the Transfer Command.

In this Lesson you will load the General Government Department Worksheet. Since the other five department worksheets are almost identical to the General Government Worksheet, all you need to do to create the other worksheets is to follow a simple copying procedure.

Start by loading the General Government Worksheet:

 $T$ (ransfer) L(oad) B: General  $\langle R \rangle$ 

You will create the other five worksheets by following this general procedure:

1. When the original worksheet is loaded, adjust the labels and formulas so they fit the new worksheet. For example, if the new worksheet is for the Public Works Department you will change the label on the top of the worksheet accordingly.

2. Use the Transfer Save command to save the new worksheet, but change the name of the worksheet, before you save it, to indicate that the new worksheet is a different file from the old worksheet.

For example, you will load a worksheet as the General Government Worksheet, but save it (after making changes) as the Public Works Worksheet. A copy of the original General Government Worksheet is already on your data disk, so you can save the worksheet you made adjustments to (Public Works) as a separate file. You will repeat this process five times and, in a matter of minutes, have six Department worksheets.

With the General Government Department Worksheet loaded, enter the following:

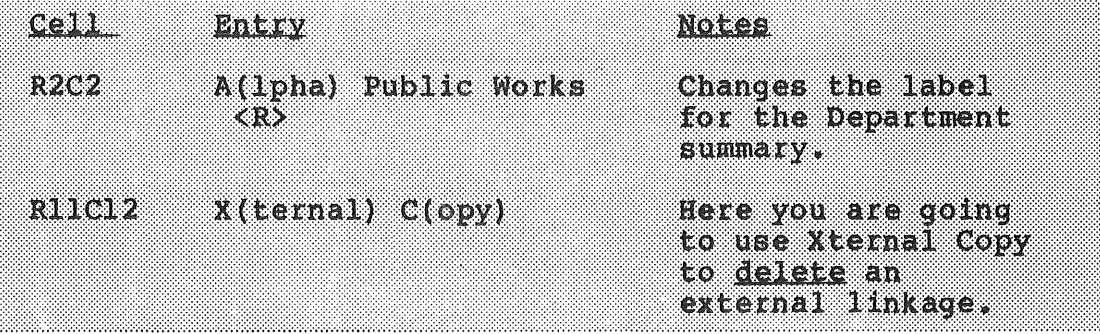

When the Xternal Copy screen appears, fill in the information on the cell you want to delete. Since Xternal Copying locks in the contents of the cell, you can't just Blank it out using the Blank command. You have to set up the Xternal Copy command and change the cell so that the previous external link refers to no cell. Remember that you have already saved a copy of the General Government worksheet; you won't lose the link between that sheet and the Balance worksheet. Fill in the Xternal Copy screen as follows:

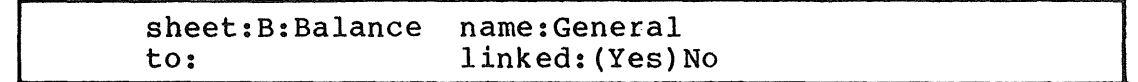

You blank out the "to:" entry by spacing forward with the space bar once, and then back spacing over the entry until it disappears.

When the screen looks like the above, press  $\langle R \rangle$ .

Now you will enter the new Xternal Copy; the new copy will link this sheet (Public Works) with the Public Works cell on the Budget Balancing Worksheet.

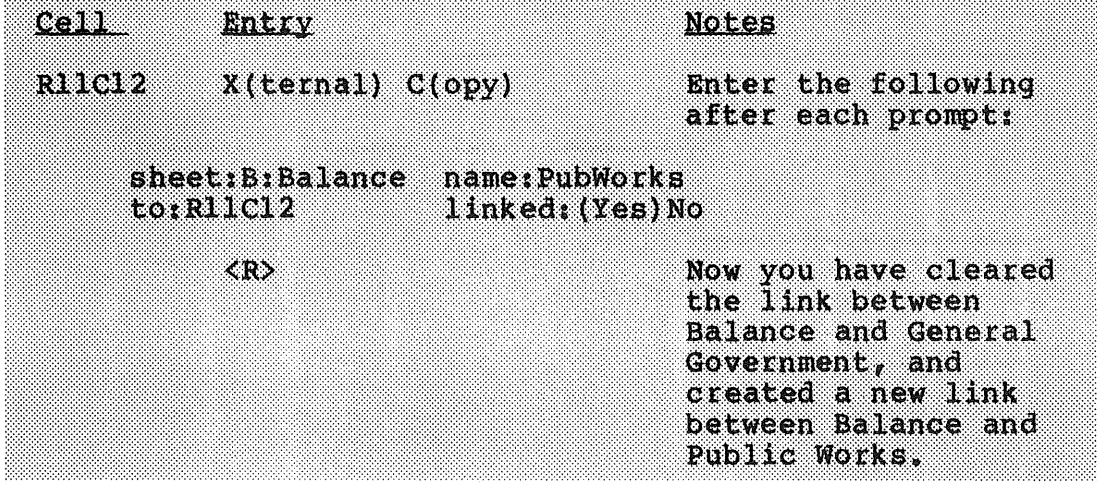

You will follow the same process with all the other worksheets ..

The last step in creating the Public Works worksheet is to change the name of the file from B:General to B:PublicWorks.

 $T(t$ ansfer) S(ave) B: PublicWorks  $\langle R \rangle$ 

Now you have a General Government Department Worksheet and a Public Works Department Worksheet. To finish copying the worksheets, follow the same procedure as you did for changing the General Government Worksheet to the Public Works Worksheet:

**Book** 

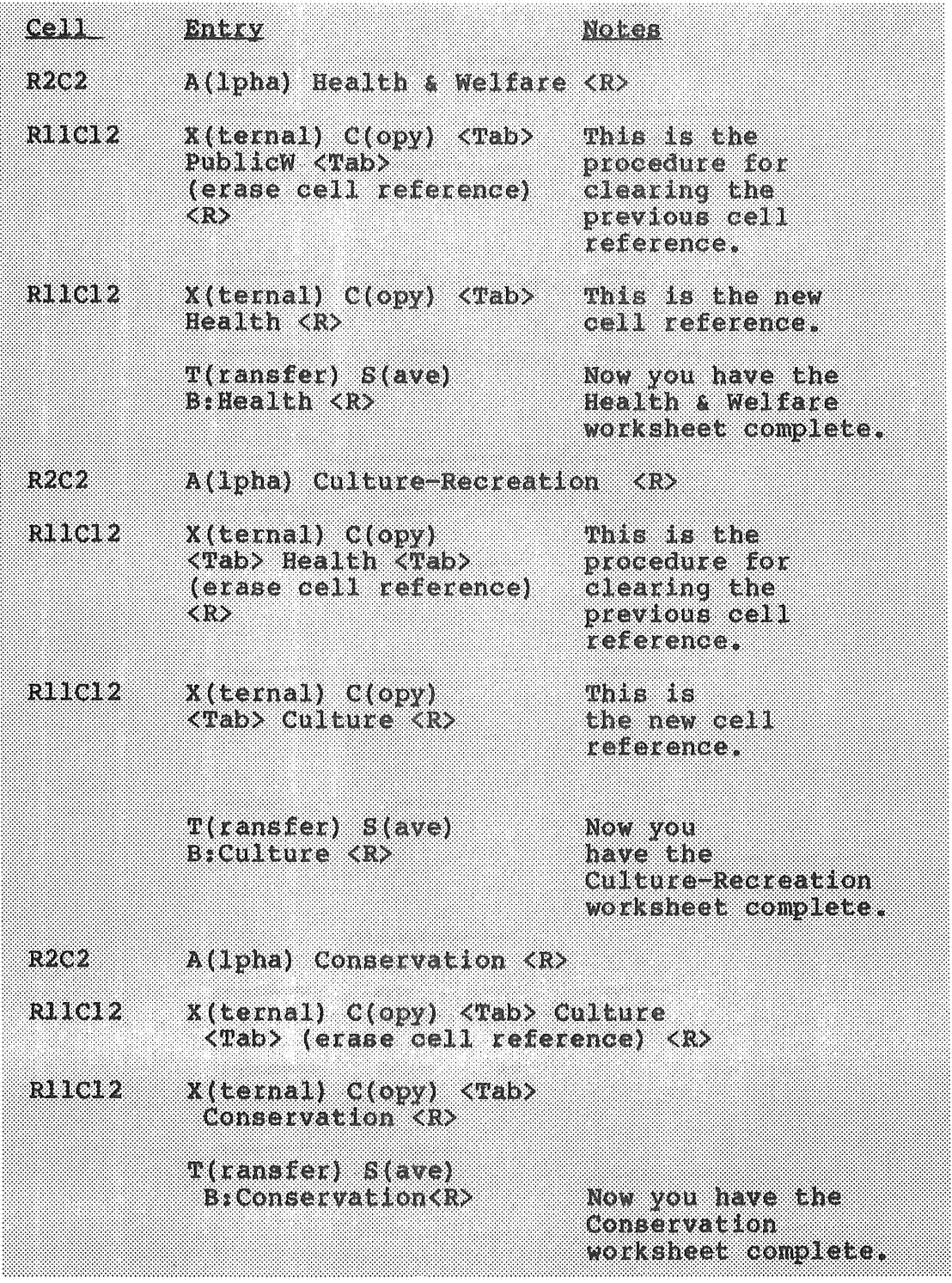

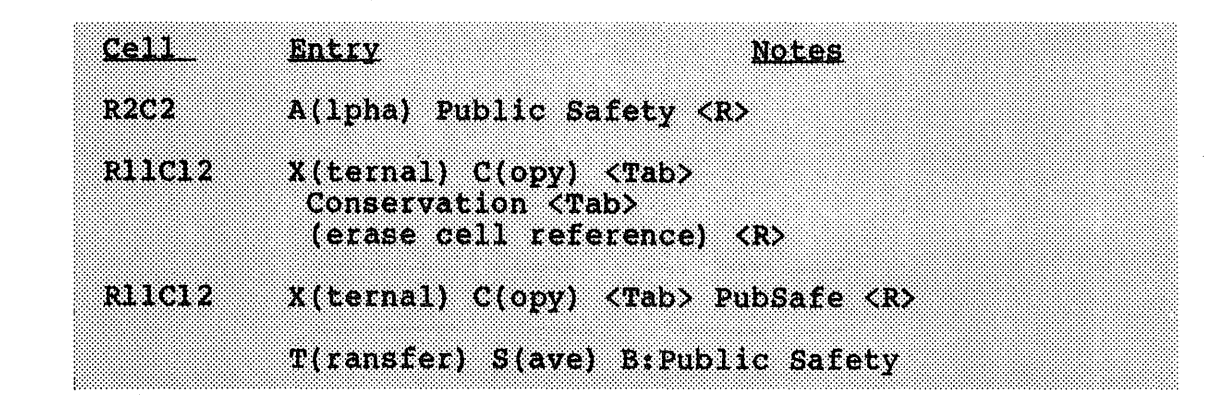

You have now finished creating the budget model. This Lesson may have seemed complicated to you, but it is considerably easier and a lot less time consuming than entering each of the separate Department worksheets by themselves. ■

Lesson 16: Printing with Multiplan:

Now that your worksheets are linked up, you can begin work on your budget. The next chapter will give you ideas on how to use the budget, but before we go into that, we want to show you how to print your results. After all, you can fiddle around with the budget inside the computer all you want, but if you can't show your council a printed copy, it's not going to do you much good.

Printing your worksheets with Multiplan is fairly easy. When you are finished with your worksheet, save a copy with the Transfer Save command, but be sure to leave the worksheet visible on the screen.

Turn the switch of your printer to "On".

Press P for Printer, and you will be presented with the following:

PRINT: Printer File Margins Options

You will be mainly concerned with Print Margins and Print Options. Print Margins allows you to set length, width, and margins of the worksheet to be printed. Print Options lets you print only part of the worksheet (for example, the line item labels and the TOTAL column}, print formulas instead of the output, or print without showing the row and column numbers.

When you have selected the appropriate margins and options, and are ready to go, press Return to get back to the Print menu (as appears above}.

Then type P for Printer. If everything is in place, the printer will begin printing and in a few seconds (or minutes} you will have a printed copy of your worksheet ready for your council or whoever else wants to see your budget.

The specific details on how to print will depend, to some extent, on your printer. Printers will vary, and the specific way that you will use your printer depends on a number of factors: the purposes of printing, the size of paper you can print on, the quality of the printed document, etc. However, Multiplan will almost always respond to the commands shown here and in your Multiplan manual. Check the manual provided with your printer or the Multiplan manual if you have problems.

Chapter 4 Summary

### In Chapter 4 you learned:

How the Budget is structured; How to set up the Summary worksheets; How to Name cells; How to link worksheets together with the Xternal Copy command: How to create new worksheets from old using the Transfer command; and How to use the Print command.

Let's recap what you've done since you started:

1. You know how to load Multiplan, how to move around the screen, how to enter labels, numbers, and formulas, and how to save your worksheet when you're finished.

2. You have set up a Department worksheet, including labels and formulas, and created a line item summary, a revenue summary, and a budget balancing worksheet.

3. You linked the Department worksheet to the Budget Balancing worksheet using the Name and Xternal commands.

4. You copied from the Department worksheet five other Department worksheets and made minor modifications in each, including linking them to the Budget Balancing worksheet.

You are now finished with the General Fund Operating Budget model. The only thing left to do is use it!

Chapter 5 shows you how and provides some tips on using Multiplan and the Budget.

## CHAPTER FIVE : USING THE BUDGET: BALANCING AND FORECASTING WITH MULTIPLAN

 $\bar{r}$ 

CHAPTER 5: USING THE BUDGET: BALANCING AND FORECASTING WITH MULTI PLAN

The model budget you have set up in the previous chapters is based around three things you can do with Multiplan:

1. You can adjust and balance your budget as revenue and expenditure figures change;

2. You can project budget figures for the coming fiscal year (or of any period of time for that matter); and,

3. You can compare line item expenditures between departments.

There are many other possible applications of spreadsheets to city finances. We hope that as you learn the ins and outs of the Multiplan program you develop your own applications which fit the way you handle financial budgets and reports.

In this chapter we will outline the steps for using the budget you have created. You will learn where to insert expenditure and revenue data; where to look for the information you need; and how to make the budget do the three things mentioned above.

Before you dig in, let's quickly review the layout of the budget. First, you have a set of six department worksheets. The information from those worksheets can be summarized in the Line Item Summary sheet (see Lesson 25). The Revenue Summary sheet calculates your revenue total. The expenditure totals can be adjusted in the Balance worksheet, and the new expenditure figures allocated among Departments and returned to the Department worksheets.

Lesson 20: Entering the Raw Data:

The first step in using the Budget is to enter the raw data. What raw data, you may ask?

The raw data you will enter are all the expenditure and revenue figures in your budget which are not calculated by a formula in the budget. For example, the Department Budget Worksheets contain columns for :

> 1982 Actual 1983 Actual,and 1984 Budget

Each of these columns should be filled in using data you have on file. Similarly, the "Tentative 1985 Budget" column should be filled in as you go through your budget process.

Once you have gone through the budget process, you can enter the results of the line items for 1985 into the Line Item Summary Worksheet. You will use the Xternal Copy command without linkage to accomplish this as described in Lesson 25.

You should also fill in the appropriate cells in the Budget Balancing Worksheet based on information calculated on each of the Department worksheets. Specifically, you should enter the current (1984) budget totals for each of the six departments in the appropriate column.

When you have arrived at final expenditure totals for any Department budget, you may enter those totals in the Department summary at the top of the worksheet in the column marked "Final 1985 Budget". Until you finish, that column is used to break down the total Department reallocation by subsection. The reallocated figures are then fed into the subsections. The reallocations are nothing more than guidelines. The final figures are for you and your city to determine.

Locking Cells:

You may find the use of the Lock command handy when entering or changing the data. The Lock command will, in effect, lock the cells containing labels or formulas. You cannot accidentally enter data in the wrong cell, at least not in cells that have been locked.

To lock the formulas and labels on a worksheet type:

 $L(ock)$   $F(ormulas)$   $Y(es)$ 

Multiplan will lock all the cells containing formulas and labels. If you try to enter data into those cells, the program will respond with a beep and an error message.

More information on the Lock command can be found in your Multiplan manual.

Lesson 21: Using the Personal Services Table:

Since Personal Services form the largest part of your budget, the budget you set up in Chapter 3 provides a special Personal Services Table to supplement the Personal Services worksheet. The Personal Services Table is designed to help you track expenditures associated with personnel costs.

To use the Personal Services Table, start by loading any one of the Department Worksheets. When the Worksheet is loaded, move the pointer to row 17 and notice the layout of the Table:

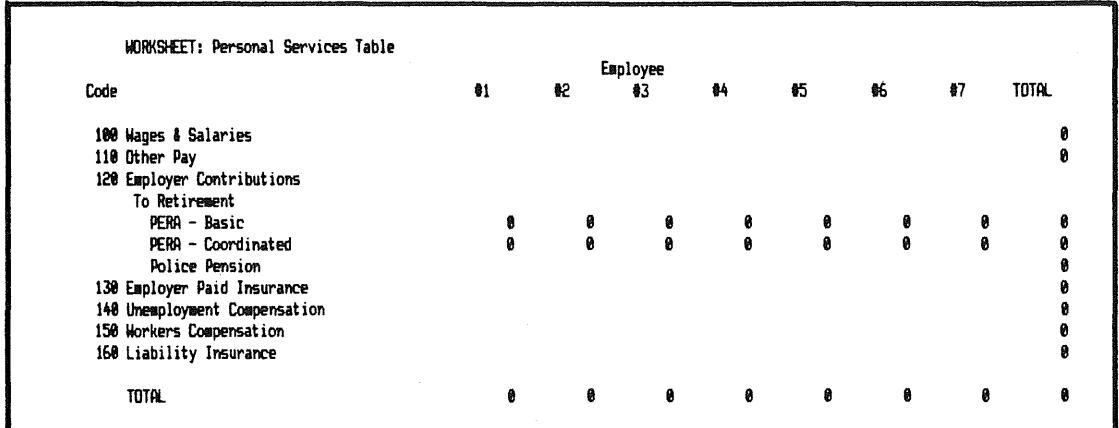

The rows contain the object classifications for Personal<br>Services. Each column covers an individual employee. You Services. Each column covers an individual employee. are only limited by the number of columns (63). The example here shows five employees, but you could have any number that applies to your city.

Note that rows 21, 22, and 23 are used to calculate PERA costs. When you set up the budget, you entered formulas to calculate the city's contribution to PERA. One of these classifications (Basic, Coordinated or Police pension) will apply to each employee. When you have determined which classification is correct for a given employee, you may simply blank out the other(s). Once the formula is in place it will automatically recalculate the city's contribution to retirement whenever the base (Wages & Salaries) figure is changed.

You can use the Personal Services Table to play "What if?" with your Personal Services costs. Try entering different wage and salary figures for any employee and you can see the impact on total Personal Services costs.

**87** 

When you have settled on a final figure for each employee, the budget will feed the "Total" column into the "Worksheet: Personal Services" column for the "Tentative 1985 Budget".

The same principles apply to the other rows in the Personal Services Table. If, for example, you use a formula based on wage and salary figures to calculate insurance (or any other object) then you can enter that formula in the appropriate row, and it will automatically calculate the  $result$ .

 $\mathcal{L}_\lambda$ 

Lesson 22: Adjusting and Balancing the Budget:

This particular budget model allows you to set up a tentative 1985 budget in two ways:

1. You can go to the column in each worksheet entitled "Tentative 1985 Budget" and enter the budget figures for each line item (this is done for you in the Personal Services worksheet). The budget figures will be summarized at the top of the Department worksheet.

2-. The alternative is to use the Budget Balancing Worksheet to selectively increase (or decrease) total expenditures for any or all Departments. Once you decide on the final expenditure figure for each Department, you enter that figure in the Final Budget column of the Budget Balancing Worksheet, and it automatically feeds back into the Department worksheet so that you can allocate it among the line items.

The second method of budgeting is the one we'll document in this Lesson.

Load the Budget Balancing Worksheet by typing:

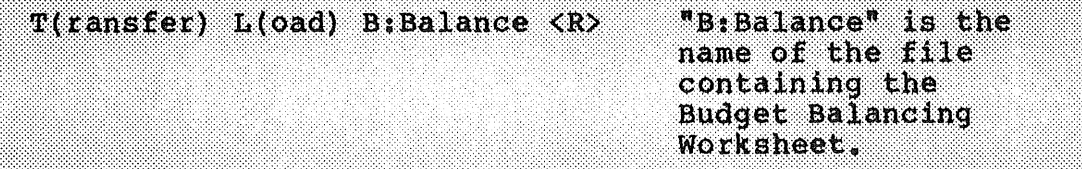

In column 3, enter the 1984 totals from each Department. The next column to the right is titled "Desired & Change". In this column you can enter a percent figure, either positive or negative, to increase or decrease the Department budget. In the example below, a 6% across the board increase is used to calculate, in column 5, the new dollar total. The following column shows you the dollar difference between the 1984 budget and the new estimate.

You can try any figures in the Desired & Change column that you wish. The purpose of the Desired & Change column is for you to play "What if?" with percentages. For example, if you want to see the impact of a 4% increase in the General Government budget and a 3.5% decrease in the Public **Works** budget, you could enter the figures as follows:

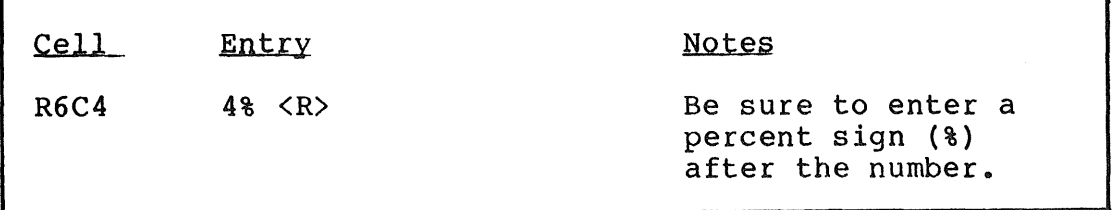

Cell Entry

Notes

 $R8C4 -3.58 < R>$ 

Use the negative sign (-) to indicate a decrease.

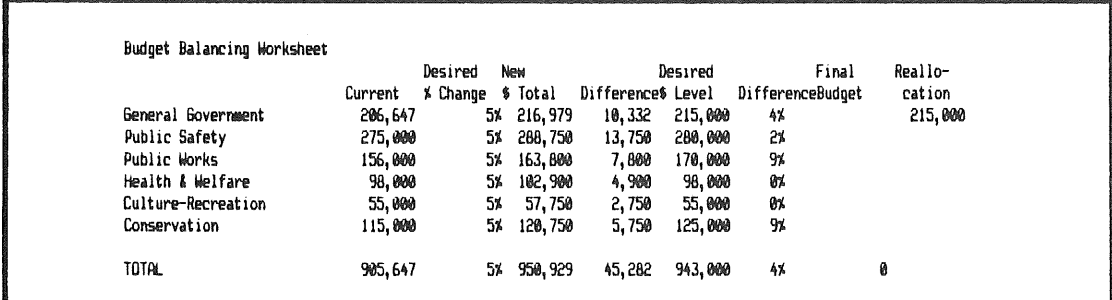

The next three columns (columns  $8 - 10$ ) allow you to test the impact of a specific dollar change (increase or decrease), as opposed to the percent change in the previous example. Go to row 6 column  $\tilde{B}_t$  and try entering a General Government budget total different from the 1984 total (in column 3). The worksheet will immediately calculate a percentage increase or decrease, and column 10 will display the difference. Again, you can play "What if?" with different budget figures and instantly see the result.

Lesson 23: Projecting with Multiplan

As we have mentioned before, Multiplan allows you to make a variety of budget projections. In this budget, the projections are made at the top of the Department Budget Worksheet. Notice that column 5 and column 6 contain the 1983 Actual expenditures and the 1984 Budgeted expenditures for each classification. Column 7 shows the percent change between 1983 actual and 1984 budgeted, and column 8 is titled: Projection.

The projection column automatically shows you what an expenditure figure for a given object classification would be if it grew (or declined) at the same rate as it did in the previous year (column 7 calculates that rate).

For example, if your expenditure for Personal Services is **2,000,000** in 1983 and 2,500,000 in 1984, the% Change column would show a 25% increase and the Projection column would show 3,125,000 as the 1985 expenditure. Of course, the projected expenditure may not be realistic. You may have had a large, onetime increase in Personal Services last year which will not occur again this year. Or you may have cut back on Personal Services to accommodate a revenue shortfall and you don't expect the same thing to happen this year. You should treat the projection as helpful information and nothing more. It will help you see where costs are changing rapidly and where cutbacks or increases may be in order.

Lesson 24: Modifying the Budget to Fit Your Needs

Another way you can make budget projections is to create a column on the far end of the budget. In this column you will automatically increase (or decrease) the expenditure by a given percent. This approach is not built into the budget included in this manual, but you could adapt the budget with the skills you have learned.

While I am on the subject, I want to encourage you to modify the budget outline provided in this manual to fit your own way of doing things.

For example, your city may not have all six departments. It may not have a Conservation Department. In this case, you need only delete the row containing Conservation Department expenditures, or not enter it in the first place.

The same principle applies to line items. If your city has no expenditures for advertising, then you may exclude it from your budget. Be certain, however, when you do change the budget layout, that all formulas refer to the correct range of cells. You may have to modify some of your formulas if you remove a row (or column) so that the formula applies to only those rows (or columns) you want included in the formula.

For more ideas on how to change the budget format, consult your Multiplan manual. You can learn a lot from the examples used in that book

Lesson 25: Using the Line Item Summary

The Line Item Summary is included so that you can prepare a quick summary of all line items and all departments. you enter the appropriate data, the worksheet will automatically calculate a running total and will show you how much the city is spending on each line item; how much each department is spending on any given item; the total budget for each department compared with other departments; the percentage of the total budget accounted for by each department; and, the percentage of the character classification accounted for by each object classification.

As I mentioned earlier, the Line Item Summary is not externally linked to other budget worksheets. Instead you can enter data into the Line Item Summary in one of two ways:

1. You can external copy blocks of numbers from the Department Budget Worksheets into the Line Item Summary. To do this, you will have to name the appropriate blocks of numbers in the Department Budget Worksheets; or

2. You can manually enter all of the data.

I recommend using the former approach, because it will make data entry faster and easier. It will, however, require that you name each of about 30 blocks of numbers on each Department Budget Worksheet before you begin. You know how<br>to name cells, and how to externally link worksheets. The to name cells, and how to externally link worksheets. following is an example of how to copy from General Government to Line Item Summary:

1. Load the General Government worksheet. Move the pointer to cell R35Cll. Using the Name command, identify R35Cll through R45Cll as the range of cells to be named. Choose an appropriate name, and enter with the return key. Name the other blocks of cells accordingly, and save the General Government worksheet.

### 2. Load the Line Item Summary worksheet by entering:

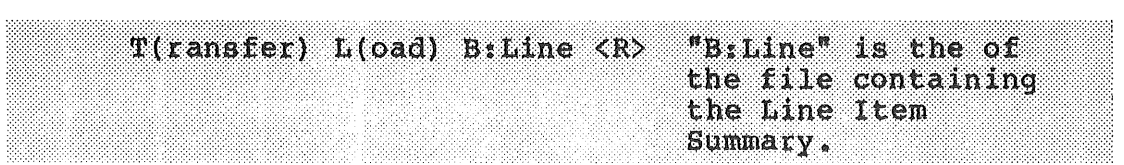

Move to cell R6C3. Use the external copy command to copy the block of cells from General Government to Line Item Summary. Be sure that the copy is not linked. In seconds, the block of cells will appear on the screen, beginning in R6C3. Copy the other blocks of cells accordingly.

Repeat the process for the other Department Worksheets. Save and print the Line Item worksheet when you have copied all of the data into it.

 $\bar{\omega}$ 

Lesson 26: The Revenue Worksheet

The Revenue worksheet tallies the revenue figures for the two previous years and the current year, leaving space for the final revenue estimates for the coming budget year and calculates the percentage change from the current year to the next year.

The worksheet is stored on the data disk. Load it by typing:

I. T(ransfer) L(oad) B:Revenue <R> "B:Revenue" is the name of the file containing the Revenue worksheet.

 $\sim 10$ 

Chapter 5 Summary

In Chapter 5 you learned how to:

Enter raw data in your budget; Lock formulas and labels in your worksheets; Use the Personal Services Table; Adjust and balance your budget; Make projections with Multiplan; Modify the Budget to fit your needs; and Use the Line Item Summary.

Congratulations!

By this point you have successfully worked your way through an introduction to Multiplan. You are now very familiar with the ins and outs of this program. You know that a lot of work is involved in setting up the worksheets initially. You should also know that electronic worksheets offer many other applications to the problems of managing cities.

As your proficiency with the electronic worksheet increases, feel free to make changes in the model budget I introduced in this manual. The skills you have developed are yours to use in the way that fits you and your city best.

Good luck!

APPENDIX GLOSSARY and SAMPLE BUDGET

 $\frac{1}{2}$ 

÷

### Glossary:

Alpha: Alpha is the command used to enter any words, letters, or other text (as in "Alphabetical").

Active cell : The active cell is the cell highlighted by the pointer. In any given case, it is the cell in which you will enter a label, number or formula.

Blank : Blank is the command you will use to erase the contents of a single cell or of a group of cells.

Budget Balancing Worksheet: The Budget Balancing Worksheet summarizes budget data from all the other worksheets and allows you to allocate expenditure increases or decreases among city departments.

Column: Columns are the vertical cells in the Multiplan worksheet. Multiplan contains 63 columns numbered 1 through 63.

Command: Commands are single word instructions you give to the Multiplan program. Commands may be entered by pressing the first letter in the command name.

Command Line: The Command Line shows you the main Command Menu. It is located immediately below the numbered rows of the worksheet.

Copy: Copy is the command you use to copy the contents of a cell to another cell or group of cells.

Department Budget Worksheet: This worksheet is the basic building block of the model Budget included in this manual.

Directional keys : The Directional keys are used to move the pointer up, down, left, or right. They are located on the alphanumeric keypad on the right side of the keyboard.

DOS: Disk Operating System is a software program which allows the Multiplan program to "talk" to your IBM PC or Apple Ile microcomputer.

Edit: Edit is the command used to edit the contents of a cell.

Escape key: The Escape Key (Esc) allows you to leave a command (for example, Alpha) and return to the main, Command Menu.

File: A file is a unit of storage for Multiplan worksheets you have saved.

Format: Format is a command you use to change the way the contents of a worksheet are displayed on the screen or in print.

Formula : A Formula is a "recipe" for calculating a value.

### Glossary

Goto: Goto is a command which allows you to move the pointer from one part of the screen to another.

Help: Help is a command you may use to receive assistance with Multiplan at any time during your use of the program.

Keyboard: The keyboard is the typewriter-like device you use to enter data into the microcomputer.

Label: A label is any word, letter, text or alphabetic character you enter into the microcomputer.

Link : Link refers to an electronic connection between separate worksheets.

Load: To load is to bring a worksheet or the Multiplan program itself from storage into action. Loading a program or worksheet will make it visible on the screen.

Lock: Lock is a command you will use to "lock" a cell's contents into place. The purpose of using Lock is to prevent the accidental entry of data into the wrong cell.

Line Item Summary: The Line Item Summary is a part of the model Budget contained in this manual which summarizes line item expenditures by Department.

Multiplan: Multiplan is a spreadsheet software package.

Message Line: The Message Line provides suggestions or messages from the program to the user.

Menu: A Menu is a list of commands or options you can activate to make the program work.

Name: Name is a command you can use to give a cell or a group of cells a logical name for reference in formulas.

Options: Options is a command you can use to change some of the ways Multiplan works.

Pointer: The pointer is a highlighted rectangle which you move around the worksheet to identify the active cell.

Print: Print is the command you use to set up and activate the printing of a worksheet.

Quit: Quit is the command you use to leave the Multiplan program.

#### **Glossary**

Range: A range of cells is a group of cells designated (by a colon:) for formulas, for the purposes of copying, and for other Multiplan operations.

Return Key: The Return Key activates a command and enters labels, numbers, or formulas.

Revenue Worksheet : The Revenue Worksheet summarizes information about city revenues.

Row: Rows are the horizontal cells in the Multiplan worksheet. Multiplan contains 255 rows numbered l through 255.

Save: To Save a worksheet is to store it electronically in a file.

Screen: The screen is the television-like monitor which displays the active worksheet.

Spreadsheet: A spreadsheet is an electronic program which simulates an accountants pad made up of rows and columns. Almost any problem which can be expressed in rows and columns is amenable to a spreadsheet. Other spreadsheet programs include VisiCalc, SuperCalc, and Lotus 1-2-3.

Software: Software is what we call the instruction given to the computer. Software is often referred to as a program or a package.

Status Line: The bottom line of the screen where Multiplan shows you the status of the active cell and the worksheet is called the status line.

Text : Text is another name for words, letters or other alphabetic characters.

Transfer : Transfer is the command used to load, save, delete, or rename a worksheet, or to clear the screen.

Value: Value is the command you use to enter a number or a formula.

Worksheet : A Worksheet is another name for a spreadsheet. In this manual the word worksheet is used more often than "spreadsheet".

Xternal : Xternal is the command used to establish a link between one worksheet and another.

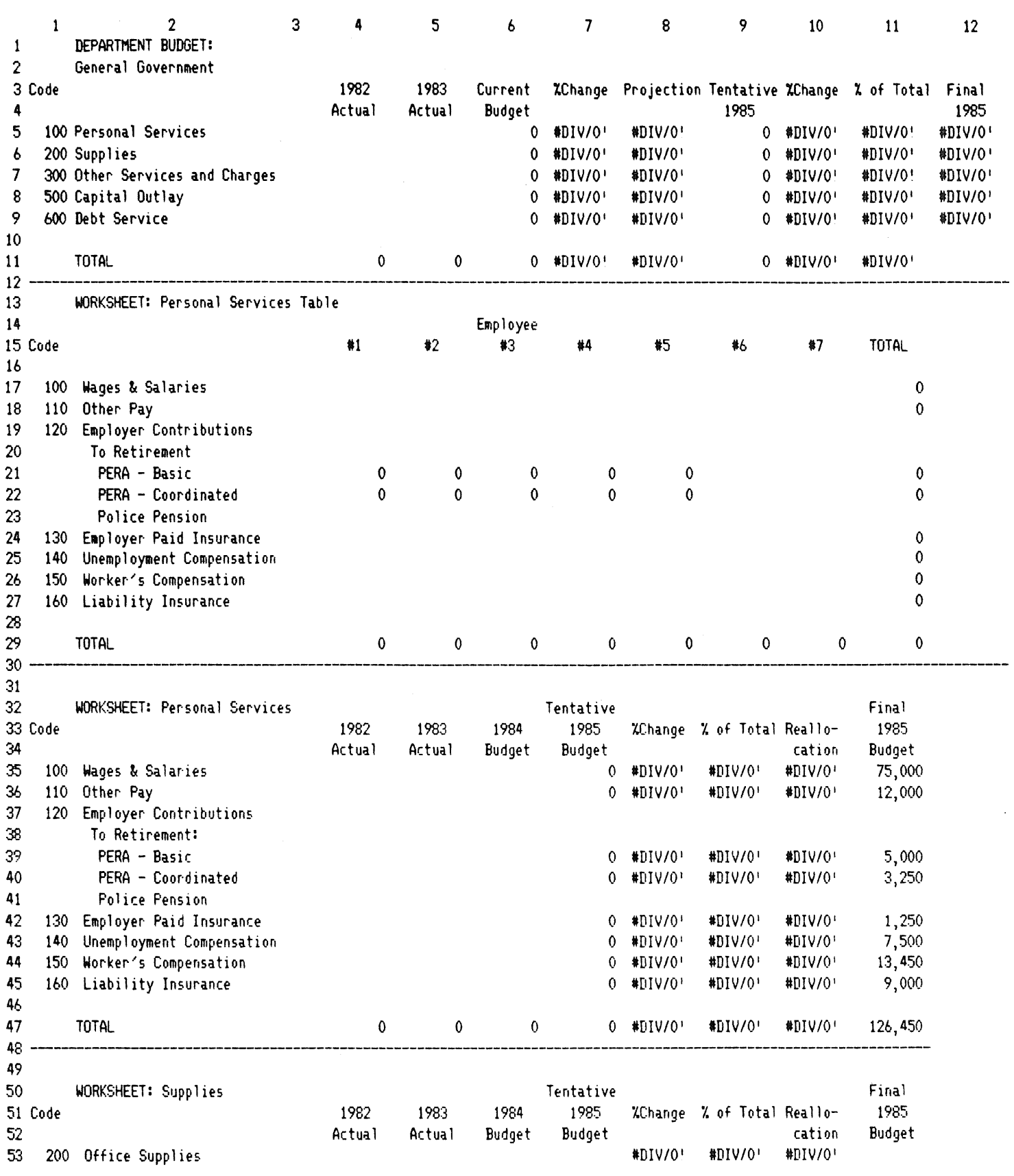

 $\label{eq:main} \begin{cases} \hspace{-2mm} \text{isomorphism} \end{cases}$ 

 $\label{eq:optimal}$ 

 $\label{eq:1}$ 

 $\label{eq:R1} \begin{aligned} \sum_{i=1}^n \mathbb{E} \left[ \mathcal{L}_i \right] & \leq \mathbb{E} \left[ \mathcal{L}_i \right] \mathbb{E} \left[ \mathcal{L}_i \right] \\ & \quad \text{for } \mathbb{E} \left[ \mathcal{L}_i \right] & \leq \mathbb{E} \left[ \mathcal{L}_i \right] \mathbb{E} \left[ \mathcal{L}_i \right] \\ & \leq \mathbb{E} \left[ \mathcal{L}_i \right] \mathbb{E} \left[ \mathcal{L}_i \right] & \leq \mathbb{E} \left[ \mathcal{L}_i \right] \$ 

 $\begin{minipage}{0.5\linewidth} \centering \begin{tabular}{|l|l|} \hline \multicolumn{3}{|l|l|} \multicolumn{3}{|l|} \multicolumn{3}{|l|} \multicolumn{3}{|l|} \multicolumn{3}{|l|} \multicolumn{3}{|l|} \multicolumn{3}{|l|} \multicolumn{3}{|l|} \multicolumn{3}{|l|} \multicolumn{3}{|l|} \multicolumn{3}{|l|} \multicolumn{3}{|l|} \multicolumn{3}{|l|} \multicolumn{3}{|l|} \multicolumn{3}{|l|} \multicolumn{3}{|l|} \multicolumn{3}{|l|}$ 

 $\label{eq:optimal} \begin{minipage}{0.9\linewidth} \centering \begin{minipage}{0.9\linewidth} \centering \end{minipage} \begin{minipage}{0.9\linewidth} \centering \begin{minipage}{0.9\linewidth} \centering \end{minipage} \begin{minipage}{0.9\linewidth} \centering \end{minipage} \begin{minipage}{0.9\linewidth} \centering \end{minipage} \begin{minipage}{0.9\linewidth} \centering \begin{minipage}{0.9\linewidth} \centering \end{minipage} \begin{minipage}{0.9\linewidth} \centering \end{minipage} \begin{minipage}{0.9\linewidth} \centering \end{minipage} \begin{$ 

 $\label{eq:3}$ 

 $\begin{picture}(20,10) \put(0,0){\vector(0,1){10}} \put(15,0){\vector(0,1){10}} \put(15,0){\vector(0,1){10}} \put(15,0){\vector(0,1){10}} \put(15,0){\vector(0,1){10}} \put(15,0){\vector(0,1){10}} \put(15,0){\vector(0,1){10}} \put(15,0){\vector(0,1){10}} \put(15,0){\vector(0,1){10}} \put(15,0){\vector(0,1){10}} \put(15,0){\vector(0,1){10}} \put(15,0){\vector(0$ 

 $\begin{picture}(20,10) \put(0,0){\vector(1,0){10}} \put(15,0){\vector(1,0){10}} \put(15,0){\vector(1,0){10}} \put(15,0){\vector(1,0){10}} \put(15,0){\vector(1,0){10}} \put(15,0){\vector(1,0){10}} \put(15,0){\vector(1,0){10}} \put(15,0){\vector(1,0){10}} \put(15,0){\vector(1,0){10}} \put(15,0){\vector(1,0){10}} \put(15,0){\vector(1,0){10}} \put(15,0){\vector(1$ 

 $\label{eq:optimal} \begin{aligned} &\frac{1}{2} \end{aligned}$ 

 $\begin{tabular}{|c|c|} \hline \multicolumn{3}{|c|}{\hline \multicolumn{3}{|c|}{\hline \multicolumn{3}{|c|}{\hline \multicolumn{3}{|c|}{\hline \multicolumn{3}{|c|}{\hline \multicolumn{3}{|c|}{\hline \multicolumn{3}{|c|}{\hline \multicolumn{3}{|c|}{\hline \multicolumn{3}{|c|}{\hline \multicolumn{3}{|c|}{\hline \multicolumn{3}{|c|}{\hline \multicolumn{3}{|c|}{\hline \multicolumn{3}{|c|}{\hline \multicolumn{3}{|c|}{\hline \multicolumn{3}{|c$ 

 $\label{eq:optimal} \begin{cases} \frac{1}{2} \left( \frac{1}{2} \right) \left( \frac{1}{2} \right) \left( \frac$ 

 $\label{eq:3} \begin{aligned} \mathbb{P}^{(MMSMMSM)} \end{aligned}$ 

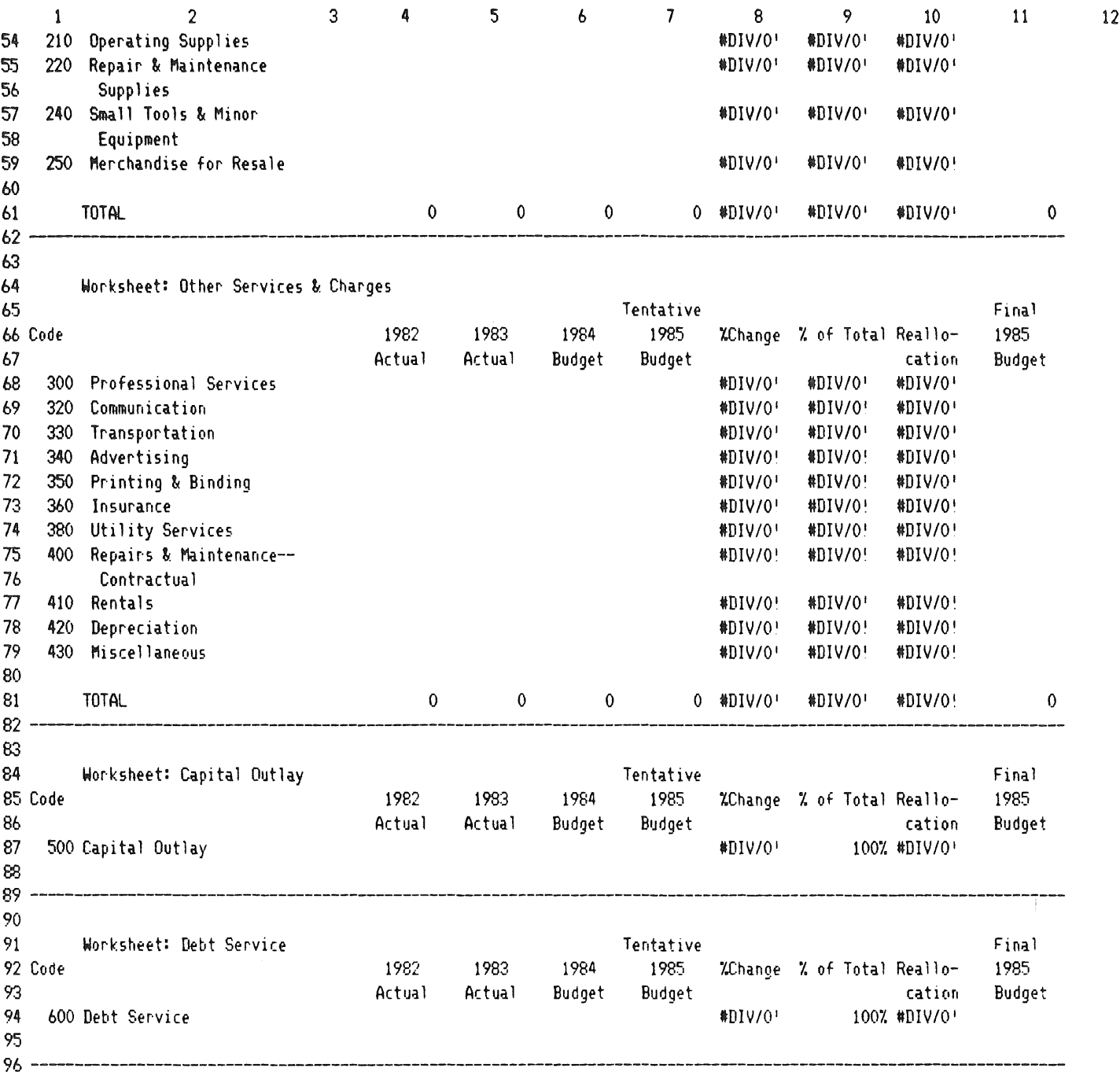

 $\label{eq:2.1} \frac{1}{\sqrt{2}}\int_{0}^{\pi} \frac{1}{\sqrt{2\pi}}\left(\frac{1}{\sqrt{2}}\right)^{2}dx\leq \frac{1}{2}\int_{0}^{\pi}\frac{1}{\sqrt{2}}\left(\frac{1}{\sqrt{2}}\right)^{2}dx$ 

 $\sim 10^7$ 

 $\frac{1}{2}$ 

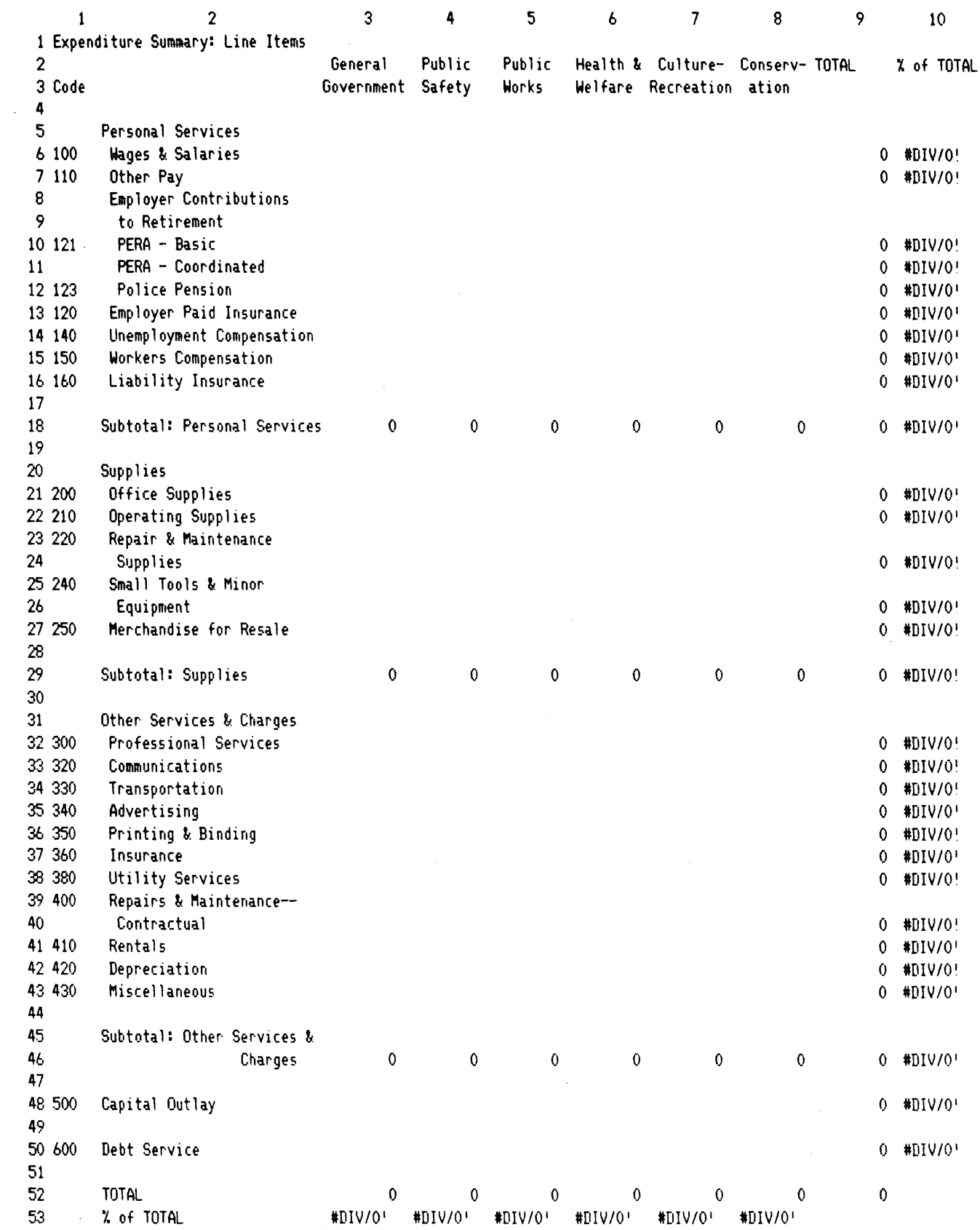

 $\frac{1}{2}$ 

 $\begin{picture}(20,20) \put(0,0){\line(1,0){10}} \put(15,0){\line(1,0){10}} \put(15,0){\line(1,0){10}} \put(15,0){\line(1,0){10}} \put(15,0){\line(1,0){10}} \put(15,0){\line(1,0){10}} \put(15,0){\line(1,0){10}} \put(15,0){\line(1,0){10}} \put(15,0){\line(1,0){10}} \put(15,0){\line(1,0){10}} \put(15,0){\line(1,0){10}} \put(15,0){\line(1$ 

 $\begin{picture}(20,10) \put(0,0){\vector(1,0){10}} \put(15,0){\vector(1,0){10}} \put(15,0){\vector(1,0){10}} \put(15,0){\vector(1,0){10}} \put(15,0){\vector(1,0){10}} \put(15,0){\vector(1,0){10}} \put(15,0){\vector(1,0){10}} \put(15,0){\vector(1,0){10}} \put(15,0){\vector(1,0){10}} \put(15,0){\vector(1,0){10}} \put(15,0){\vector(1,0){10}} \put(15,0){\vector(1$ 

 $\begin{bmatrix} \frac{1}{2} & \frac{1}{2} & \frac{1}{2$ 

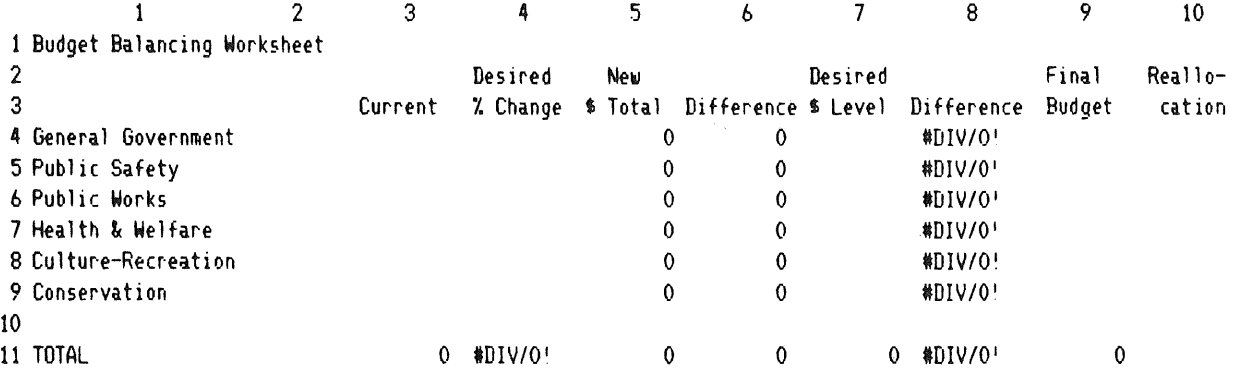

 $\label{eq:2.1} \mathcal{L}(\mathcal{L}^{\mathcal{L}}_{\mathcal{L}}(\mathcal{L}^{\mathcal{L}}_{\mathcal{L}})) \leq \mathcal{L}(\mathcal{L}^{\mathcal{L}}_{\mathcal{L}}(\mathcal{L}^{\mathcal{L}}_{\mathcal{L}})) \leq \mathcal{L}(\mathcal{L}^{\mathcal{L}}_{\mathcal{L}}(\mathcal{L}^{\mathcal{L}}_{\mathcal{L}}))$ 

 $\mathcal{A}(\mathcal{A})$ 

 $\sim 30$ 

 $\frac{1}{4}$